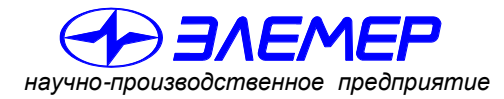

*НАДЕЖНЫЕ СРЕДСТВА И СИСТЕМЫ ТЕХНОЛОГИЧЕСКОГО КОНТРОЛЯ*

# **ВЫЧИСЛИТЕЛИ РАСХОДА УНИВЕРСАЛЬНЫЕ**

# **«ЭЛЕМЕР-ВКМ-360»**

Руководство по эксплуатации НКГЖ.407374.001РЭ

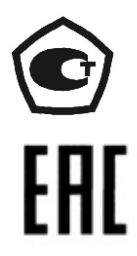

# **СОДЕРЖАНИЕ**

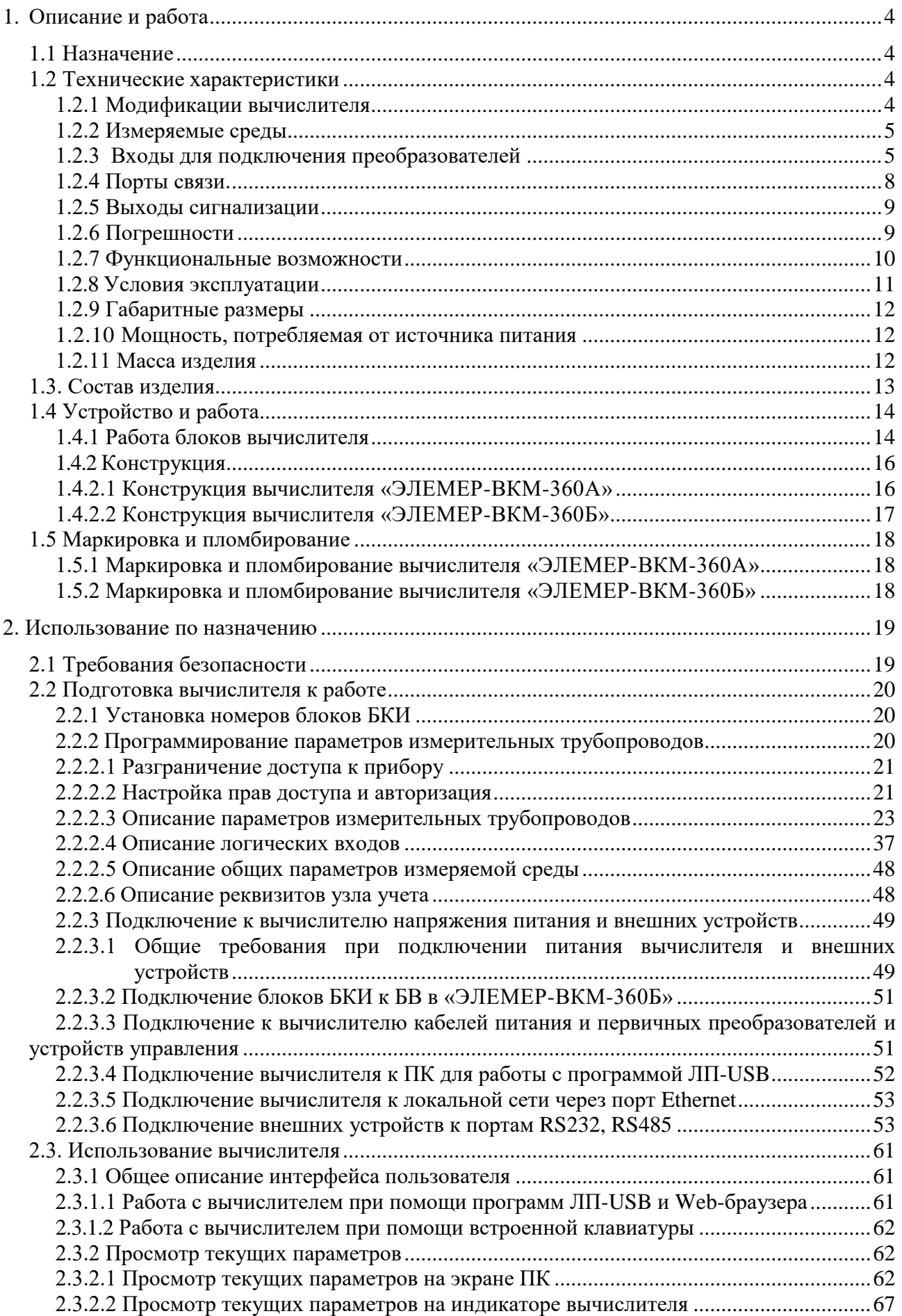

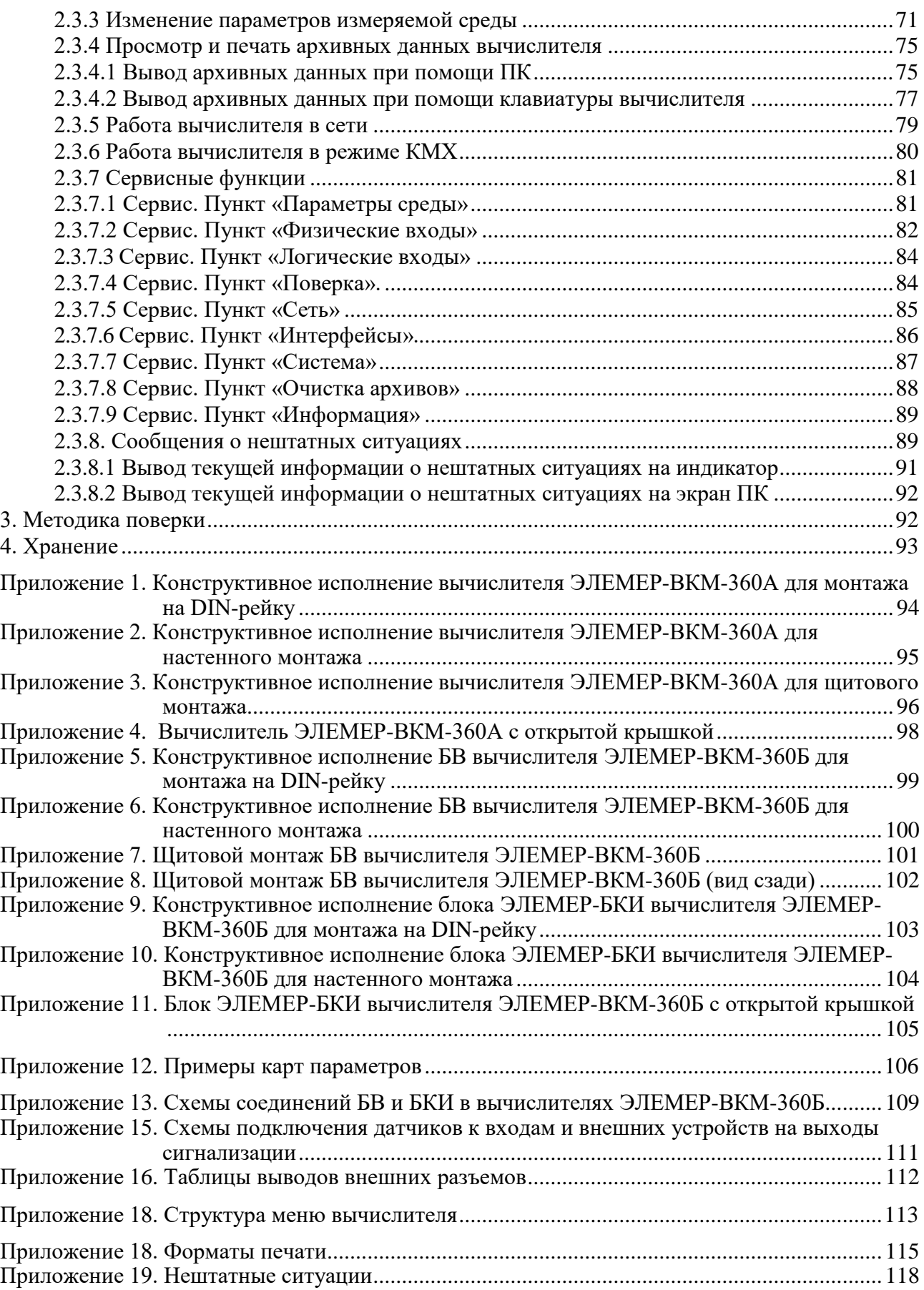

Настоящее руководство по эксплуатации содержит сведения о конструкции, принципе действия и характеристиках вычислителей расхода универсальных «ЭЛЕМЕР-ВКМ-360» (далее - вычислители).

В руководстве приведены указания, необходимые для правильной и безопасной эксплуатации вычислителя, а также для оценки его технического состояния.

В части «Методика поверки» приведен порядок поверки вычислителя, согласованный с ГЦИ СИ ФГУП «ВНИИМС».

К работе с вычислителем допускаются лица, изучившие настоящее руководство и прошедшие местный инструктаж по безопасности труда. Вычислитель могут обслуживать лица, имеющие квалификационную группу по технике безопасности не ниже 3.

#### <span id="page-3-0"></span>**1. Описание и работа**

#### <span id="page-3-1"></span>**1.1 Назначение**

Вычислители «ЭЛЕМЕР-ВКМ-360» предназначены для измерений выходных электрических сигналов от преобразователей расхода, температуры, давления, разности давлений, влагосодержания, плотности, вязкости, калорийности, счетчиков электрической энергии, их преобразований в значения физических величин и вычислений расхода и количества воды, пара, товарной и сырой нефти, нефтепродуктов, газов, количества тепловой и электрической энергии.

#### <span id="page-3-2"></span>**1.2 Технические характеристики**

#### <span id="page-3-3"></span>**1.2.1 Модификации вычислителя**

Вычислители выпускаются в следующих модификациях, отличающихся конструктивным исполнением и функциональными возможностями: «ЭЛЕМЕР-ВКМ-360А», «ЭЛЕМЕР-ВКМ-360Б».

Вычислители «ЭЛЕМЕР-ВКМ-360А», «ЭЛЕМЕР-ВКМ-360Б» включают два электронных блока: блок вычислений (далее - БВ) и блок контроллера интерфейсный (далее - БКИ).

В вычислителе ЭЛЕМЕР-ВКМ-360А» эти два блока расположены в одном корпусе.

В вычислителе «ЭЛЕМЕР-ВКМ-360Б» БВ и БКИ выполнены в отдельных корпусах, при этом блок БКИ выпускается в корпусе под названием «ЭЛЕМЕР-БКИ». Вычислители «ЭЛЕ-МЕР-ВКМ-360Б» могут состоять только из БВ. Максимальное количество блоков БКИ, подключаемых к одному БВ, равно четырем.

Вычислитель «ЭЛЕМЕР-ВКМ-360А» и БВ вычислителя «ЭЛЕМЕР-ВКМ-360Б» могут работать непосредственно с первичными преобразователями, имеющими цифровой выходной протокол Modbus. Поддерживаются датчики и интеллектуальные устройства с протоколом Modbus RTU на последовательных портах RS232, RS485 и устройства с протоколом Modbus/TCP на интерфейсе Ethernet.

# <span id="page-4-0"></span>**1.2.2 Измеряемые среды**

Вычислитель обеспечивает вычисление расхода и количества следующих сред:

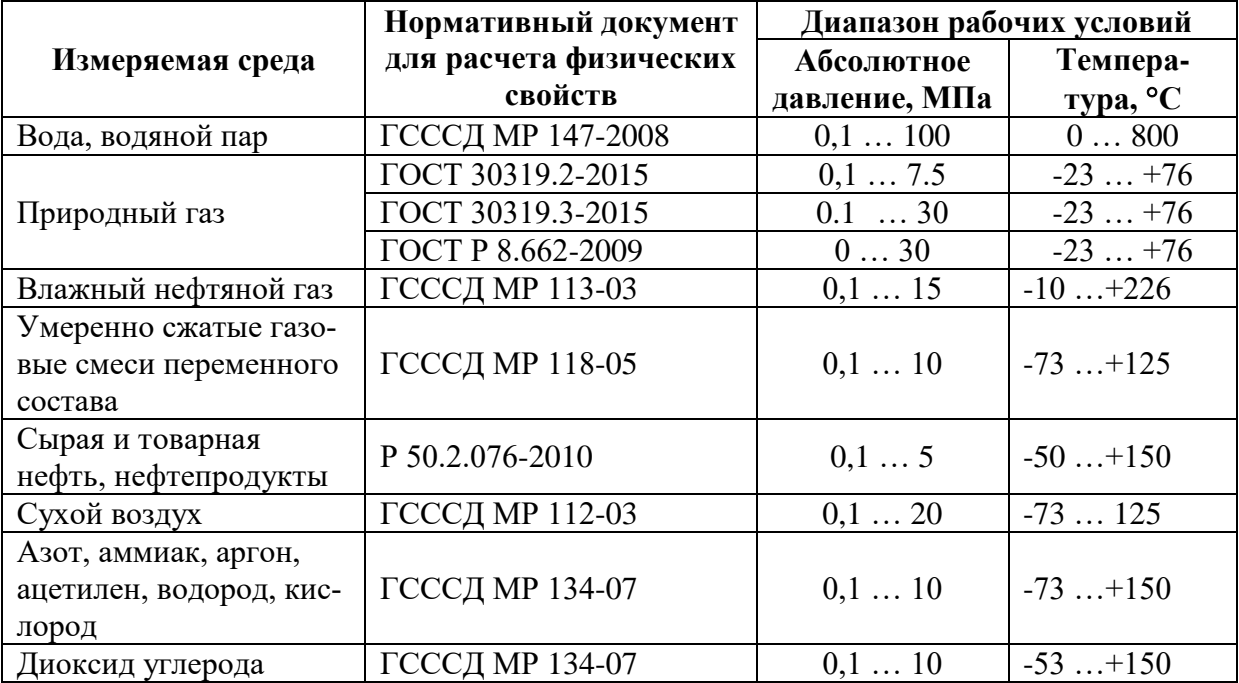

# <span id="page-4-1"></span>**1.2.3 Входы для подключения преобразователей**

В вычислителях «ЭЛЕМЕР-ВКМ-360А» и «ЭЛЕМЕР-ВКМ-360Б» (с использованием от 1 го до 4-х блоков БКИ) возможно подключение следующего количества первичных преобразователей:

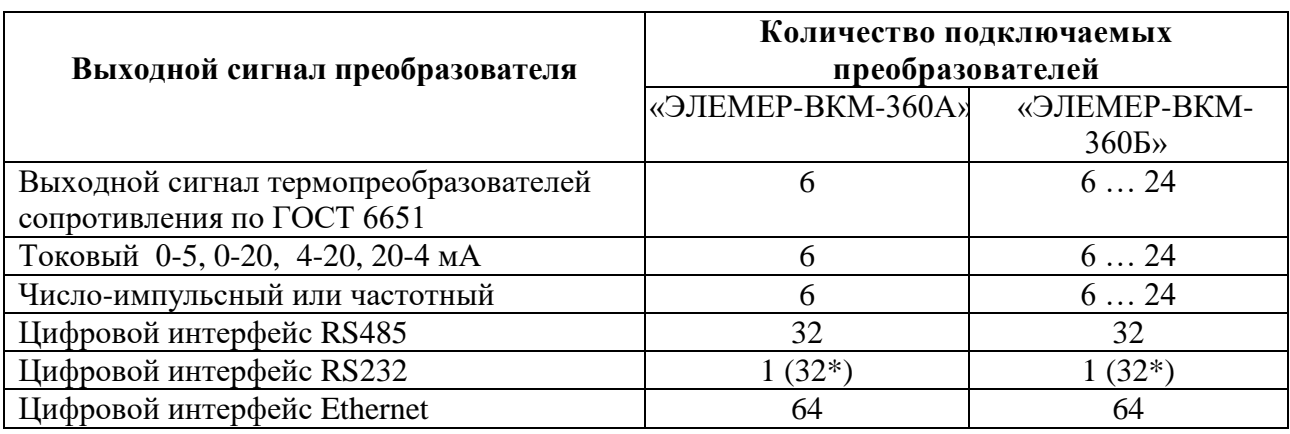

\* - при использовании адаптера А232/485.

Подключение преобразователей расхода, температуры, абсолютного/избыточного давления и разности давлений, влагосодержания, плотности, вязкости, калорийности, точки росы природного газа, имеющих цифровой интерфейс, осуществляется к портам RS232, RS485 по следующим цифровым протоколам связи:

- протокол MODBUS RTU с цифровыми интерфейсами RS232, RS485;

- протокол MODBUS TCP с цифровым интерфейсом Ethernet;

- протокол HART (при использовании дополнительного устройства контроллера КР-HART, преобразующего HART-сигнал в протокол MODBUS на интерфейсе RS232 или RS485).

Преобразователи температуры могут иметь выходные характеристики из ряда: с НСХ 50М, 100М, 50П, 100П, 500П, 1000П, Pt1000, Pt500, Pt100, Pt50, 50Н, 100Н по ГОСТ 6651- 2009 и подключаются к вычислителю по 4-х проводной схеме. Значение измеряемого сопротивления преобразователей температуры должно находиться в пределах ограничений ГОСТ 6651-2009, но не более 1500 Ом. Диапазоны измеряемых температур для преобразователей температуры с различными НСХ приведены ниже.

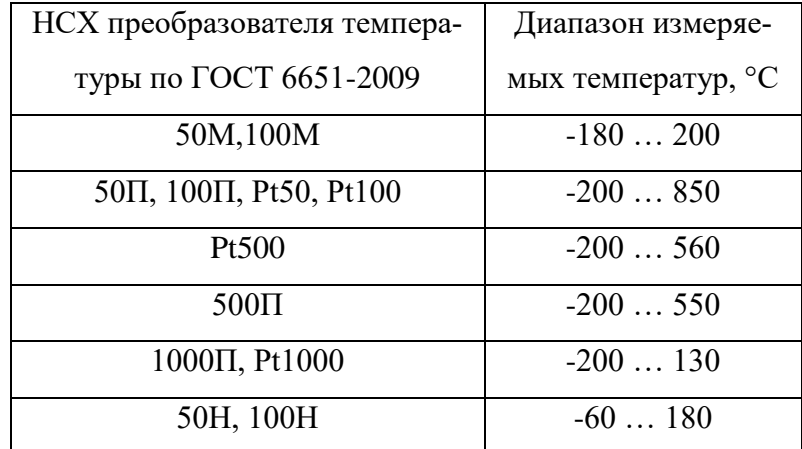

Преобразователи с выходным сигналом тока могут являться преобразователями расхода, температуры, абсолютного/избыточного давления и разности давлений, влагосодержания, плотности, вязкости, калорийности, точки росы природного газа.

Сопротивление входов вычислителя, предназначенных для подключения преобразователей с выходным сигналом тока, составляет 120 Ом.

Преобразователи с выходным числоимпульсным сигналом могут являться датчиками количества объема(массы), преобразователи с частотным выходным сигналом – датчиками расхода или плотности измеряемой среды.

Период опроса входов, предназначенных для подключения преобразователей с выходным сигналом тока и преобразователей температуры с резистивным выходом - не более 1,2 секунды.

Преобразователи с выходным числоимпульсным или частотным сигналом, требующие фильтрации помех на фронтах (устранения «дребезга» сигнала), должны иметь следующие параметры:

- частота следования импульсов не более 250 Гц при скважности 2;

- длительность импульсов не менее 2 мс.

Преобразователи с выходным числоимпульсным или частотным сигналом, не требующие фильтрации помех, должны иметь следующие параметры:

- частота не более 10 кГц;

- длительность импульсов не менее 50 мкс.

Тип преобразователя, подключаемого к цифровому входу вычислителя, задается пользователем. Возможно применение преобразователей как с активной, так и с пассивной выходной цепью (типа «замкнуто-разомкнуто» или «открытый коллектор») числоимпульсного или частотного сигнала. Амплитуда напряжения активного сигнала, подаваемого на цифровой вход вычислителя, должна находиться в пределах от 5 до 24 Вольт. Для подпитки пассивных входных сигналов на цифровых входах вычислителя имеется встроенный источник с напряжением 12 Вольт.

Для обеспечения питания первичных преобразователей с выходным сигналом тока в вычислителях «ЭЛЕМЕР-ВКМ-360А» и блоках «ЭЛЕМЕР-БКИ» вычислителей «ЭЛЕМЕР-ВКМ-360Б» имеется встроенный источник напряжения 24 В. Этот источник обеспечивает ток нагрузки до 150 мА и защиту от короткого замыкания.

# **1.2.4 Порты связи.**

<span id="page-7-0"></span>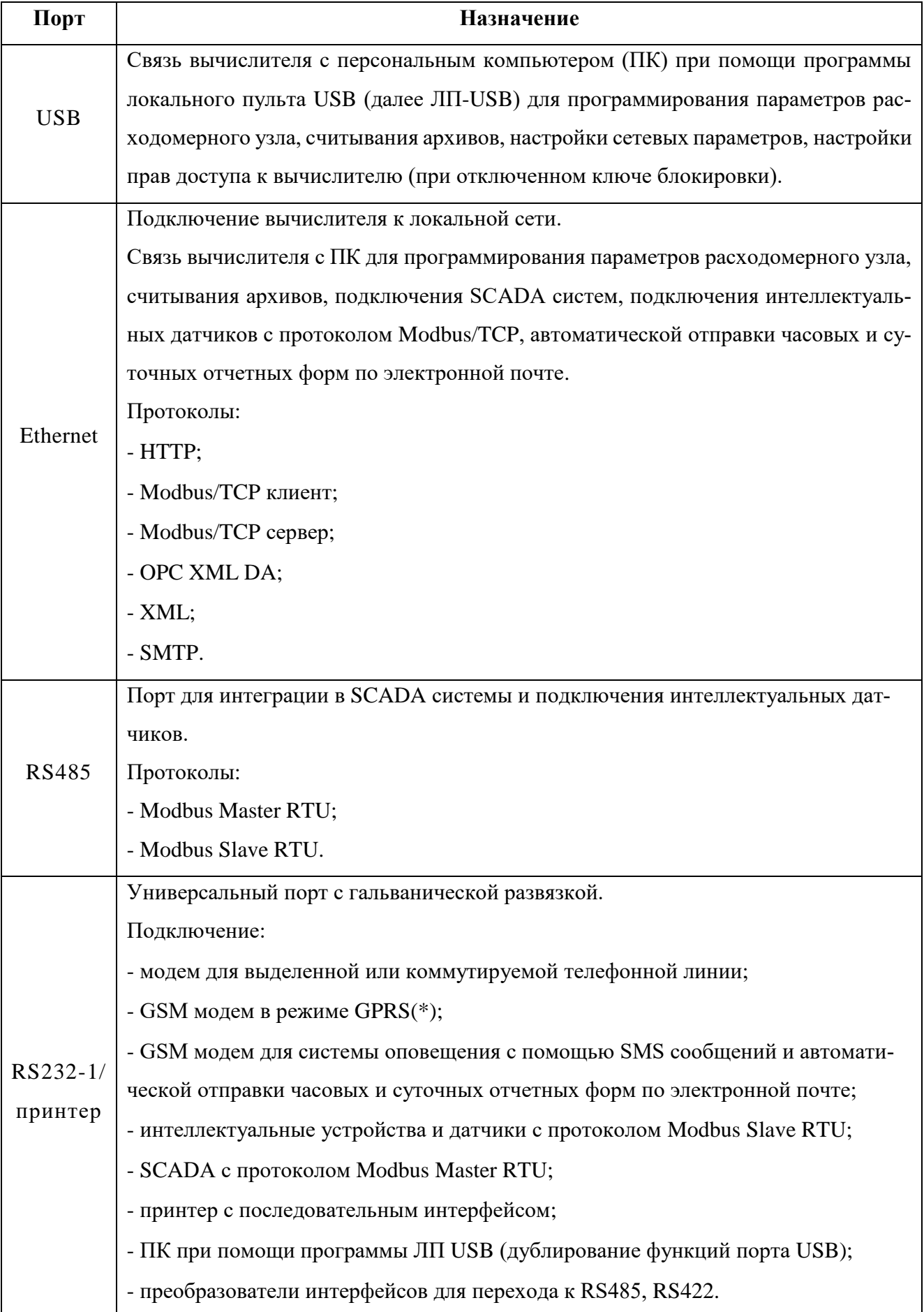

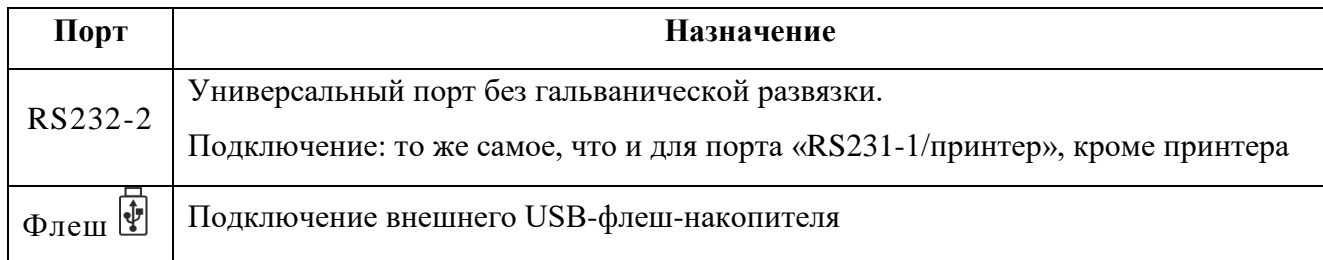

(\*) Соединение через GPRS позволяет использовать весь набор протоколов, которые поддерживает порт Ethernet. Для использования тарифов сотовых операторов без выделения глобального IP адреса реализован режим пассивного сервера. В этом режиме вычислитель открывает соединение на указанном в конфигурации сервере.

#### <span id="page-8-0"></span>**1.2.5 Выходы сигнализации**

В вычислителе имеется два выхода для сигнализации о возникших на трубопроводах нештатных ситуациях (далее НС), выходах параметров за пределы уставок и для управления пробоотборником в узлах учета нефти. Привязка выходов сигнализации к конкретному событию производится при описании параметров трубопровода.

Параметры выходов:

- максимальная амплитуда напряжения не более 60 В;
- коммутируемый ток не более 0, 1А;
- гальваническая развязка 400 В.

#### **1.2.6 Погрешности**

<span id="page-8-1"></span>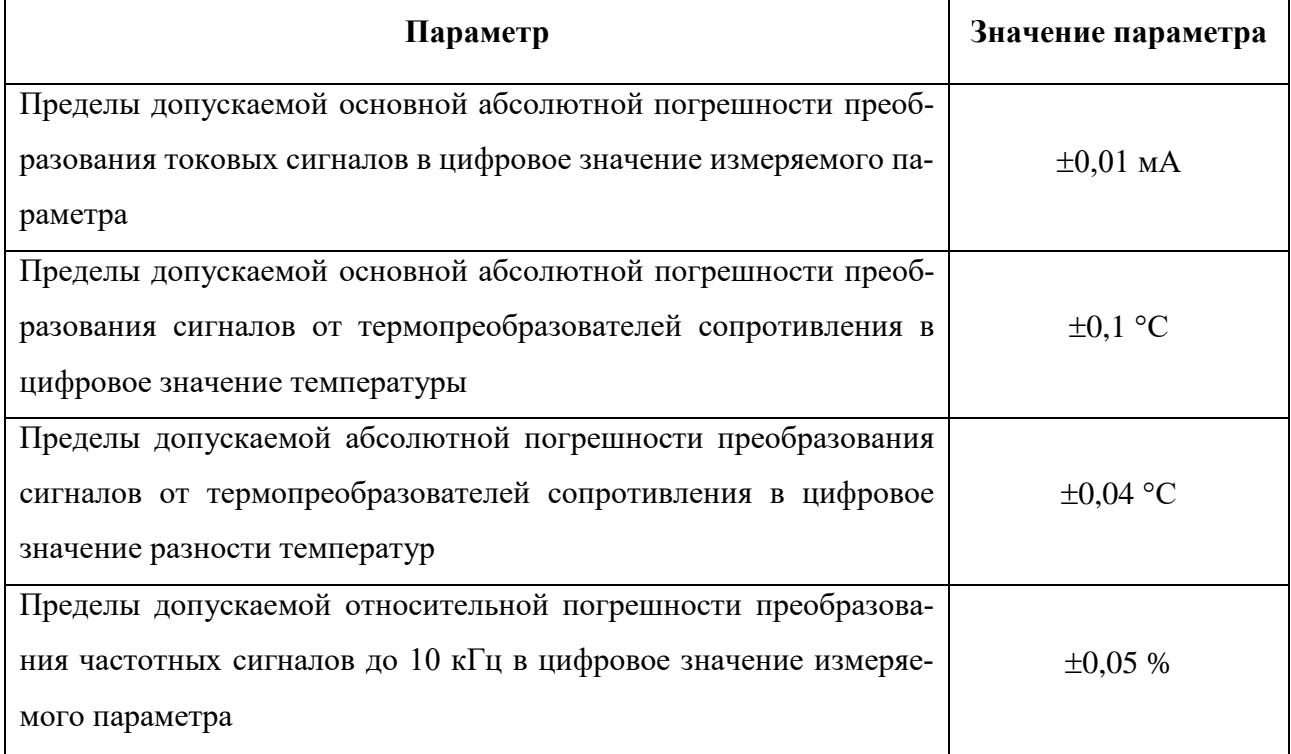

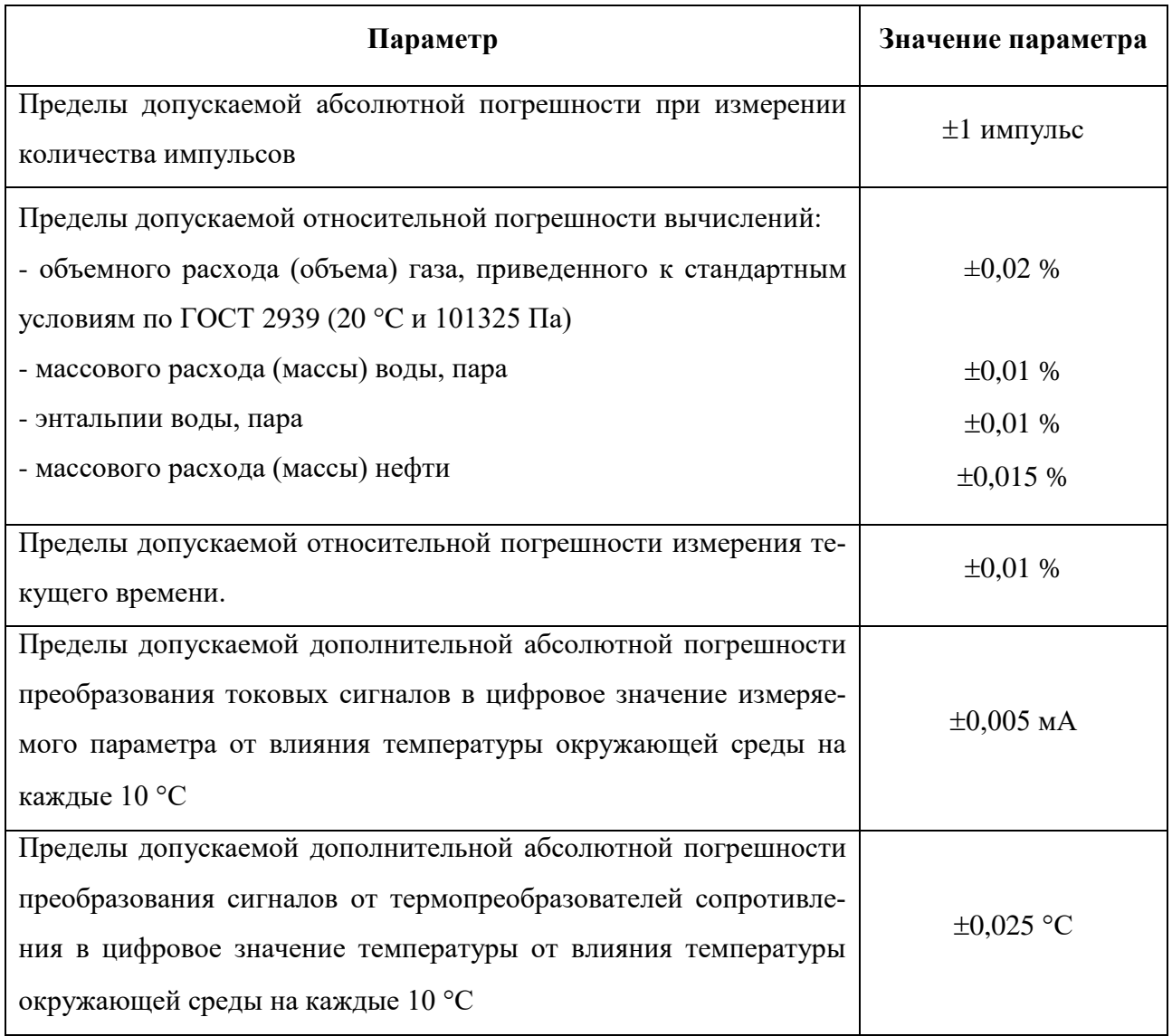

При определении общей погрешности основная и дополнительная погрешности суммируются путем арифметического сложения.

#### <span id="page-9-0"></span>**1.2.7 Функциональные возможности**

Вычислитель обеспечивает:

- измерение выходных электрических сигналов от преобразователей расхода, температуры, давления, разности давлений, влагосодержания, плотности, вязкости, калорийности, счетчиков электрической энергии;

- вычисление массового расхода (расхода, приведенного к стандартным условиям), массы, объема измеряемой среды;

- программирование схемы подсоединения первичных преобразователей к конкретным входам вычислителя, настройку карты параметров трубопроводов, вывод текущих параметров и накопленных архивов на индикатор вычислителя, USB-флеш-накопитель, принтер и экран компьютера по запросу оператора через интерфейсы USB и Ethernet при помощи программы локального пульта;

- ведение календаря и текущего времени;

- хранение и вывод на печать карты параметров, минутных, часовых и суточных архивов по каждому трубопроводу, архива нештатных ситуаций, архива действий операторов (глубина архивов зависит от количества описанных трубопроводов, но для каждого из архивов - не менее 300 суток);

- передачу архивных и текущих параметров в системы верхнего уровня по открытым и собственным протоколам связи через интерфейсы Ethernet, RS-232 и RS-485;

- объединение в локальную сеть с целью совместного использования измеряемых и рассчитываемых параметров через интерфейсы Ethernet и RS-485;

- подключение к локальным и глобальным сетям через порт Ethernet, либо через внешний GSM/GPRS-модем, подключаемый к порту RS-232;

- работу с программой автоматического формирования базы архивных данных на компьютере через интерфейс Ethernet или GSM/GPRS;

- проведение контроля метрологических характеристик рабочих преобразователей расхода по контрольному преобразователю расхода при работе в составе систем измерений количества нефти или нефтепродуктов (СИКН), систем измерений количества газа (СИКГ) и систем измерений количества воды (СИКВ).

- хранение информации при отключении сетевого питания не менее 5-ти лет.

#### <span id="page-10-0"></span>**1.2.8 Условия эксплуатации**

Степень защиты вычислителей от воздействия окружающей среды:

«ЭЛЕМЕР-ВКМ-360А» – IP54;

«ЭЛЕМЕР-ВКМ-360Б», БВ - IP54, БКИ – IP66.

Питание вычислителей осуществляется

- от сети переменного тока напряжением от 187 до 242 В, частотой 50 $\pm$ 1 Гц;

- от источника постоянного тока напряжением  $(24 \pm 2, 4)$  B.

Питание блоков БВ и БКИ вычислителя может осуществляться от источника постоянного тока напряжением 24 В, обеспечивающего максимальный ток:

- для БВ – 0,3 А;

- для блока БКИ – 0,5 А.

Вычислитель предназначен для работы в следующих рабочих условиях:

- температура окружающего воздуха от -20 °С до +50 °С;

- верхнее значение относительной влажности воздуха при +35 °С и более низких температурах без конденсации влаги – 95 %.

## **1.2.9 Габаритные размеры**

<span id="page-11-0"></span>Габаритные размеры вычислителя «ЭЛЕМЕР-ВКМ-360А», блоков БКИ и БВ вычислителя «ЭЛЕМЕР-ВКМ-360Б» - 200 x 120 x 61 мм.

## <span id="page-11-1"></span>**1.2.10 Мощность, потребляемая от источника питания**

Для вычислителя «ЭЛЕМЕР-ВКМ-360А»: не более 14 Вт.

Для вычислителя «ЭЛЕМЕР-ВКМ-360Б»: БВ - не более 8 Вт; БКИ - не более 11 Вт.

## <span id="page-11-2"></span>**1.2.11 Масса изделия**

Для вычислителя «ЭЛЕМЕР-ВКМ-360А» - не более 1 кг.

Для вычислителя «ЭЛЕМЕР-ВКМ-360Б»: БВ - не более 1 кг; БКИ- не более 1 кг.

## **1.3. Состав изделия.**

<span id="page-12-0"></span>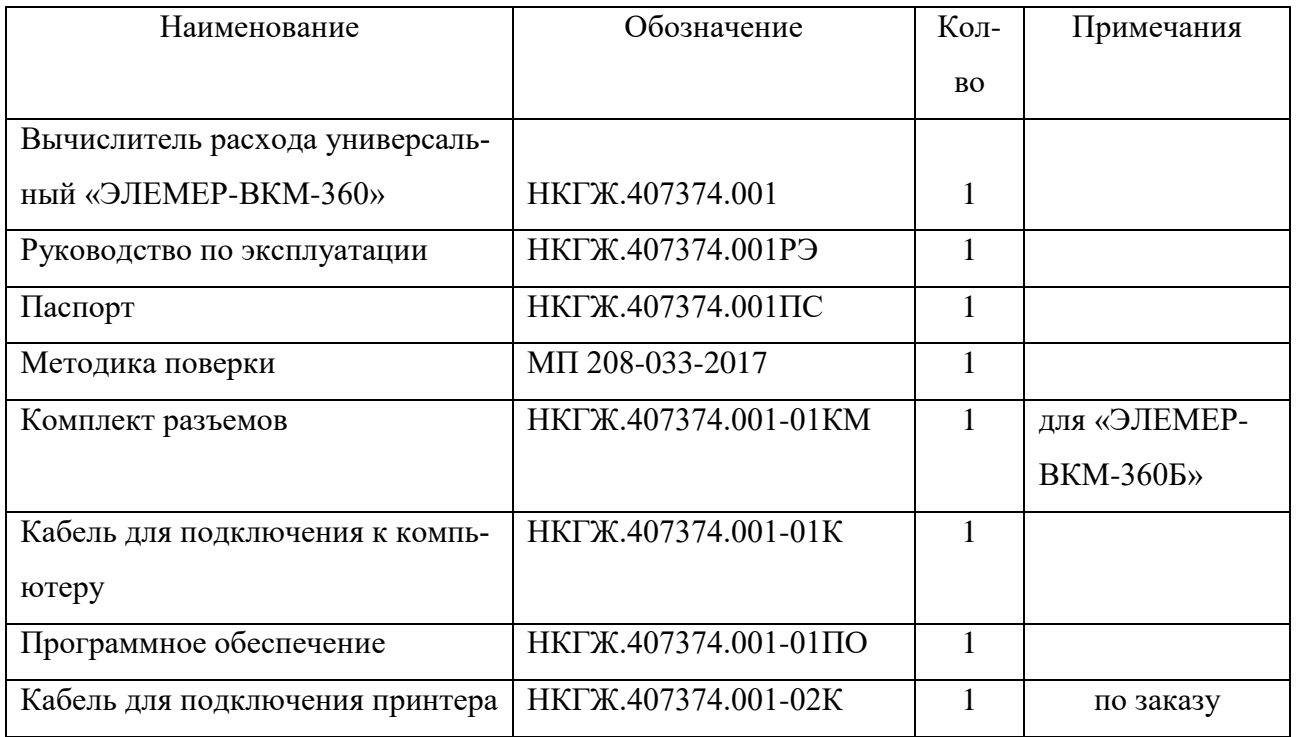

Обозначение при заказе вычислителей расхода универсальных ЭЛЕМЕР-ВКМ-360:

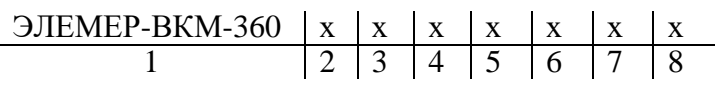

1. Тип вычислителя

*Код при заказе «ЭЛЕМЕР-ВКМ-360»*

- 2. Модификация
	- *А Код при заказе «А» (Блок вычисления (БВ) и блок контроллера интерфейсного (БКИ) в едином корпусе)*
	- *Б Код при заказе «Б» (Блок вычисления (БВ) и блок контроллера интерфейсного (БКИ) в отдельных корпусах)*
- 3. Количество блоков БКИ для модификации «ЭЛЕМЕР-ВКМ-360Б»
	- 1 *Код при заказе «1»*
	- 2 *Код при заказе «2»*
	- 3 *Код при заказе «3»*
	- 4 *Код при заказе «4»*
- 4. Не используется (зарезервировано)
- 5. Кабель для подключения принтера
	- Да *Код при заказе «1»*
	- Нет *Код при заказе «-»*
- 6. Конструктивное исполнение
	- Монтаж на стену *Код при заказе «1»*
	- Монтаж на DIN рейку *Код при заказе* «2»

#### Монтаж щитовой *Код при заказе «3»*

7. Поверка *Код при заказе «ГП»*

#### 8. Обозначение технических условий (ТУ 26.51.43-142-13282997-2017)

#### *Пример заказа*

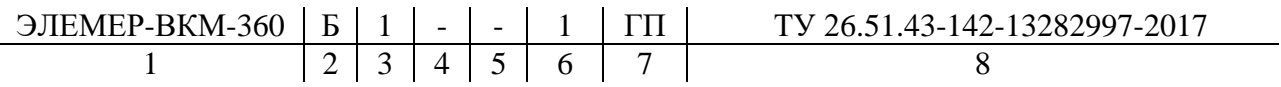

#### <span id="page-13-0"></span>**1.4 Устройство и работа**

#### **1.4.1 Работа блоков вычислителя**

<span id="page-13-1"></span>Вычислитель «ЭЛЕМЕР-ВКМ-360» включает в себя два функциональных блока: БВ и БКИ.

БКИ обеспечивает:

- прием и первичную обработку входных сигналов;

- питание датчиков с токовым и числоимпульсным выходами;

- связь по внутреннему интерфейсу с БВ (в «ЭЛЕМЕР-ВКМ-360Б»).

БВ обеспечивает:

- работу вычислителя с устройствами верхнего уровня и в локальной сети с другими вычислителями по различным интерфейсам;

- работу с первичными преобразователями по цифровым протоколам;

- связь с БКИ (в «ЭЛЕМЕР-ВКМ-360Б»);

- вычисление значений теплофизических свойств, расхода и количества измеряемых сред по всем запрограммированным трубопроводам;

- формирование архивов накопленных результатов;

- вывод параметров на индикатор и работу с клавиатурой;

- вывод на принтер архивных и текущих значений параметров, информации о текущей конфигурации узла учёта.

Для заданных измеряемых сред БВ производит вычисление значений теплофизических параметров (плотности, коэффициента сжимаемости, показателя адиабаты, коэффициента динамической вязкости, энтальпии и т.д.) по нормативным документам, приведенным п.1.2.2.

При расчете теплофизических параметров влажного нефтяного газа по ГСССД МР 113-03 проверка условия превышения концентрации водяных паров значения предельной равновесной концентрации не выполняется.

Для заданных датчиков расхода (количества) БВ производит расчет объемного и массового расхода и количества измеряемой среды по следующим нормативным документам:

ГОСТ 8.586.1…3,5-2005 «Измерения расхода и количества жидкостей и газов с помощью стандартных сужающих устройств» (диафрагмы с угловым, фланцевым, трехрадиусным способами отбора давления, сопла ISA1932, сопла Вентури);

МИ 3152-2008 «ГСИ. Расход и количество жидкостей и газов в трубопроводах большого диаметра. Методика выполнения измерений с помощью сужающих устройств»;

МИ 3416-2013 «ГСИ. Расход и количество жидкостей и газов. Методика измерений с помощью диафрагм «Rosemount 1595», «Rosemount 1195», «Rosemount 405»;

МИ 2667-2011 «Расход и количество жидкостей и газов. Методика выполнения измерений расхода с помощью осредняющих трубок «Annubar. Diamond II+» и «Annubar 485»;

РД 50-411-83 «Расход жидкостей и газов. Методика выполнения измерений с помощью специальных сужающих устройств»;

ГОСТ Р 8.595-2004 «Масса нефти и нефтепродуктов. Общие требования к методикам выполнения измерений»;

ГОСТ Р 8.903-2015 «Масса нефти и нефтепродуктов. Методики (методы) выполнения измерений»;

ГОСТ Р 8.615-2005 «Измерение количества извлекаемой из недр нефти и нефтяного газа»;

МИ 2693-2001 «Порядок проведения коммерческого учета сырой нефти на нефтедобывающих предприятиях. Основные положения»;

ГОСТ Р 8.785-2012 «Масса газового конденсата, сжиженного углеводородного газа и широкой фракции легких углеводородов. Общие требования к методикам (методам) выполнения измерений»;

МИ 2412 «Водяные системы теплоснабжения. Уравнения измерений тепловой энергии и количества теплоносителя»;

МИ 2451 «Паровые системы теплоснабжения. Уравнения измерений тепловой энергии количества теплоносителя».

 Вычисление массовой доли воды в нефти через плотность нефти в рабочих условиях (при задаваемых условно-постоянными константами плотностей обезвоженной нефти при н.у. и пластовой воды) выполняется согласно стандарту ISO 10790.

При расчете расхода и количества массы брутто и нетто нефти возможны два алгоритма расчета: для товарной нефти - по ГОСТ Р 8.595-2004 или по ГОСТ Р 8.903-2015, для сырой

15

нефти - по МИ 2693-2001. В вычислителе при выборе алгоритма расчета нефть считается товарной при одновременном выполнении следующих условий: отсутствие в ней свободного и растворенного газов, доле воды менее 1%.

Кроме этого, вычислитель обеспечивает:

- программирование схемы подсоединения первичных преобразователей к конкретным входам вычислителя, настройку карты параметров трубопроводов, вывод текущих параметров и накопленных архивов на принтер и экран компьютера по запросу оператора через интерфейсы USB или RS232 (возможно применение удлинителей RS422) при помощи программы локального пульта, либо через подключение по сети Ethernet к локальной или глобальной сети;

- хранение часовых, суточных и минутных архивов для измеренных и вычисленных параметров, а также архива нештатных ситуаций по 10-ти трубопроводам с глубиной не менее 300 суток;

- передачу архивных и текущих параметров в системы верхнего уровня по открытым и собственным протоколам связи через интерфейсы Ethernet, RS-232 и RS-485;

- объединение в локальную сеть с целью совместного использования измеряемых и рассчитываемых параметров через интерфейсы Ethernet, RS-232 и RS-485;

- подключение к локальным и глобальным сетям через порт Ethernet, либо через внешний GSM/GPRS- модем, подключаемый к порту RS-232;

- хранение накопленной информации и работу часов реального времени в течение 5-ти лет при отключении сетевого питания;

- работу с программой автоматического формирования базы архивных данных на компьютере через интерфейс Ethernet или GSM/GPRS;

- рассылку по заданным адресам электронной почты часовых отчетов (ежечасно и ежесуточно) и суточных отчетов (ежемесячно).

- проведение контроля метрологических характеристик рабочих преобразователей расхода по контрольному преобразователю расхода при работе в составе систем измерений количества нефти или нефтепродуктов (СИКН), систем измерений количества газа (СИКГ) и систем измерений количества воды (СИКВ).

Вычислитель соответствует требованиям ГОСТ Р 8.733, ГОСТ Р 8.740, ГОСТ 8.611-2013 к вычислительным устройствам, входящим в состав измерительных комплексов природного газа.

#### <span id="page-15-0"></span>**1.4.2 Конструкция**

#### **1.4.2.1 Конструкция вычислителя «ЭЛЕМЕР-ВКМ-360А»**

<span id="page-15-1"></span>Вычислители «ЭЛЕМЕР-ВКМ-360А» изготавливаются в пластмассовом корпусе для настенного монтажа или на DIN-рейку 35 мм х 7,5 мм.

Внешний вид и габаритно-присоединительные размеры корпуса вычислителя для различных вариантов монтажа приведены в Приложениях 1 – 3.

На лицевой панели расположен графический жидкокристаллический индикатор с разрешением 128x64 пикселя и 8-и кнопочная клавиатура. Под верхней съемной крышкой расположены клеммы для подключения внешних датчиков и проводов сетевого питания. На нижней панели расположены пять гермовводов для подведения проводов от внешних датчиков и кабеля сетевого питания. На верхней – разъемы для подключения внешних устройств.

Расположение клемм для подключения датчиков при открытой верхней крышке вычислителя «ЭЛЕМЕР-ВКМ-360А» приведены в Приложении 4.

#### <span id="page-16-0"></span>**1.4.2.2 Конструкция вычислителя «ЭЛЕМЕР-ВКМ-360Б»**

Вычислитель «ЭЛЕМЕР-ВКМ-360Б» включает в себя один БВ и от одного до четырех блоков БКИ. БВ и БКИ вычислителя «ЭЛЕМЕР-ВКМ-360Б» изготавливаются в пластмассовом корпусе для настенного монтажа или монтажа на DIN-рейку. БВ вычислителя «ЭЛЕМЕР-ВКМ-360Б» может изготавливаться в варианте для щитового монтажа.

Подсоединение к блоку БКИ проводов от внешних датчиков, объединение БКИ между собой и с БВ осуществляется через клеммы, расположенные под верхней съемной крышкой БКИ.

Внешний вид и габаритно-присоединительные размеры корпусов БВ для различных вариантов монтажа (настенный, на DIN-рейку, щитовой) приведены в Приложениях 5 – 8.

На лицевой панели БВ расположен графический жидкокристаллический индикатор с разрешением 128 x 64 пикселя и 8-и кнопочная клавиатура. На нижней панели расположены гермоввод для подведения кабеля сетевого питания и разъемы для подключения внешних устройств, блоков БКИ и резервного питания.

Внешний вид и габаритно-присоединительные размеры корпусов БКИ для различных вариантов монтажа (настенный или на DIN-рейку) приведены в Приложениях 9, 10.

На лицевой панели блока БКИ расположены три светодиодных индикатора состояния БКИ. Под верхней съемной крышкой расположены клеммы для подключения внешних датчиков и проводов сетевого питания. На нижней панели расположены пять гермовводов для подведения проводов от внешних датчиков, кабелей сетевого и резервного питания.

Расположение клемм для подключения датчиков при открытой верхней крышке блока БКИ приведены в Приложении 11.

#### <span id="page-17-0"></span>**1.5 Маркировка и пломбирование**

#### <span id="page-17-1"></span>**1.5.1 Маркировка и пломбирование вычислителя «ЭЛЕМЕР-ВКМ-360А»**

Маркировка включает в себя тип вычислителя «ЭЛЕМЕР-ВКМ-360А», наименование изготовителя, заводской номер и знак утверждения типа.

Тип вычислителя и знак утверждения типа нанесены на лицевой панели вычислителя. Наименование изготовителя и заводской номер нанесены на правой боковой поверхности вычислителя.

Пломбирование производится изготовителем при выпуске из производства или поверителем при поверке в двух в пломбировочных чашках на платах внутри корпуса. Места пломбирования изготовителя показаны на рисунке в Приложении 4.

Пломбирование поставщиком энергоносителя производится пломбой, препятствующей несанкционированному снятию защитной планки на лицевой панели, отключающей ключ блокировки. Места пломбирования поставщика энергоносителя показаны на рисунках в Приложениях  $1 - 3$ .

#### <span id="page-17-2"></span>**1.5.2 Маркировка и пломбирование вычислителя «ЭЛЕМЕР-ВКМ-360Б»**

Маркировка БВ включает в себя тип вычислителя «ЭЛЕМЕР-ВКМ-360Б», наименование изготовителя, заводской номер и знак утверждения типа.

Тип вычислителя и знак утверждения типа нанесены на лицевой панели БВ. Наименование изготовителя и заводской номер нанесены на правой боковой поверхности БВ.

Пломбирование БВ производится изготовителем при выпуске из производства или поверителем при поверке в пломбировочной чашке, расположенной под защитной планкой:

- на лицевой панели блока (для вариантов монтажа на DIN-рейку и на стену);

- на задней панели блока (для щитового варианта монтажа).

Места пломбирования изготовителя показаны на рисунках в Приложениях 5 – 8.

Пломбирование БВ поставщиком энергоносителя производится пломбой, блокирующей снятие защитной планки:

- на лицевой панели блока (для вариантов монтажа на DIN-рейку и на стену);

- на задней панели блока (для щитового варианта монтажа).

Места пломбирования поставщика энергоносителя показаны на рисунках в Приложениях 5 – 8.

Маркировка блока БКИ, наименование изготовителя и заводской номер.

Название блока нанесено на лицевой панели блока. Наименование изготовителя и заводской номер нанесены на правой боковой поверхности блока.

Пломбирование блока БКИ производится изготовителем при выпуске из производства или поверителем при поверке в пломбировочной чашке на плате внутри корпуса.

Места пломбирования изготовителя показаны на рисунке в Приложении 11.

Пломбирование блока БКИ поставщиком энергоносителя производится пломбой, блокирующей снятие защитной планки на лицевой панели.

Места пломбирования поставщика энергоносителя показаны на рисунках в Приложениях 9, 10.

#### <span id="page-18-0"></span>**2. Использование по назначению**

#### <span id="page-18-1"></span>**2.1 Требования безопасности**

При работе с вычислителем опасным производственным фактором является переменное напряжение 220 В в силовой электрической цепи.

Вычислитель должен располагаться в искробезопасном помещении. При подключении к вычислителю искроопасных цепей должны использоваться энергетические барьеры искрозащиты.

К работе с вычислителем допускаются лица, изучившие руководство по эксплуатации вычислителя, достигшие 18 лет, имеющие группу по электробезопасности не ниже II, удостоверение на право работы на электроустановках до 1000 В и прошедшие инструктаж по технике безопасности на рабочем месте.

Подключение внешних цепей вычислителя должно производиться согласно маркировке только при выключенном напряжении питания.

При эксплуатации и проведении испытаний должны соблюдаться «Правила технической эксплуатации электроустановок потребителей», «Правила техники безопасности при эксплуатации электроустановок потребителей» и ГОСТ 12.2.007.0.

Общие требования безопасности при проведении испытаний - по ГОСТ 12.3.019.

При обнаружении внешних повреждений вычислителя или сетевой проводки следует отключить прибор до выяснения причин неисправности специалистом по ремонту.

В процессе работ по монтажу, пусконаладке или ремонту вычислителя запрещается:

- производить смену электрорадиоэлементов во включенном приборе;

- использовать неисправные электрорадиоприборы, электроинструменты, либо без подключения их корпусов к шине защитного заземления.

Розетки питающего напряжения 220 В, предназначенные для подключения вычислителя и подсоединяемых к нему внешних устройств, должны обеспечивать соединение заземляющего контакта сетевой вилки с общим контуром заземления.

#### <span id="page-19-0"></span>**2.2 Подготовка вычислителя к работе**

#### <span id="page-19-1"></span>**2.2.1 Установка номеров блоков БКИ**

Эта установка выполняется только для модификации вычислителя «ЭЛЕМЕР-ВКМ-360Б». Номер блока БКИ устанавливается при помощи переключателей 1 и 2 (ADDR), расположенными на плате БКИ (см. Приложение 11) в соответствии с таблицей:

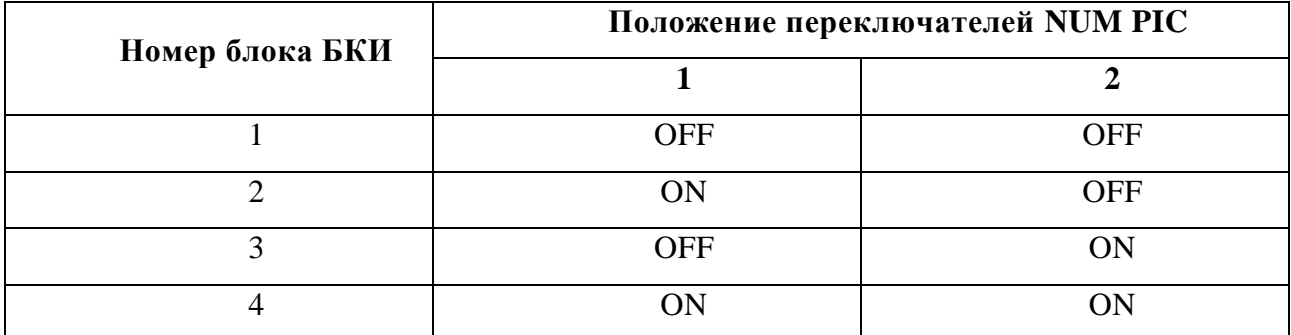

Для нормальной работы вычислителя «ЭЛЕМЕР-ВКМ-360Б», состоящего из БВ с двумя и более блоками БКИ, в нем не должно быть блоков БКИ с одинаковыми номерами.

#### <span id="page-19-2"></span>**2.2.2 Программирование параметров измерительных трубопроводов**

Программирование в вычислителе параметров узла учета производится с персонального компьютера (далее ПК), подключаемого к вычислителю. При этом ПК должен обеспечивать возможность работы с одной из операционных систем WINDOWS 98, 98SE, ME, 2000, ХР, VISTA, WINDOWS 7, WINDOWS 8, WINDOWS 10.

Для программирования модификации вычислителя «ЭЛЕМЕР-ВКМ-360Б» достаточно подключить только БВ без блоков БКИ.

Программирование вычислителя выполняется двумя способами:

1) При помощи программы ЛП-USB, входящей в комплект поставки. Для работы программы ЛП-USB в ПК должен присутствовать порт USB или последовательный порт, а также установлен обозреватель Microsoft Internet Explorer 6.0 или более поздней версии. Инструкция по установке ЛП-USB находится на диске, входящем в комплект поставки.

2) При помощи стандартной программы Web-браузера. В этом режиме отсутствуют ограничения на использование операционных систем. Для работы вычислитель подключается через порт Ethernet как сетевое устройство. В этом режиме вычислитель будет доступен всем клиентам локальной (или глобальной) сети. Для обращения к вычислителю достаточно набрать в браузере строку http://aaa.bbb.ccc.ddd, где aaa.bbb.ccc.ddd – IP адрес вычислителя. Описание настроек подключения приведено ниже в п. 2.3.5.

Возможности программы работы с вычислителем в первом варианте отличаются от второго только наличием в ЛП-USB возможности настройки прав доступа к вычислителю (окно *Настройки безопасности*) и настроек сети Ethernet (окно *Настройки сети*).

Порядок программирования изложен ниже в следующих пунктах.

#### <span id="page-20-0"></span>**2.2.2.1 Разграничение доступа к прибору**

В приборе реализовано три уровня доступа к данным и настройкам:

1) **НАБЛЮДАТЕЛЬ**. Авторизация не требуется. Пользователь имеет право просматривать текущие значения на описанных трубопроводах через Web-браузер и ЛП-USB. На экране вычислителя можно наблюдать текущие значения описанных трубопроводов, просматривать архив уже сформированных отчётных форм. Также пользователь может настраивать список параметров, выводимых в основном меню трубопроводов, при помощи клавиатуры вычислителя.

2) **ОПЕРАТОР**. Требуется авторизация. Помимо действий, допустимых для наблюдателя через Web-браузер и ЛП-USB, разрешен просмотр карты параметров, изменение параметров среды, настройка формата вывода, вывод отчётных форм. С клавиатуры вычислителя допускается изменение оперативных параметров среды, настройка опций принтера, вывод отчётных форм на печать.

3) **НАЛАДЧИК**. Требуется авторизация (для некоторых операций дополнительно необходимо отключение ключа блокировки путём снятия планки справа на лицевой панели). Помимо действий, допустимых для ОПЕРАТОРА, через Web-браузер и ЛП-USB разрешено изменение карты параметров и описания узла учёта. С клавиатуры вычислителя допускается:

- сброс интеграторов (при отключении ключа блокировки);
- очистка архивов (при отключении ключа блокировки).
- переход в режим поверки (при отключении ключа блокировки);

 изменение времени часов и времени подсветки ЖК-индикатора вычислителя (при отключении ключа блокировки);

- переход в режим настройки датчиков;
- настройка интерфейсных портов;
- настройка сетевых параметров.

Пункты меню *сброс интеграторов, очистка архивов, поверка, система* при отключенном ключе блокировки присутствуют в меню вычислителя, при включенном ключе – отсутствуют.

#### <span id="page-20-1"></span>**2.2.2.2 Настройка прав доступа и авторизация**

Для настройки прав доступа подключите вычислитель к компьютеру (порядок подключения описан ниже в п.2.2.3.4) и запустите программу ЛП-USB.

Настройка прав доступа выполняется только при помощи программы ЛП-USB при отключенном ключе блокировки. Для настройки прав доступа запустите программу ЛП-USB и выберите пункт *Настройки безопасности*. Настройки безопасности при выпуске прибора из производства выглядят следующим образом:

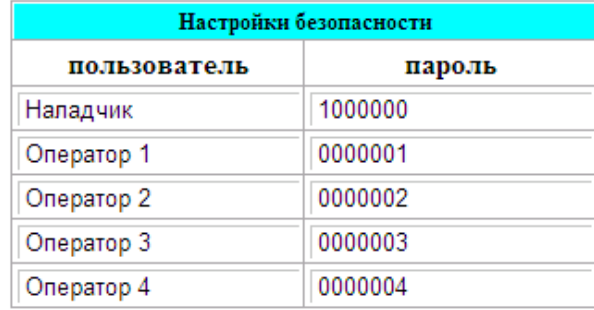

В данном случае, пароль для доступа с правами Наладчик – «1000000», для доступа с правами Оператор1 – «0000001», Оператор2 – «0000002», Оператор3 – «0000003», Оператор4 – «0000004». В этом окне возможно редактирование имени пользователя и значений их паролей. В качестве пароля может быть число от 0000001 до 9999999.

При установке пароля длиной 7 значащих цифр (нули слева не учитываются) соответствующий пользователь имеет права доступа НАЛАДЧИК, при длине пароля меньше 7 знаков – ОПЕРАТОР. Возможно задание до 5 пользователей. Неиспользуемые пользователи должны быть описаны с паролем «0000000».

Установленные пароли используются при процедуре авторизации, которая определяет область допустимых действий оператора при работе с вычислителем с его клавиатуры или с ПК через Web-браузер и ЛП-USB.

При работе с клавиатуры вычислителя для действий, требующих авторизации, на экране выводится запрос на авторизацию: справа размещается список пользователей, имеющих уровень доступа для выполнения выбранной операции, слева – окно для ввода пароля. Выбор пользователя выполняется кнопкой *F1*, задание пароля – кнопками клавиатуры **▲**, **▼, ►, ◄**, подтверждение введенного пароля – кнопкой *ВВОД.* Процедура авторизации с ПК через Web-браузер и ЛП-USB аналогична, окно авторизации приведено ниже:

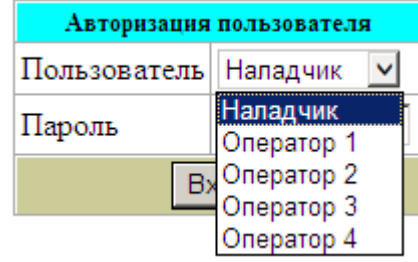

Авторизация остаётся активной в течение 5-ти минут. В течение этих 5-ти минут при действиях, требующих такой же или меньший уровень доступа, пароль запрашиваться не

будет. Если в момент попытки авторизации на доступ к прибору уже авторизован пользователь, то перед запросом пароля будет выведено сообщение с названием этого пользователя и точкой входа в прибор (USB, RS232, IP-адрес, консоль вычислителя).

Одновременно может быть авторизован только один пользователь. При вводе правильного пароля для вновь совершаемой авторизации, предыдущая авторизация аннулируется.

#### <span id="page-22-0"></span>**2.2.2.3 Описание параметров измерительных трубопроводов**

Для описания параметров измерительных трубопроводов 1…10 подключите вычислитель к компьютеру и установите между ними связь при помощи программы ЛП-USB или Webбраузера, как описано выше в п.2.2.2. Отключите ключ блокировки и выполните авторизацию пользователя с уровнем Наладчик.

Выберите в меню программы (окно слева) трубопровод, который будете описывать, и щелкните на нем мышкой. Выберите в этом трубопроводе пункт *Описание параметров* и задайте все параметры описываемого трубопровода. Для выбора необходимого параметра соответствующие пункты описания трубопровода имеют раскрывающееся меню. На рисунке ниже при помощи программы Web-браузер выбран *Трубопровод №7* и открыт пункт *описание параметров:*

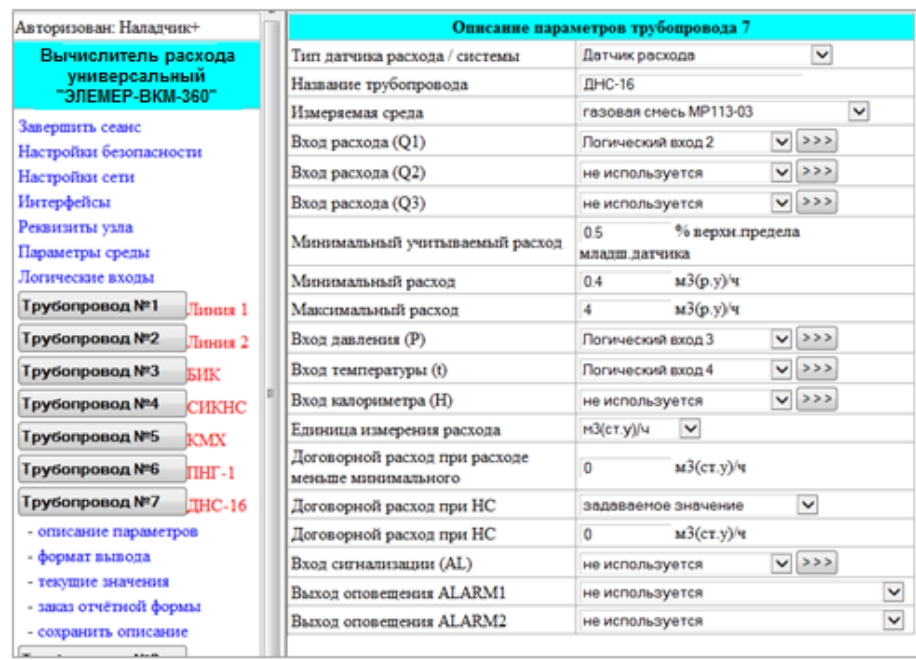

В зависимости от типа используемых датчиков расхода (количества) или описываемой системы трубопроводов выберите соответствующий алгоритм вычисления расхода или тип системы в пункте *Тип датчика расхода/системы*. Список возможных датчиков расхода и систем приведен в открытом окне на рисунке ниже:

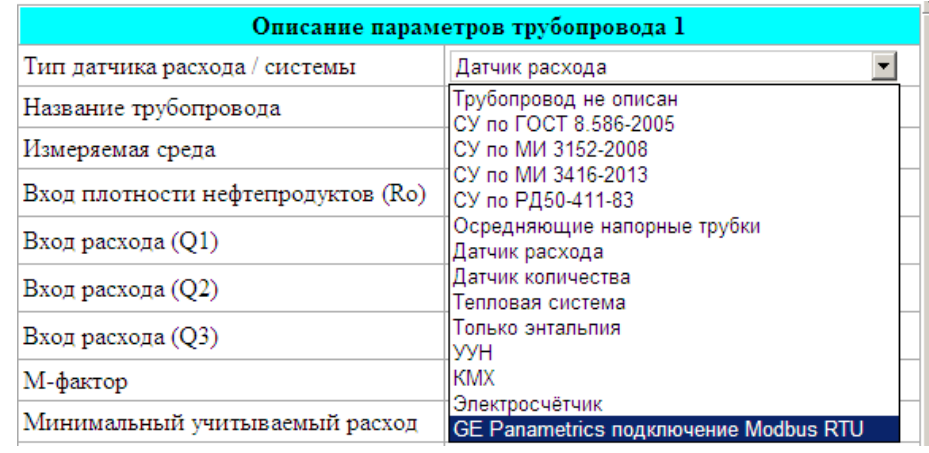

Описание типов датчиков расхода и типов систем для этого пункта:

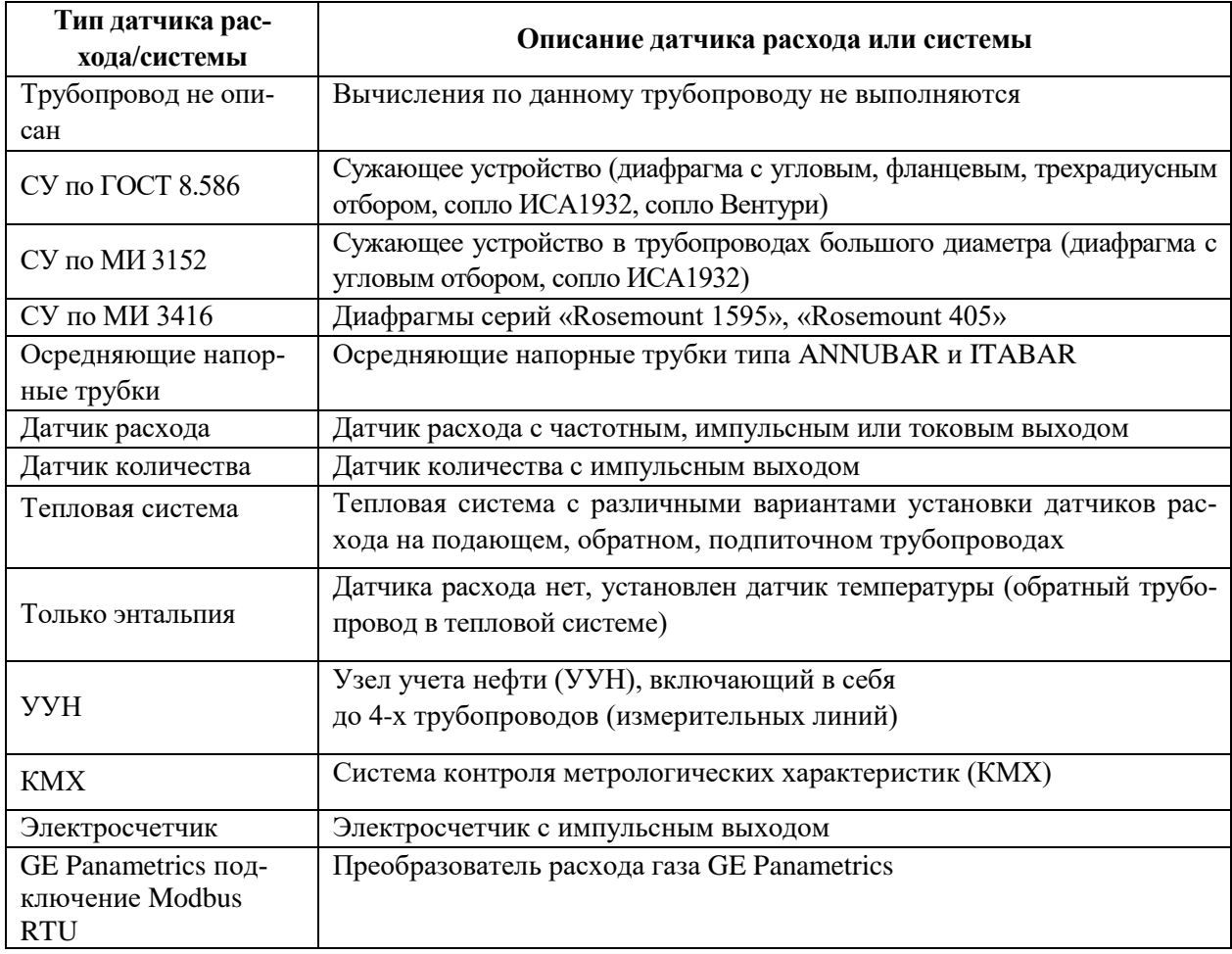

При описании систем трубопроводов (тепловая система, УУН, КМХ) создаются формальные трубопроводы, в которых задается соответствующая система. В описание этого формального трубопровода включаются реальные трубопроводы с учетом их назначения.

При описании тепловой системы описываются параметры тепловой системы, в том числе задание следующих формул расчета тепловой энергии (с соответствующим указанием подающего, обратного и подпиточного трубопроводов):

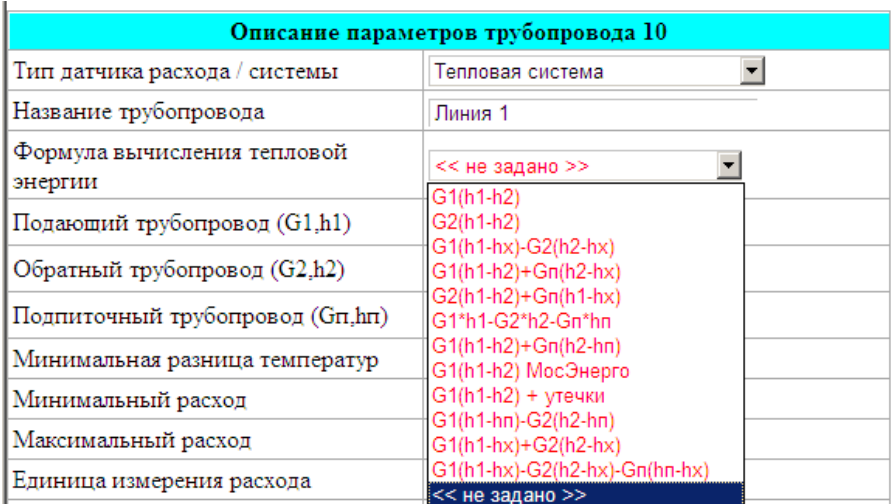

Для узлов учета нефти задаются номера трубопроводов измерительных линий 1 … 4 и маска отключения трубопроводов из учета:

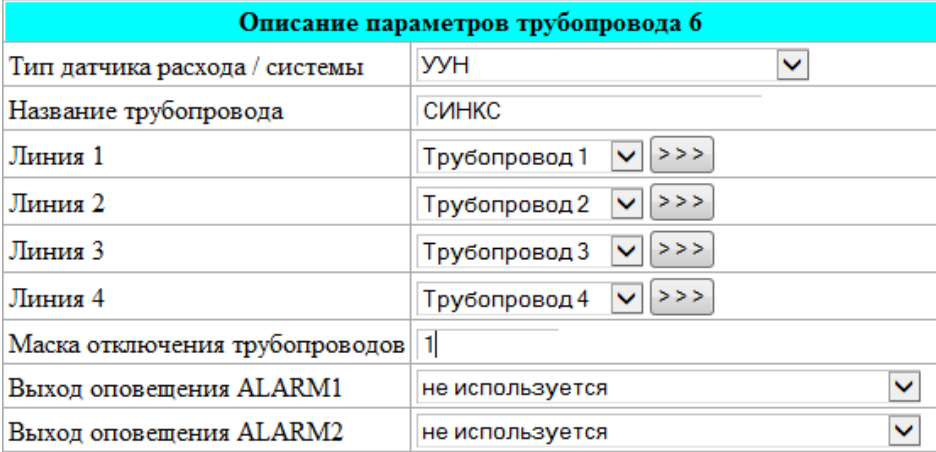

Маска отключения линий УУН представляет из себя число, в котором перечислены номера отключенных линий. При этом номера отключенных линий могут быть вписаны в произвольном порядке. Например, для отключения линий №2 и №4 в этот регистр необходимо записать число 24 или 42, для отключения только линии №3 – число 3.

Для системы контроля метрологических характеристик (КМХ) задаются номера трубопроводов контролируемой и эталонной линий, количество импульсов или время выполнения измерений при проведении контроля. Параметр «Количество импульсов» задается при использовании датчиков количества, параметр «Время выполнения измерений» - при использовании датчиков расхода или сужающих устройств.

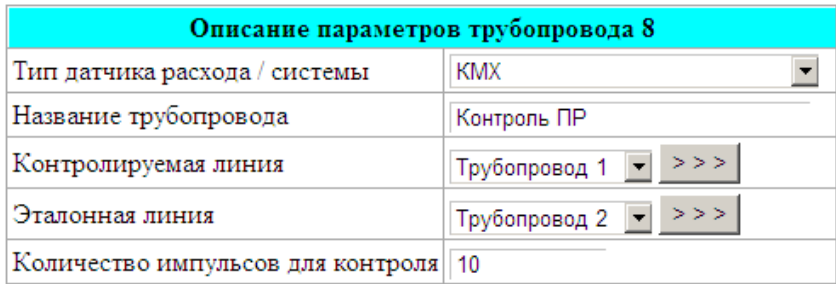

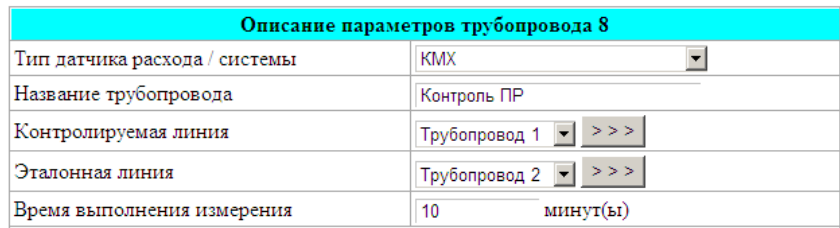

При использовании вычислителя для учета электроэнергии описание трубопровода выглядит следующим образом:

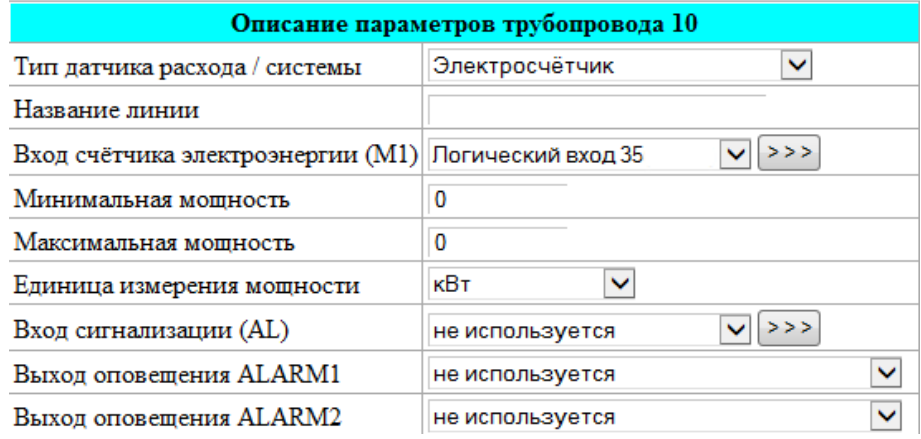

При работе вычислителя с преобразователями расхода газа GE Panametrics моделей IGM878 и IGM868i, подключаемых к портам RS-232-1, RS-232-2, RS-485, в связи с нестандартным протоколом Modbus в строке *Тип датчика расхода/системы* задается значение GE Panametrics подключение Modbus RTU». В открывающейся строке *Тип и количество подключаемых расходомеров* задается одно из 4-х значений, показанных ниже:

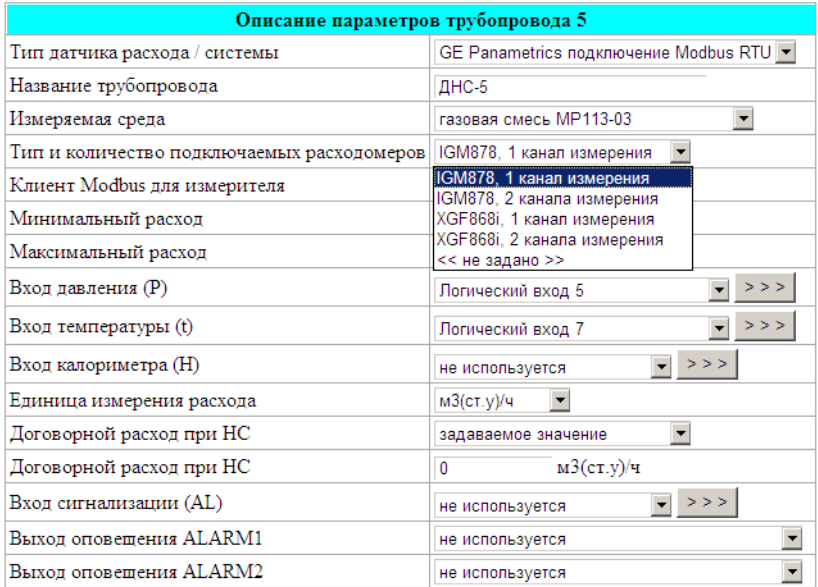

В строке *Измеряемая среда* производится выбор измеряемой среды из следующего списка:

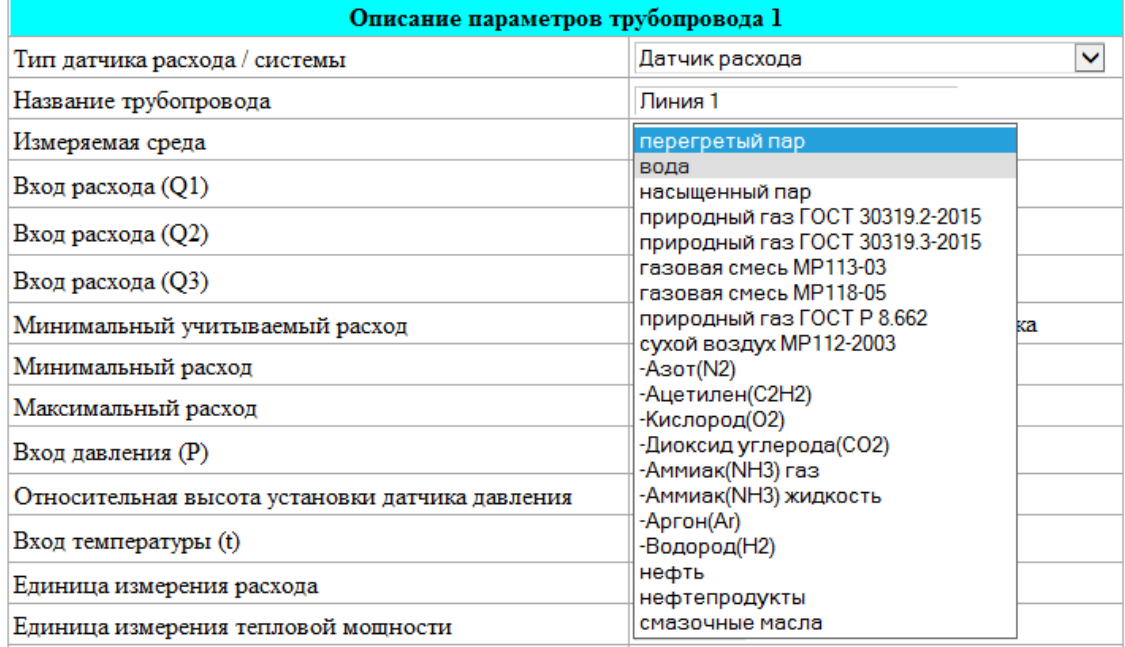

Список параметров описываемого трубопровода раскрывается в зависимости от выбранного типа датчика расхода/системы.

При выборе в качестве типа датчика расхода сужающего устройства (далее СУ) по ГОСТ 8.586 основные параметры заполняются в соответствии с расчетом СУ, выполненного по программе Расходомер-ИСО или аналогичной.

В приведенном примере выбран тип СУ – диафрагма с угловым способом отбора. Также возможно задания типа СУ – диафрагма с фланцевым отбором, диафрагма с трехрадиусным отбором, сопло Вентури, сопло ISA1932.

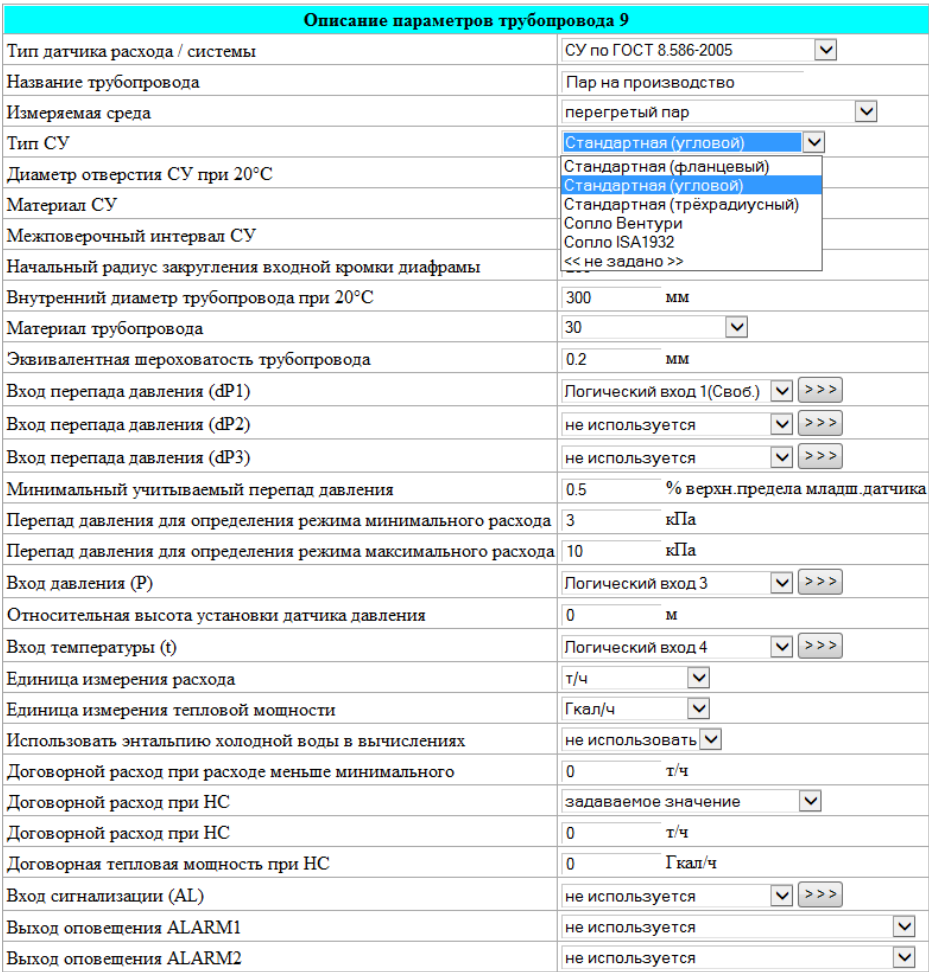

Параметр «Перепад давления для определения режима минимального расхода» соответствует перепаду при верхнем допустимом пределе погрешности узла учета. Параметр «Перепад давления для определения режима максимального расхода», как правило, соответствует верхнему пределу измерения старшего датчика перепада давления. При задании этих параметров, равными нулю, контроль выхода расхода за минимальное и максимальное значения не выполняется.

Для расширения диапазона измерения расхода вычислитель имеет возможность работы с 2-мя и 3-мя датчиками перепада давления. Алгоритм работы вычислителя для этого случая описан ниже в п. 2.2.2.4.

Параметр «Сигнализация» используется для контроля доступа или несанкционированного вмешательства в узел учета. Соответствующий этому сигналу логический вход описывает подключение датчика с выходом «замкнуто-разомкнуто» к входам D1…D6.

При этом задается состояние («замкнуто» или «разомкнуто»), соответствующее нарушению доступа. При возникновении этого состояния фиксируется НС и производится учет расхода по значению «Договорной расход при функциональном отказе».

Параметр «Минимальный учитываемый перепад в % от верхнего предела младшего датчика» задается для датчиков перепада давления в процентах от диапазона измерения младшего датчика и означает предел перепада давления, ниже которого учет расхода производится по нулевому значению. Как правило, этот параметр равен суммарному значению погрешности младшего датчика перепада давления и погрешности вычислителя при преобразовании токового сигнала в цифровое значение.

Договорной расход при НС программируется и может быть равен:

- задаваемому значению;

- расходу на момент возникновения НС.

Сигнал оповещения о НС может выдаваться на один из выходов ALARM1, ALARM2 или на оба этих выхода одновременно. Сигналы ALARM1, ALARM2 и их общий вывод ALARMCOM выведены на разъем RS485/ALARM в вычислителе «ЭЛЕМЕР-ВКМ-360А» и на разъем RS485/БКИ/ALARM - в «ЭЛЕМЕР-ВКМ-360Б». Номера контактов этих сигналов приведены в Приложении 16. Схемы выходных каскадов сигналов ALARM1 и ALARM2, а также пример подключения внешнего реле к выходу ALARM1 приведены в Приложении 15.

На выходы ALARM1, ALARM2 возможно подключение устройств световой и звуковой сигнализации для сообщения о возникновении нештатных ситуаций (НС) и других ситуаций на трубопроводах, в которых описаны эти выходы. При задании в описании трубопровода в строке *Тип датчика/системы* УУН через выходы ALARM1 или ALARM2 возможно управление пробоотборниками.

Выбор ситуации, при которой возникает сигнал на этих выходах, выполняется из списка, приведенного ниже:

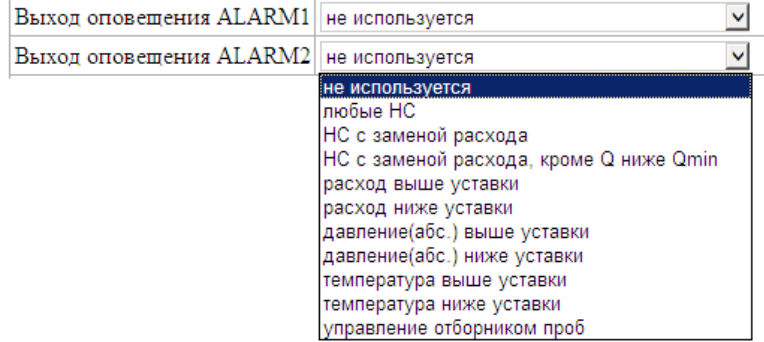

При выборе «Управление отборником проб» необходимо дополнительно задать параметры управления. Порядок задание этих параметров приведен ниже в этом же пункте.

При выборе в качестве датчика расхода СУ по МИ 3152 список задаваемых параметров аналогичен СУ по ГОСТ 8.586. Отличия этих СУ состоят в ограничениях на предельные параметры трубопровода и измеряемой среды.

При выборе в качестве датчика расхода СУ по МИ 3416 карта параметров выглядит следующим образом:

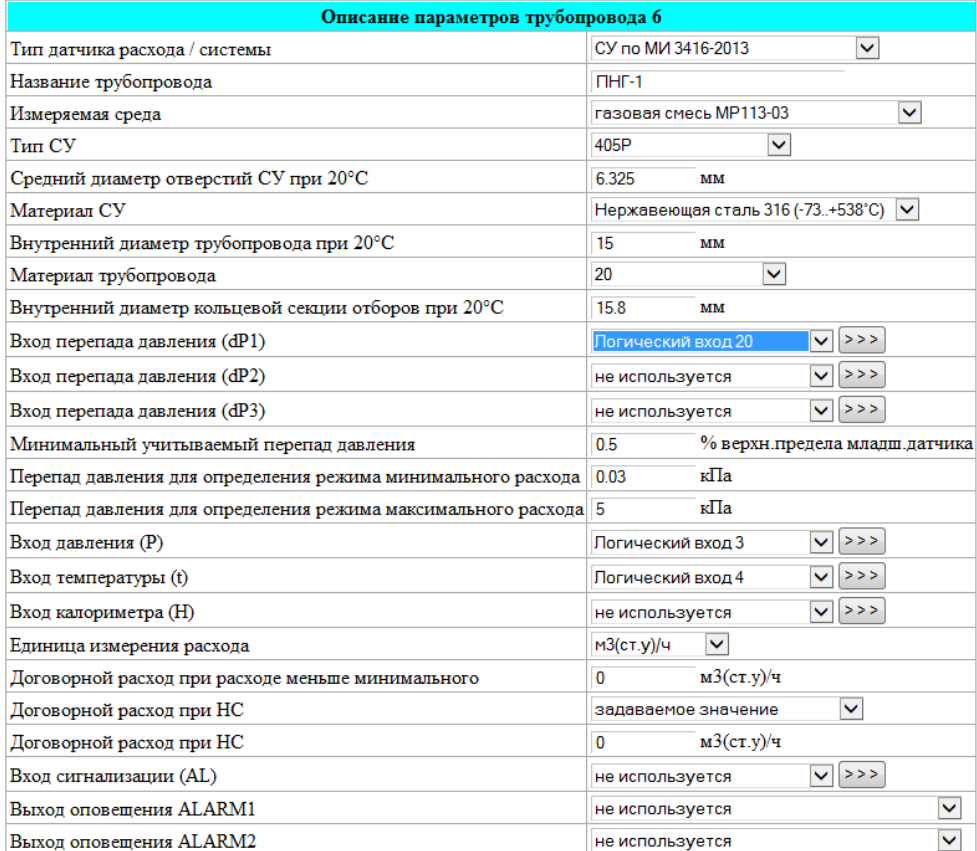

При выборе в качестве датчика расхода осредняющих напорных трубок карта параметров выглядит следующим образом:

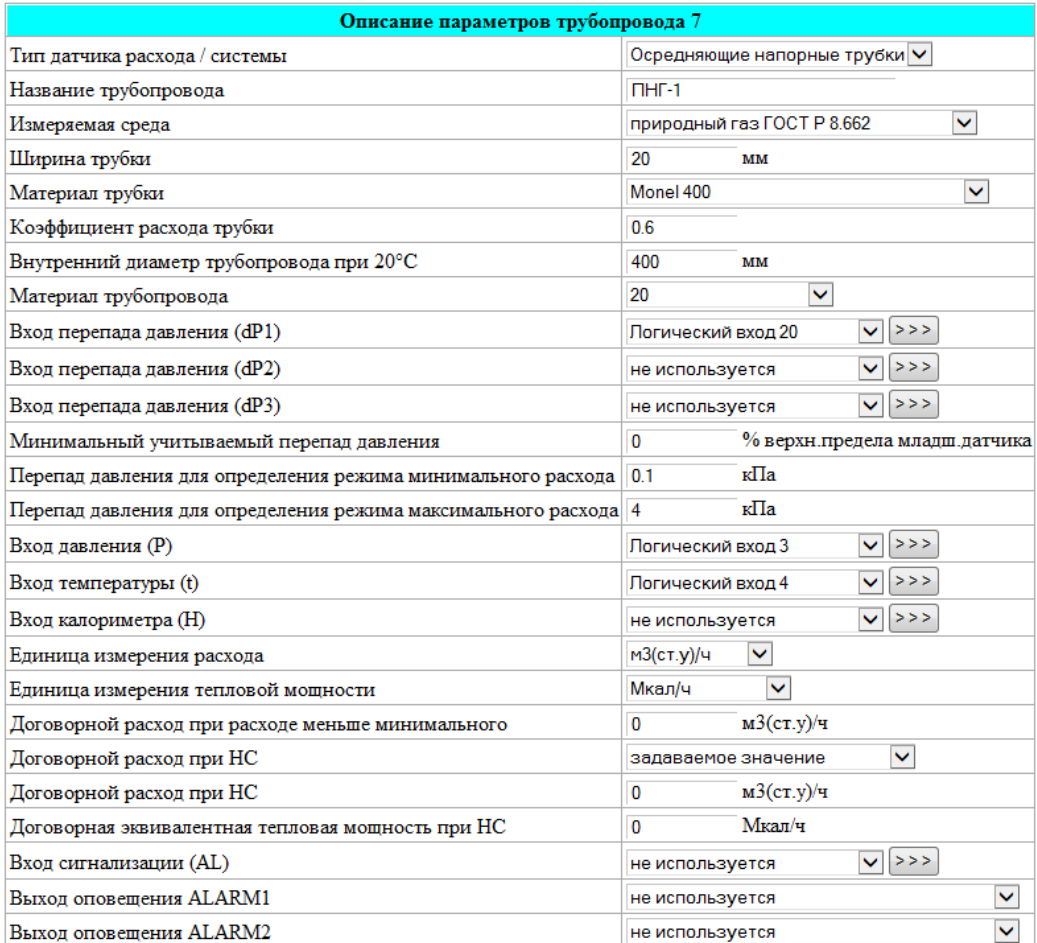

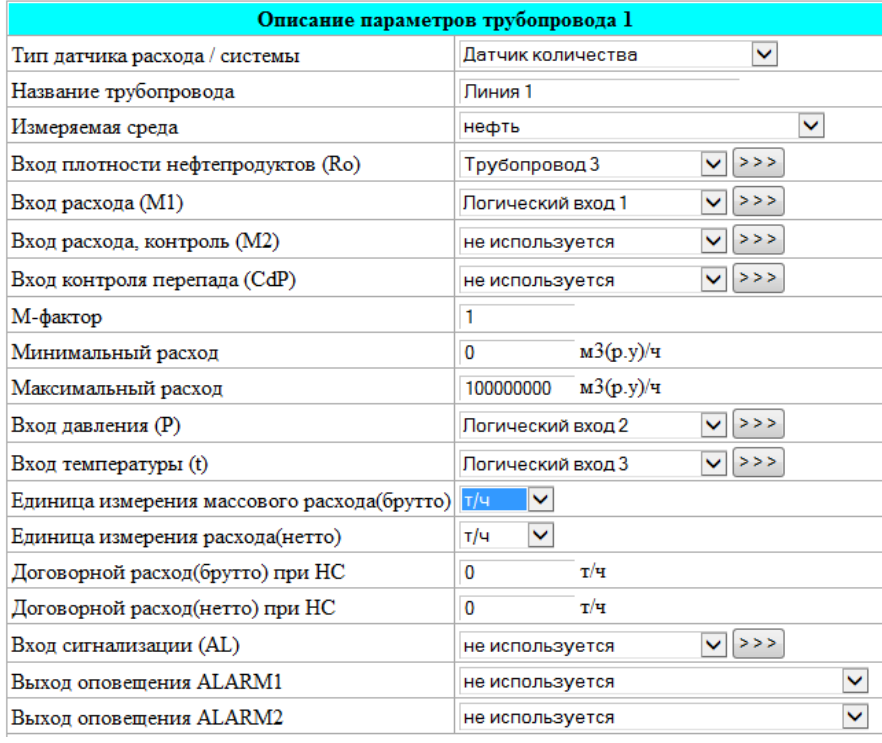

Ниже приведен пример карты параметров трубопровода для датчика количества.

При описании трубопроводов с датчиками количества возможно задание параметров «Количество, контроль» и «Контроль перепада».

Параметр «Количество, контроль» используется для контроля неисправности или несанкционированного вмешательства в датчик количества или в его линию передачи информации. Соответствующий этому сигналу логический вход описывает сигнал, поступающий от датчика количества синфазно основному сигналу количества. При несовпадении уровня сигналов «Количество» и «Количество, контроль» через время, равное параметру «Максимальный период следования импульсов», заданному в логическом входе, фиксируется НС «Недостоверный расход». Вычисление расхода при этом производится в обычном режиме.

Параметр «Контроль перепада» используется для контроля перепада давления на датчиках количества и фильтрах, установленных в трубопроводе перед такими датчиками. Соответствующий этому сигналу логический вход описывает подключение датчика перепада. При этом в качестве порогового значения перепада давления используется параметр «Максимальное значение контрольного перепада», описанный в карте параметров трубопровода. При значении перепада давления на счетчике или фильтре выше этого параметра фиксируется НС «Контр. перепад> max». Вычисление расхода при этом производится в обычном режиме.

Параметр «Минимальный расход» задается в единицах измерения объема в рабочих условиях  $M^3(p.y.)/4$  и соответствует минимальному расходу счетчика или расходу при верхнем допустимом пределе погрешности узла учета. Параметр «Максимальный расход», как правило, соответствует максимальному расходу счетчика. При задании соответствующего параметра, равным нулю, контроль выхода расхода за соответствующее минимальное и/или максимальное значение не выполняется.

Остальные параметры описываются аналогично описанию трубопровода с датчиком типа СУ.

Ниже приведен пример карты параметров трубопровода для датчика расхода и измеряемой средой – перегретый пар.

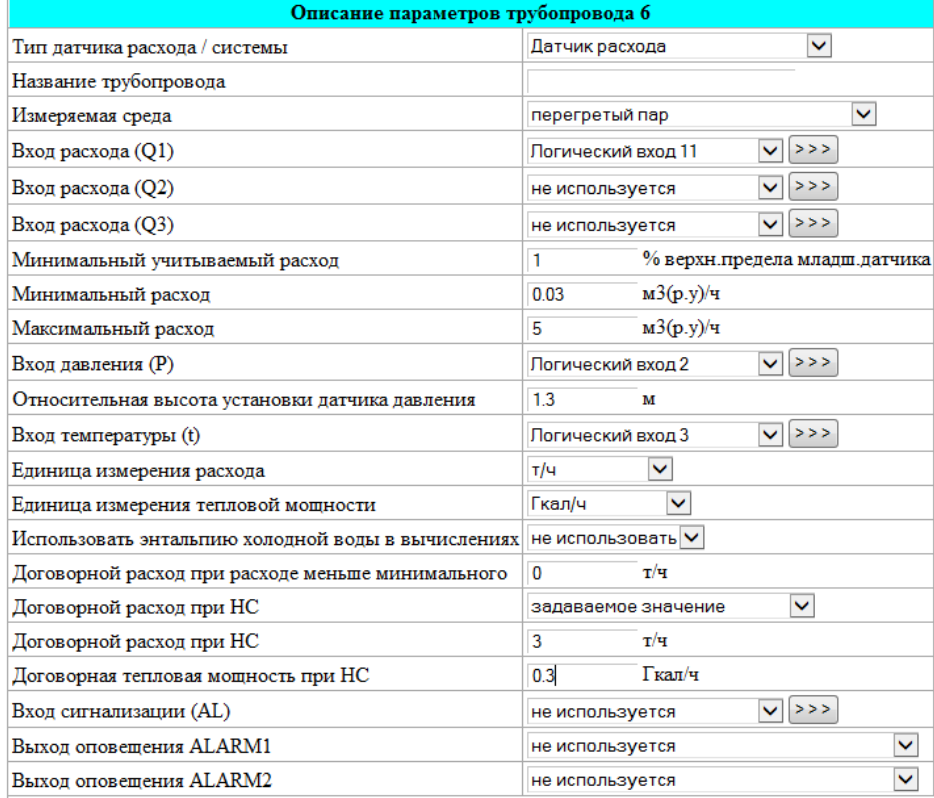

Для расширения диапазона измерения расхода вычислитель имеет возможность работы с 2-мя и 3-мя датчиками расхода. Алгоритм работы вычислителя аналогичен работе при подключении нескольких датчиков перепада давления в трубопроводе с СУ, который описан ниже в п.2.2.2.4.

Параметр «Минимальный учитываемый расход в % от верхнего предела младшего датчика», задаваемый для датчиков расхода в процентах от диапазона измерения расхода младшего датчика расхода, имеет аналогичный смысл описанному выше параметру «Минимальный учитываемый перепад в % от верхнего предела младшего датчика» для датчиков перепада давления.

При выборе измеряемой среды «Насыщенный пар» значения температуры и давления связаны между собой уравнением линии насыщения. Поэтому в описании трубопровода достаточно задать один из логических входов: давления или температуры. Если в описании трубопровода заданы оба эти логических входа, то для расчета используется только значение температуры.

При установке датчиков давления на трубопроводах воды или пара для учета влияния высоты водяного столба необходимо задать параметр «Относительная высота установки датчика давления». Этот параметр задает высоту установки датчика давления относительно места врезки отбора давления в трубопровод. Знак минус в этом параметре означает, что датчик установлен ниже трубопровода, знак плюс - выше трубопровода.

Для узлов учета тепловой энергии, состоящих из 2-х или 3-х трубопроводов, вначале запрограммируйте отдельные трубопроводы, входящие в систему (подающий, обратный, подпиточный), в зависимости от выбранной формулы расчета тепловой энергии. Затем выберите свободный трубопровод, задайте для него в строке *Тип датчика расхода* - «Тепловая система» и запрограммируйте тепловую систему. Пример описания тепловой системы приведен выше.

Для трубопровода, в котором отсутствует датчик расхода и измеряется только температура и давление, задается тип датчика расхода «Только энтальпия». Как правило, это обратный трубопровод в закрытой тепловой системе. Пример программирования такого трубопровода приведен ниже.

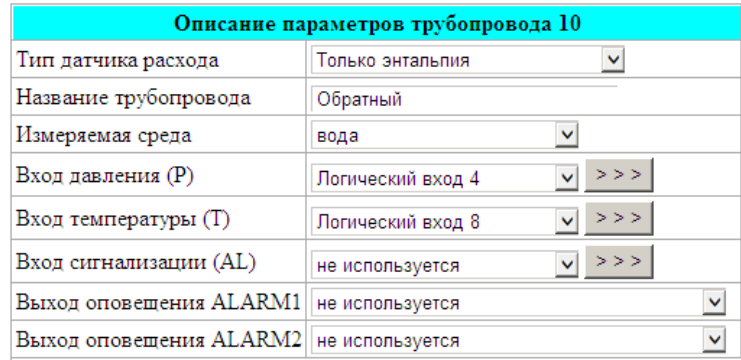

При отсутствии датчика давления в описании логического входа задается константа, равная среднему значению давления в трубопроводе.

Для узлов учета нефти, включающих в себя от 1-го до 4-х трубопроводов, вначале запрограммируйте отдельные трубопроводы, входящие в систему (от 1-го до 4-х трубопроводов). Затем выберите свободный трубопровод, задайте для него в строке *Тип датчика расхода/системы* - УУН и запрограммируйте трубопроводы, входящие в состав узла учета. Пример описания узла учета нефти приведен ниже.

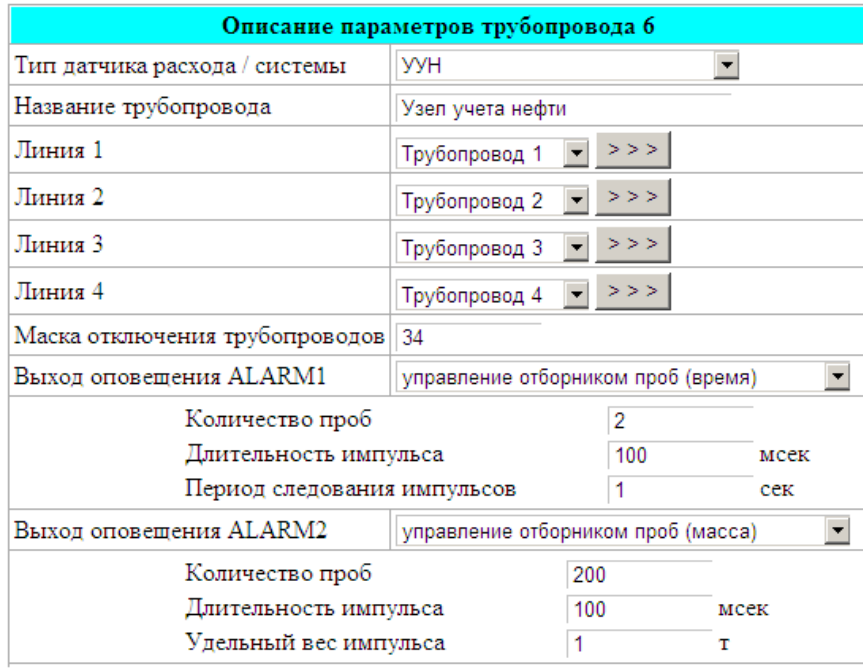

При выборе на выходе оповещения функции *управление отборником проб* возможен выбор двух способов управления: по массе или по времени.

При выборе способа управления по времени разворачиваются строки для задания параметров этого управления: количество проб, длительность и период следования импульсов. После задания в строке *количество проб* числа количества проб на соответствующем выходе начинается выдача импульсов с заданными длительностью и периодом с одновременным вычитанием единицы из значения параметра *Количество проб*.

При выборе способа управления по массе разворачиваются строки для задания параметров этого управления: количество проб, длительность и удельный вес импульса. После задания в строке *количество проб* числа количества проб на соответствующем выходе начинается выдача импульсов с заданной длительностью с периодом, равным времени, за которое счетчик нефти брутто увеличился на величину заданного удельного веса импульса, с одновременным вычитанием единицы из значения параметра *Количество проб*.

При описании трубопровода с измеряемой средой «Нефть» и использовании в качестве плотномера датчика типа Solartron описание трубопровода выглядит следующим образом:

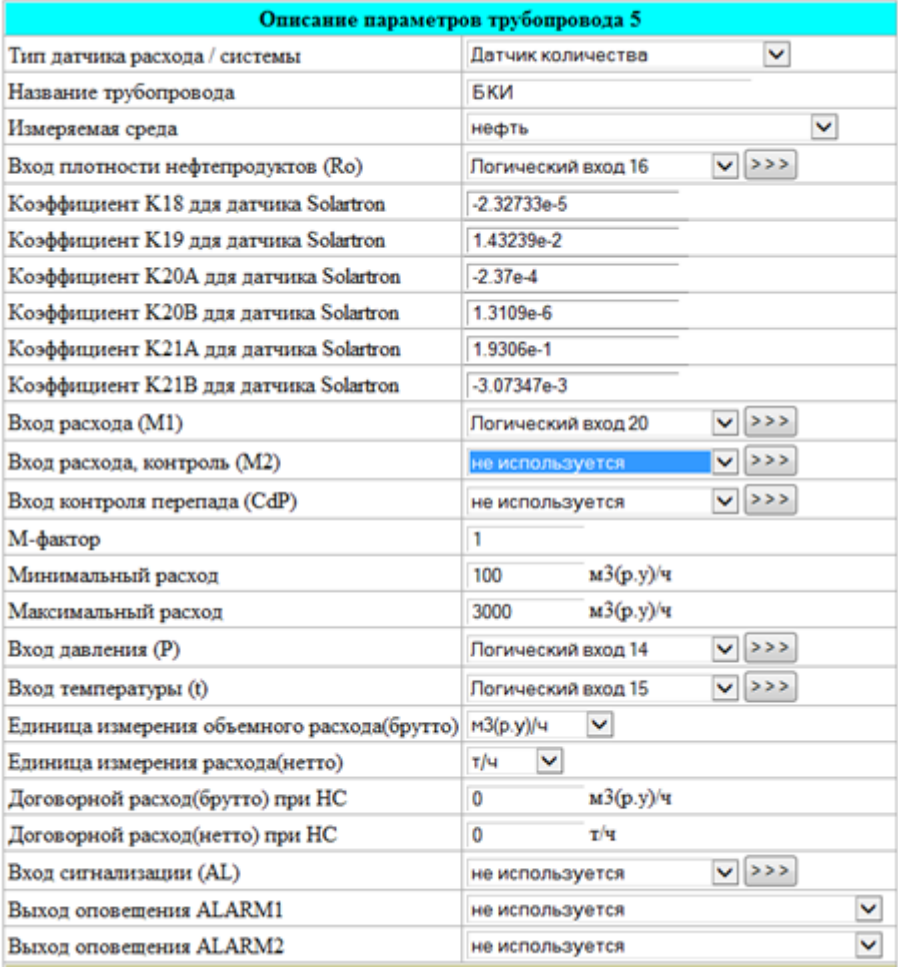

М-фактор в этом описании – это нормирующий множитель в вычисленном значении расхода нефти брутто.

Для описания датчиков, подключенных к трубопроводам, присвойте этим датчикам логические входы с номерами от 1 до 64. Порядок программирования логических входов описан в следующем пункте.

Карту параметров, введенную в вычислитель, можно сохранить в ПК, а также затем восстановить из ПК. Для этого используются окна в основном меню *Сохранить карту прибора* и *Загрузить карту из файла*. Возможно сохранение карты параметров конкретного трубопровода Тр1 … Тр10 при помощи пункта *Сохранить описание* в меню этого трубопровода. При установленном ключе блокировки загрузка карт параметров в вычислитель невозможна и соответственно окно *Загрузить карту из файла* отсутствует.
При загрузке карты параметров необходимо указать путь к загружаемому файлу и варианты восстановления. При загрузке карты параметров возможны варианты: восстановить параметры среды и реквизиты узла учета или не восстанавливать. Для этого необходимо установить галочку в соответствующей строке:

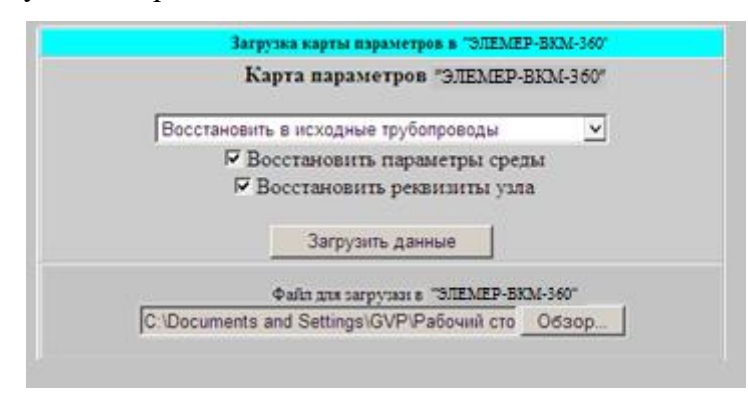

Варианты восстановления описания трубопроводов показаны в окне ниже:

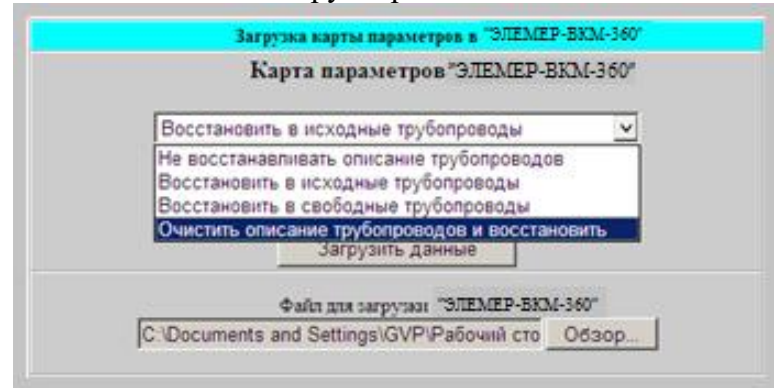

Примеры запрограммированных карт параметров различных узлов учета приведены в Приложении 12.

# **2.2.2.4 Описание логических входов**

Описание используемых логических входов (с номерами 1…64) производится путем задания параметров преобразователя, «привязанного» к данному входу. Для описания логических входов, задействованных в Трубопроводах №1...№10, откройте окно *описание параметров* соответствующего трубопровода. Для описания логического входа NN щелкните мышкой на кнопке >>> , расположенной правее окна *Логический вход NN*. В описание любого логического входа можно также войти из окна основного меню, щелкнув мышкой на строке *Логические входы* и затем выбрав в открывшемся окне *Значения логических входов* необходимый логический вход.

Пример окна настройки логического входа:

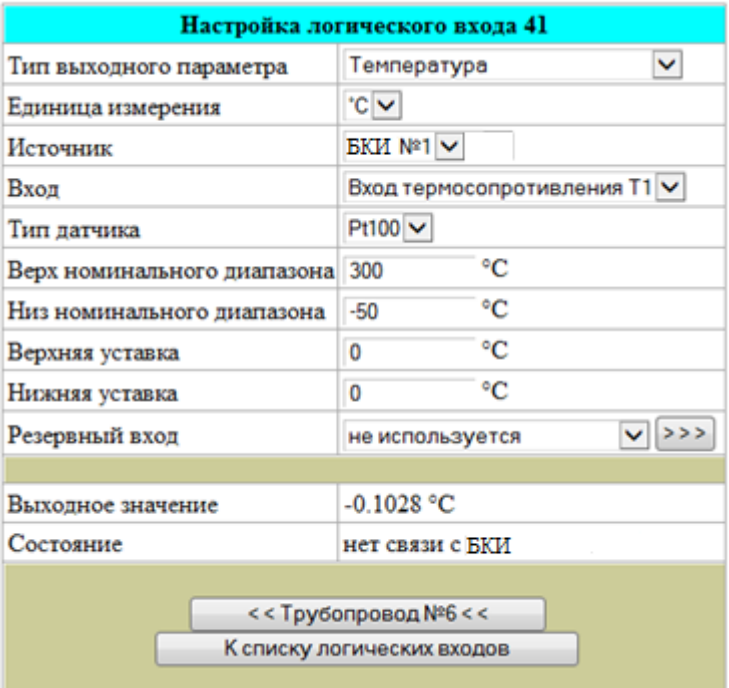

в этом окне задайте все параметры описываемого преобразователя в соответствии с его паспортными данными и схемой подключения к вычислителю.

Параметры «Верхняя уставка» и «Нижняя уставка» предназначены для технологического контроля и соответствуют верхней и нижней границам этого контроля для измеряемого параметра. Выход описанного в логическом входе параметра за эти значения фиксируется в архивах, но не влияет на расчет расхода и количества.

В строке Резервный вход возможно задание другого логического входа, в котором можно описать преобразователь или константу, по которому будет производиться расчет при возникновении нештатной ситуации при работе основного преобразователя.

Строки Выходное значение и Состояние пользователем не задаются, их формирует вычислитель по результатам расчета на текущий момент времени.

По окнам  $\ll$ Трубопровод  $\mathcal{N}_2 \ll$ или К списку логических входов можно вернуться к соответствующим окнам.

Типы задаваемых в описании логических входов параметров выбираются из следующего

списка.

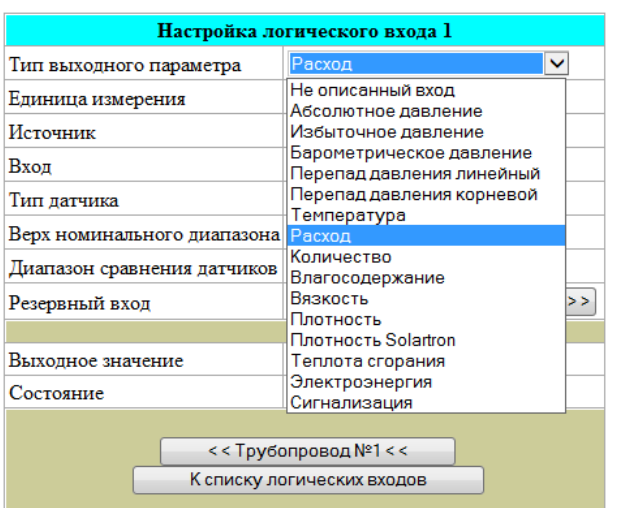

Один логический вход может использоваться в описании разных трубопроводов. Для возврата к описанию параметров трубопровода необходимо щелкнуть мышкой на окно соответствующего трубопровода в окне *Настройка логического входа N.*

Источником информации для описываемого в логическом входе параметра могут служить:

- входы вычислителя А1… А6, D1 …D6, T1 …T6 (для вычислителя «ЭЛЕМЕР-ВКМ-

360А» описываемые непосредственно, для вычислителя «ЭЛЕМЕР-ВКМ-360Б» – через выбранный БКИ);

- константа;

- симулятор переменных значений параметра;

- интеллектуальные устройства или датчики с протоколом Modbus RTU;

- интеллектуальные устройства или датчики с протоколом Modbus/TCP;

- входы других вычислителей «ЭЛЕМЕР-ВКМ-360Б», подключаемые через порты

RS232, RS485 или Ethernet по протоколам Modbus RTU или Modbus/TCP соответственно.

Окно выбора источника параметра для вычислителей «ЭЛЕМЕР-ВКМ-360А» приведено ниже:

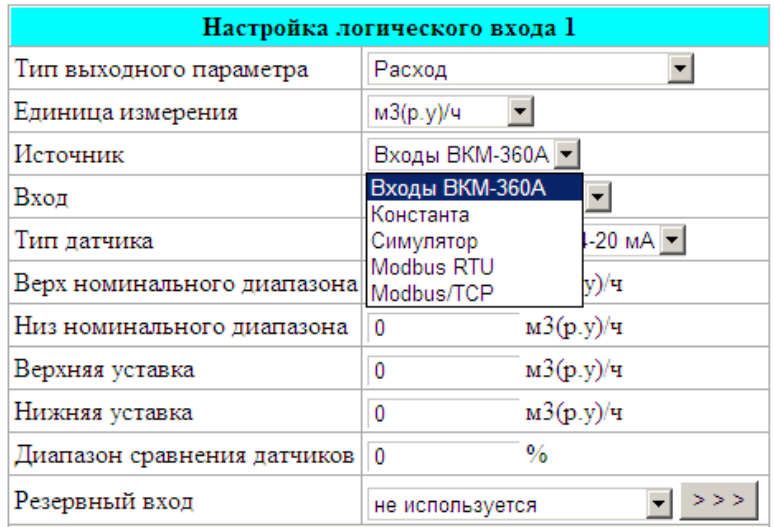

Окно выбора источника параметра для вычислителей «ЭЛЕМЕР-ВКМ-360Б» приведено

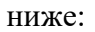

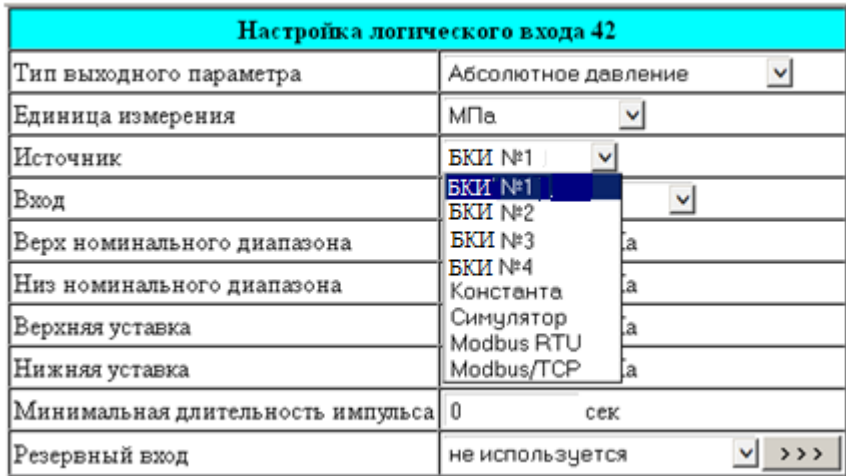

При описании логических входов с датчиками перепада давления, которые затем будут привязаны к описанию трубопровода с сужающим устройством, возможно задание от 1-го до 3-х таких датчиков. При выполнении измерений перепада давления при одновременном поступлении сигналов от 2-х или 3-х датчиков перепада давления вычислитель автоматически выбирает сигнал с датчика, работающего с наименьшей погрешностью в этой точке. Таким датчиком является датчик с наименьшим верхним пределом измерений и работающий в пределах номинального диапазона. При выходе сигнала от датчика, по которому выполняется измерение перепада давления, за верхний предел измерения вычислитель автоматически переходит на опрос следующего датчика, работающего в пределах номинального диапазона. При выходе всех датчиков за соответствующий верхний предел измерения вычислитель выдает сообщение о НС.

Ниже приведен пример описания логического входа с датчиком перепада давления:

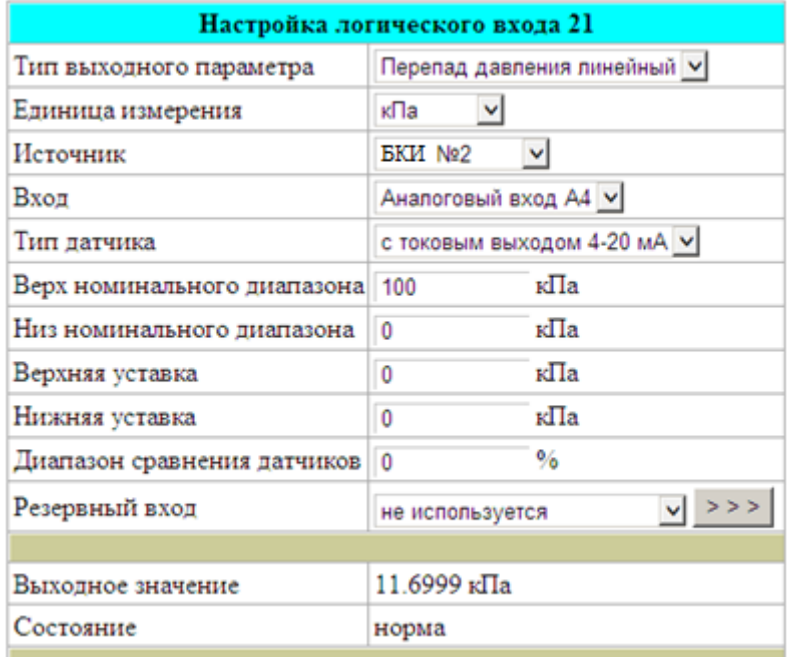

Параметр «Диапазон сравнения датчиков перепада» задает диапазон сравнения (в процентах от верхнего предела измерений) показаний датчика перепада давления с показаниями других датчиков перепада (если количество датчиков перепада в описанном трубопроводе 2 или 3). В случае несовпадения показаний любой пары датчиков перепада с учетом заданного «Диапазона сравнения датчиков перепада» вычислитель фиксирует НС и производит учет расхода по значению «Договорной расход при функциональном отказе». Параметр «Диапазон сравнения датчиков перепада» для конкретного датчика перепада устанавливается не менее, чем суммарное значение погрешности этого датчика и погрешности вычислителя при преобразовании токового сигнала в цифровое значение. Для отключения функции сравнения необходимо задать значение диапазона сравнения 100%. Для одиночных датчиков значение этого параметра не влияет на расчет расхода по трубопроводу.

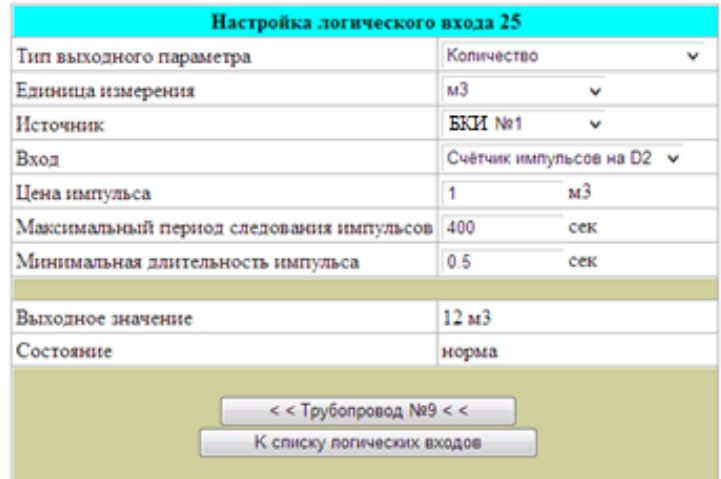

Ниже приведен пример описания логического входа для датчика количества:

При отсутствии импульсов от датчика количества в течение времени более, чем заданный в параметре «Максимальный период следования импульсов», вычислитель назначает значение расхода равным нулю. В случае установки параметра «Максимальный период следования импульсов», равным нулю, контроль периода следования импульсов вычислитель не производит.

Параметр «Максимальный период следования импульсов» используется при снижении расхода от рабочего значения до нуля. При этом на определенный период времени, при отсутствии импульсов с датчика количества, может возникать НС «Расход < минимального», которая фиксируется в архиве НС.

Параметр «Минимальная длительность импульса» используется вычислителем для фильтрации «дребезга» контактов при подключении датчиков с герконовым или другим электромеханическим выходом. При использовании датчиков с электронным выходным каскадом (оптрон, открытый коллектор) этот параметр устанавливают равным нулю.

Ниже приведен пример описания логического входа для датчика расхода с частотным выходом:

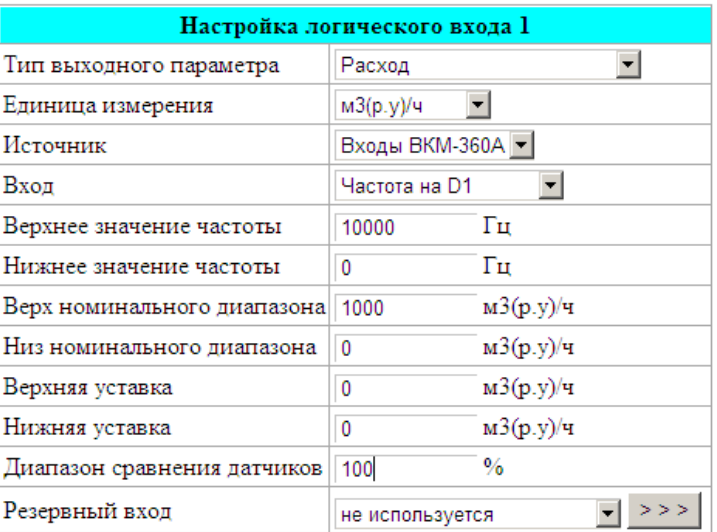

При задании входа как *Частота на DI* минимальная длительность импульса автоматически устанавливается равной нулю (датчик должен быть с электронным выходом). В данном примере установлен диапазон сравнения датчиков 100% (сравнение расхода с другими датчиками не производится или датчик расхода в трубопроводе один).

Ниже приведен пример описания логического входа для датчика температуры с резистивным выходом:

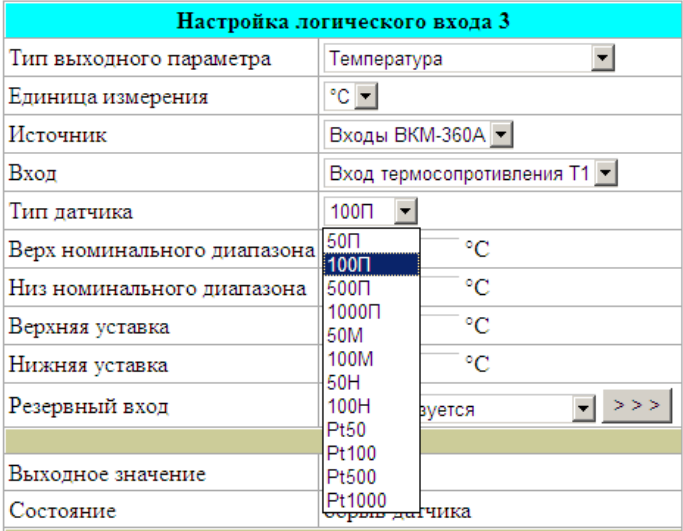

Тип датчика температуры выбирается из приведенного списка. Описания датчиков температуры соответствуют типам термопреобразователей по ГОСТ 6651-2009.

Ниже приведен пример описания логического входа для датчика сигнализации:

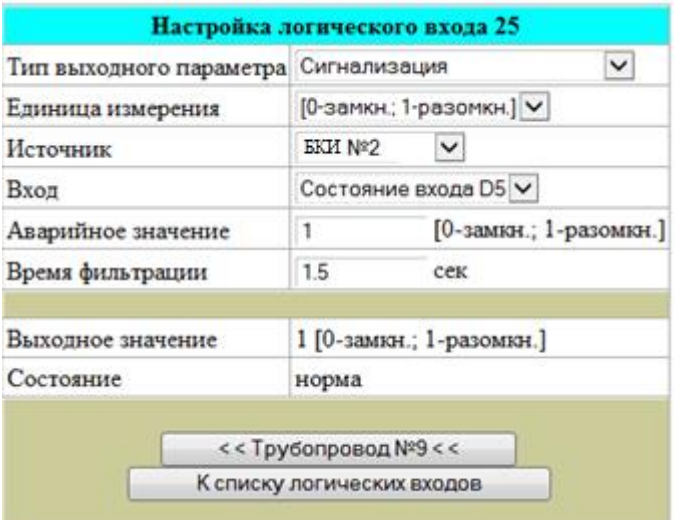

Вход сигнализации используется для описания датчиков с выходом «замкнуто-разомкнуто», подключаемых для оповещения о несанкционированном доступе к узлу учета. Эти датчики подключаются к дискретным входам D1 … D6. Параметр «Время фильтрации» устанавливается для фильтрации «дребезга» контактов при подключении механических или герконовых датчиков и равен минимальному времени между переключениями датчика.

Источником входных параметров вычислителя могут служить датчики и интеллектуальные устройства с протоколом Modbus RTU или Modbus/TCP. Для подключения устройств с протоколом Modbus RTU в пункте основного меню *Интерфейсы* выполняется назначение одному из портов RS232-1, RS232-2, RS485 протокола «Датчики Modbus RTU» (см. ниже п.2.2.3.6).

Для подключения таких устройств выбирают в поле «Источник» значение «Modbus RTU» или «Modbus/TCP», в появившихся ниже полях вводят описание регистра протокола Modbus.

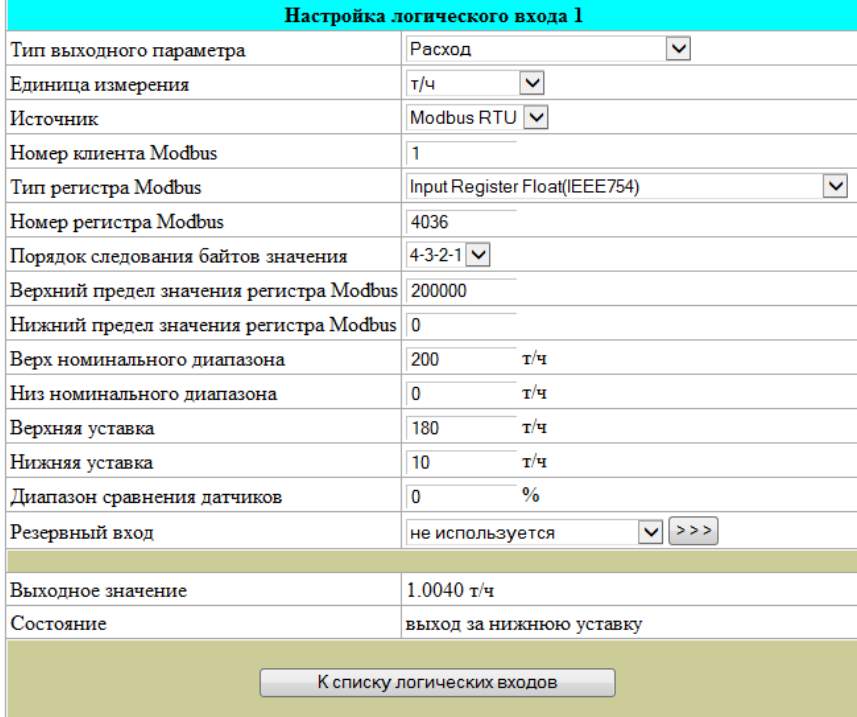

Конфигурирование датчиков, подключаемых к вычислителю через сеть Ethernet, от датчиков, работающих по протоколу Modbus/TCP, отличается необходимостью указания IP адреса ведомого устройства и номера порта для подключения. Формат задания адреса и порта: сначала задаётся IP адрес в цифровом виде через точки, затем после двоеточия указывается номер порта. Пример: 192.168.0.57:501.

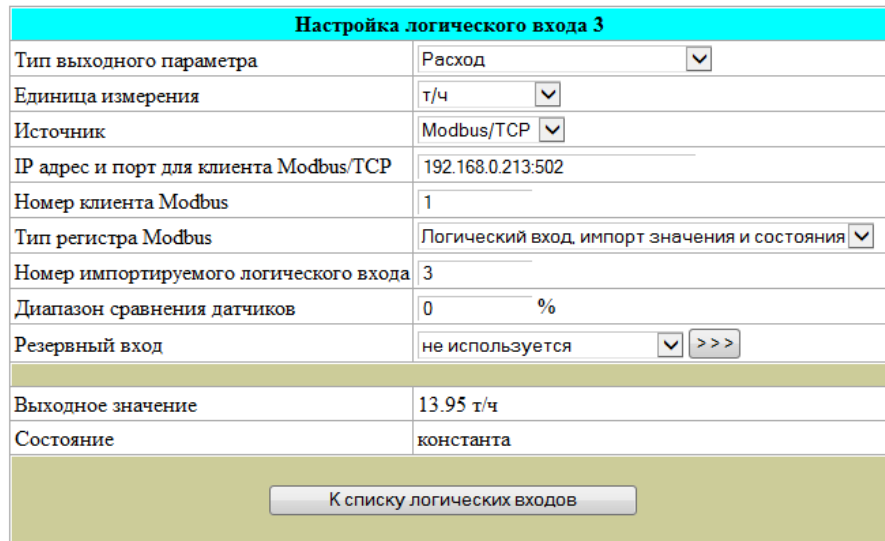

Вычислитель может использовать логический вход другого вычислителя, который может быть получен через протокол Modbus RTU или Modbus/TCP. Для этого нужно выбрать для поля «Тип регистра Modbus» значение «Логический вход, импорт значения и состояния» и указать номер логического входа на вычислителе-источнике. Использование такого описания логических входов позволяет создавать распределённые и дублирующие системы учёта без физического дублирования датчиков и сигнальных линий датчиков.

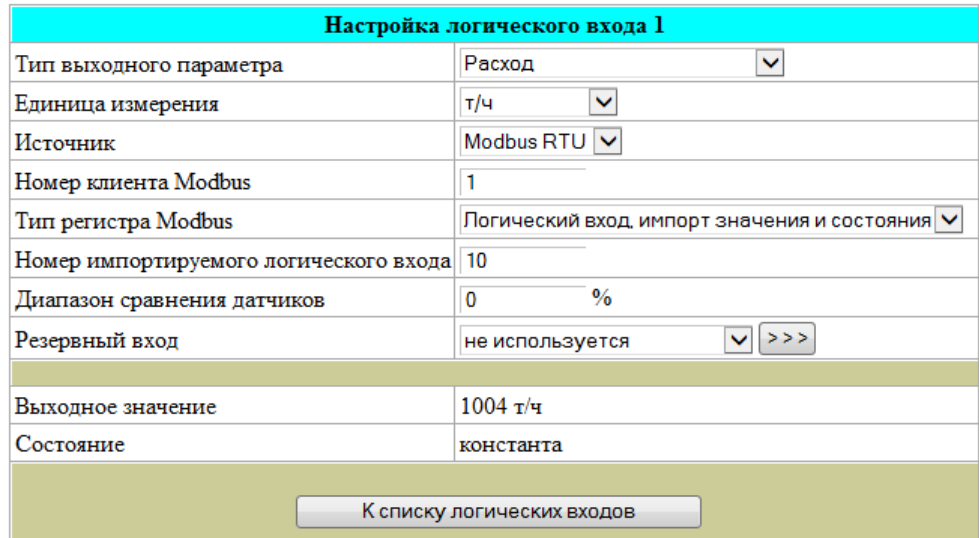

При задании в трубопроводе измеряемой среды «Нефть» появляется возможность описывать отдельный тип датчиков с полиномиальной коррекцией характеристики - поточные плотномеры Solartron. При подключении поточного плотномера Solartron, в логическом входе необходимо задать тип выходного параметра – «Плотность Solartron»:

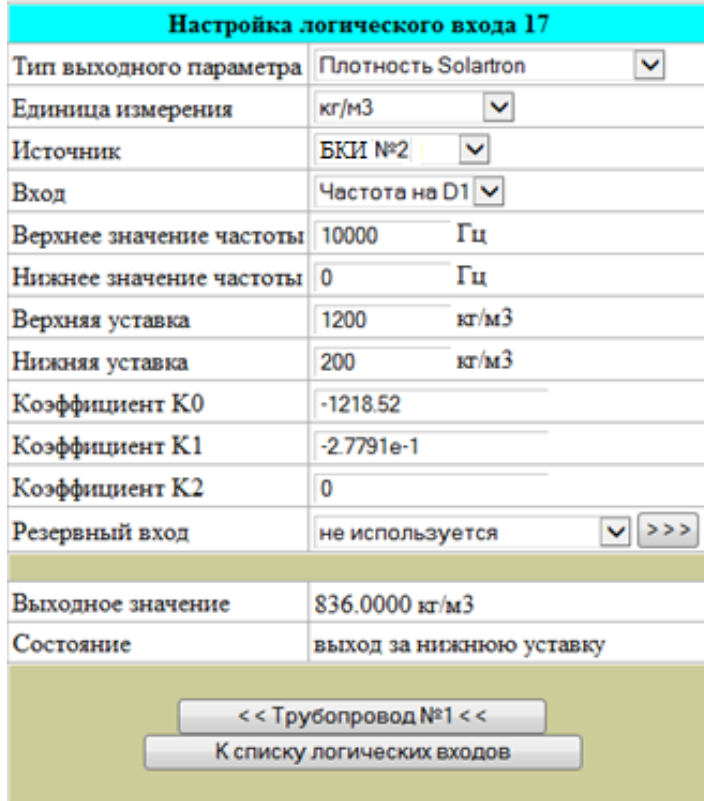

Коэффициенты плотномера Solartron, учитывающие значение давления и температуры, описываются в трубопроводе, в котором используется логический вход с таким плотномером.

При задании в логическом входе датчика «Количество» допускается задание градуировочной характеристики этого датчика, полученной при его поверке. Исходной информацией для вычислителя является рабочая частота расходомера и таблица, состоящая максимум из 6 точек.

К-Фактор описывает количество импульсов, приходящих с датчика, для получения заданной единицы массы или объёма. В вычислителе рабочее значение коэффициента преобразования (К-фактор) вычисляется с помощью линейной интерполяции из двух соседних точек таблицы. Выход за крайние значения частоты отрабатывается как выход за границы номинального диапазона. Точки с нулевым значением К-фактора в расчёте выходного значения не используются. Пример описания такого логического входа приведен ниже.

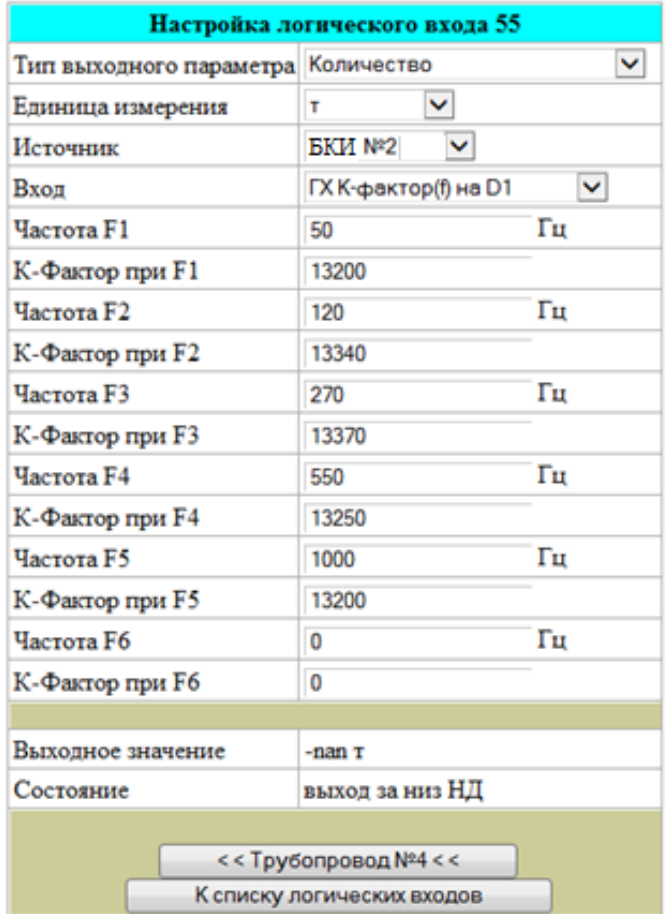

В случае измерения электроэнергии, описание логического входа для подключения электросчетчика выглядит следующим образом:

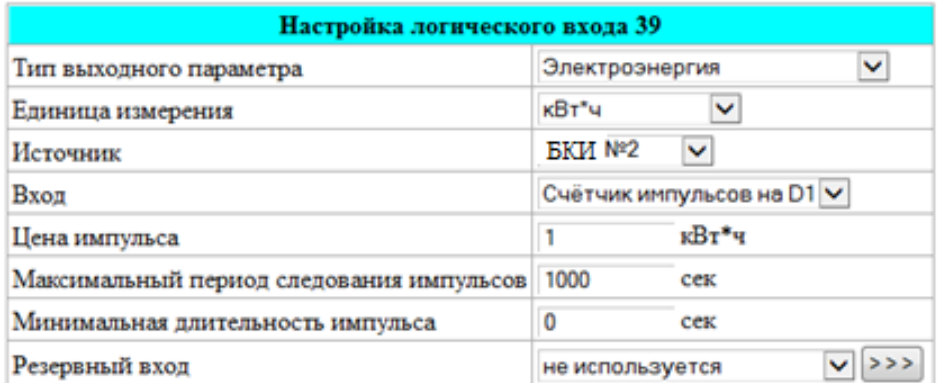

# **2.2.2.5 Описание общих параметров измеряемой среды**

Опишите общие параметры объекта: барометрическое давление, температура и давление холодной воды (для тепловых систем), плотность газа и/или компонентный состав газа (для узлов учета газа). Для этого выберите в главном меню Параметры среды и задайте необходимые значения. Барометрическое давление, давление и температуру холодной воды можно задать как условно-постоянной константой, так и описать подключение соответствующего датчика.

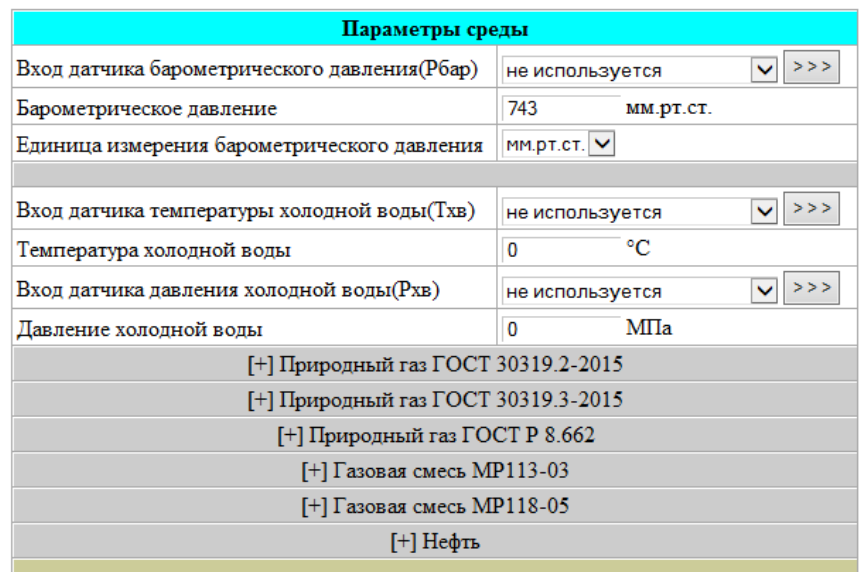

Для описания состава природного газа по ГОСТ 30319.2-2015, ГОСТ 30319.3-2015 смесей газов, соответствующих методикам ГСССД МР113-03, ГСССД МР118-05 и ГОСТ Р 8.662 и нефти необходимо развернуть соответствующую группу параметров, выбрав нужную строку в окне. Более детально порядок ввода параметров будет рассмотрен ниже в п.2.3.3.

# **2.2.2.6 Описание реквизитов узла учета**

Опишите узел учета: название и адрес предприятия, ответственного за учет, телефон. Для этого выберите окно программы *Реквизиты узла* и задайте необходимые значения. Эта информация будет выводиться в заголовках отчётных форм.

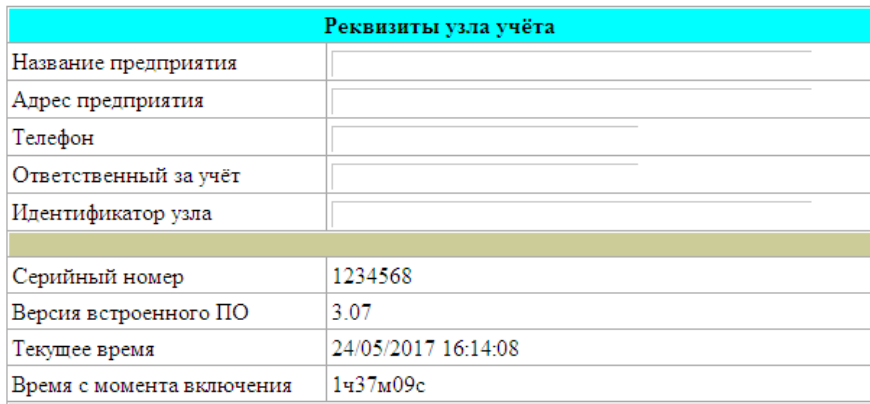

Информация в строке Идентификатор узла необходима для работы вычислителя в составе сети при сборе информации с вычислителей по GSM-каналам связи и в сетях с выходом в интернет, но без глобального IP адреса у конечных устройств.

Три нижние строки этого окна не подлежат вводу. Серийный номер и Версия встроенного  $\Pi O$  - это идентификационные параметры вычислителя. Время с момента включения это время с момента последней подачи сетевого питания на вычислитель.

# 2.2.3 Подключение к вычислителю напряжения питания и внешних устройств

Внешними устройствами для вычислителя являются следующие:

- в модификации «ЭЛЕМЕР-ВКМ-360» блоки БКИ по отношению в БВ;

- преобразователи расхода, температуры, давления, разности давлений, влагосодержания, плотности, вязкости, калорийности, счетчики электрической энергии (в т.ч. с цифровым выходным протоколом);

- другие вычислители серии «ЭЛЕМЕР-ВКМ-360», используемые для импорта логических входов;

 $- \Pi K$ 

- матричный принтер;

- преобразователь интерфейсов А232/485;

- преобразователь интерфейсов RS232/RS422;
- модемы для работы по коммутируемой и выделенной линии;
- GSM или GSM/GPRS модем;

- устройства управления, работающие от сигналов ALARM1 и ALARM2.

# 2.2.3.1 Общие требования при подключении питания вычислителя и внешних устройств

Вычислитель и все подсоединяемые к нему внешние устройства должны быть заземлены на общий контур заземления.

Монтаж электрических цепей между вычислителем («ЭЛЕМЕР-ВКМ-360А» или БКИ для «ЭЛЕМЕР-ВКМ-360Б» и первичными преобразователями, а также подключение кабелей питания следует производить в соответствии с технической документацией на составные части и проектом на узел учета. При этом необходимо учитывать следующие общие положения:

- во избежание дополнительных помех и наводок от близко расположенных силовых кабелей или другого оборудования, а также для защиты от механического повреждения кабелей желательно размещение всех кабелей в стальных заземленных трубах (металлорукавах) или использование экранированных кабелей;

- не допускается прокладка измерительных цепей в одной трубе с силовыми цепями 220

 $B.$ 

Допускаемые значения длины линии связи определяются техническими характеристиками вычислителя и допустимым сопротивлением нагрузки подключаемых преобразователей и составляют:

- для линий связи между преобразователями с выходным сигналом силы тока и вычислителем при сечении проводов 1 мм<sup>2</sup> - не более 10 км;

- для линий связи между термопреобразователями сопротивления и вычислителем – не более 2 км; при этом суммарное сопротивление каждой пары проводов (прямого и обратного) в сумме с сопротивлением самого термопреобразователя (во всем диапазоне измеряемых значений температуры для конкретного узла учета) должно быть не более 1500 Ом;

- для линий связи между преобразователями объема (массы) с выходным числоимпульсным сигналом типа «замкнуто/разомкнуто» или «открытый коллектор», частотой следования импульсов не более 200 Гц и длительностью импульсов не менее 2,5 мс – не более 1 км; при этом суммарное сопротивление каждой пары проводов (прямого и обратного) должно быть не более 500 Ом;

- для линий связи между преобразователями объема (массы) с выходным частотным или числоимпульсным сигналом типа «замкнуто/разомкнуто» или «открытый коллектор» частотой следования импульсов до 10 кГц и длительностью импульсов не менее 50 мкс длина линии связи должна выбираться из условия обеспечения передачи уровня сигнала до вычислителя без потерь; при этом связь должна производиться витой парой, а суммарное сопротивление проводов (прямого и обратного) должно быть не более 500 Ом.

Допускаемое сечение каждого проводника, непосредственно подключаемого к прибору, должно быть не более 2.5 мм<sup>2</sup>. Это определяется конструкцией клеммных зажимов.

Линии связи по цифровым каналам RS232, RS485, каналу связи БВ и блоками БКИ необходимо прокладывать экранированной витой парой. Предельная длина связи в зависимости от типа интерфейса составляет:

-10 м - для линий связи по стандарту RS232;

-1500 м - для линий связи по стандарту RS485;

-1500 м - для линий связи между БВ и блоками БКИ.

Прокладка линий связи между устройствами, объединяемыми по стандарту RS485 и внутреннему интерфейсу для объединения БВ и БКИ в «ЭЛЕМЕР-ВКМ-360Б», должна выполняться согласно топологии соответствующей сети. Монтаж первичных преобразователей следует производить в соответствии с их эксплуатационной документацией и выбранной схемой подключения. Подсоединение сигнальных линий от преобразователей к вычислителю следует проводить при отключенном сетевом питании преобразователей и вычислителя.

#### **2.2.3.2 Подключение блоков БКИ к БВ в «ЭЛЕМЕР-ВКМ-360Б»**

Подключение блоков БКИ к БВ вычислителю «ЭЛЕМЕР-ВКМ-360Б» производится при помощи внутреннего цифрового интерфейса. Для этого подключения в БВ используются выводы А и В разъема RS485/БКИ/ALARM, номера контактов которых приведены в Приложении 16. В блоке БКИ подключение производится к соответствующим клеммам А и В.

Примеры схем соединения БВ и блоков БКИ приведены в Приложении 13.

Подключение необходимо выполнять таким образом, чтобы все устройства подключались последовательно, не образуя лучевых подсоединений. На устройствах, являющихся крайними на линии связи, подключаются терминаторы (согласующие сопротивления). В БВ подключение согласующего резистора производится путем замыкания контактов 6 и 7 разъема RS485/БКИ/ALARM. На блоках БКИ подключение согласующей нагрузки выполняется путем установки переключателя номер 3 ("Т" PIC) в положение «ON» (см. Приложение 11).

# **2.2.3.3 Подключение к вычислителю кабелей питания и первичных преобразователей и устройств управления**

В качестве исходных данных для вычисления расхода и свойств измеряемой среды могут быть использованы данные с преобразователей расхода, температуры, давления, разности давлений, влагосодержания, плотности, вязкости, калорийности, счетчиков электрической энергии.

Подключение кабелей от преобразователей к входам D1 ... D6, A1 ... A6, T1 ... T6 вычислителя «ЭЛЕМЕР-ВКМ-360А» и блокам БКИ вычислителя «ЭЛЕМЕР-ВКМ-360Б» производится с помощью клеммников, а ввод кабелей – через четыре гермоввода на нижней панели корпуса.

Подключение кабеля питания напряжением 220В в вычислителе «ЭЛЕМЕР-ВКМ-360А», БВ и БКИ вычислителя «ЭЛЕМЕР-ВКМ-360Б» производится с помощью клеммников L, N, PE, а ввод кабеля в корпус осуществляется через специально выделенный для этой цели гермоввод.

При использовании в качестве источника питания постоянного напряжения 24В в БВ вычислителя «ЭЛЕМЕР-ВКМ-360Б» это напряжение подается через внешний разъем ПИТ.РЕЗ, расположение которого приведено на рисунках Приложений 6 – 8. В качестве ответной части этого разъема используется разъем типа NP-117B, входящий в комплект поставки. Внутренний контакт этого разъема соответствует напряжению плюс 24 В, внешний – минус 24 В.

При использовании в качестве источника питания постоянного напряжения 24 В в вычислителе «ЭЛЕМЕР-ВКМ-360А» и БКИ вычислителя «ЭЛЕМЕР-ВКМ-360Б» это напряжение подается через клеммы +24 В и -24 В резервного питания, расположение и назначение контактов которых приведены на рисунках Приложения 4 и Приложения 11 соответственно.

Все вычислители поставляются с присоединённым кабелем питания 220 В.

Для обеспечения требуемой степени защиты корпуса необходимо использовать соединительные кабели с внешним диаметром 5…10 мм.

Для подключения проводов к клеммникам необходимо:

- для блока БКИ: снять две защитные планки, расположенные по бокам лицевой панели и открутить 4 винта под ними, крышку снять;

- для блока «ЭЛЕМЕР-ВКМ-360А»: снять правую защитную планку на лицевой панели и открутить 2 винта находящиеся под ней, крышку отвести влево;

- ввести кабели или провода от датчиков через гермовводы, вставить их в соответствующие клеммные контакты и зажать винтом.

Назначение клемм приведено в Приложении 14, примеры подключения датчиков – в Приложении 15.

При подключении преобразователей с импульсным или частотным выходом ко входам D1 … D6 в зависимости от типа выхода преобразователя (активный или пассивный) в вычислителях «ЭЛЕМЕР-ВКМ-360А» или в блоке БКИ вычислителей «ЭЛЕМЕР-ВКМ-360Б» устанавливают переключатели DI MODE 1 … 6 в соответствующее положение: «I» для пассивного и «U» для активного. Преобразователи расхода с активным выходным сигналом амплитудой 5 В … 24 В и пассивным выходным сигналом (типа «замкнуто-разомкнуто» или «открытый коллектор») подключаются непосредственно к входам D1 … D6.

При подключении преобразователей с токовым выходом к входам А1 … А6 возможна подача питания для преобразователя как от внешнего источника напряжения, так и от встроенного источника напряжения +24 В вычислителя.

Подключение термопреобразователей сопротивления к входам Т1 … Т6 производится по четырехпроводной схеме.

Подключение преобразователей с цифровым выходным протоколом Modbus может производиться к портам RS232-1, RS232-2, RS485 и Ethernet и описано выше в разделе 2.2.2.4.

Устройства управления (реле, звуковая и световая сигнализация, пробоотборники и т.д.) подключаются к клеммам ALARM1 и ALARM2, ALARMCOM. Схемы выходных каскадов сигналов ALARM1 и ALARM2, а также пример подключения внешнего реле к выходу ALARM1 приведены в Приложении 15.

#### **2.2.3.4 Подключение вычислителя к ПК для работы с программой ЛП-USB**

Для работы с вычислителем с ПК при помощи программы ЛП-USB возможно подключение вычислителя к USB или последовательному порту ПК. При использовании USB-порта ПК вычислитель и ПК соединяются кабелем, входящим в комплект поставки. При использовании последовательного порта ПК порты RS232-1 или RS232-2 вычислителя подключаются к порту ПК в соответствии с назначением контактов 2, 3, 5 (см. Приложение 16). Использование подклю-

чения через последовательный порт более целесообразно для удаленного подключения вычислителя к ПК через интерфейс RS422 путем подключения к порту RS232 вычислителя преобразователя интерфейсов RS232/RS422.

### **2.2.3.5 Подключение вычислителя к локальной сети через порт Ethernet**

Для работы с вычислителем при помощи стандартной программы Web-браузера, подключения интеллектуальных датчиков с протоколом Modbus/TCP, автоматической отправки часовых и суточных отчетных форм по электронной почте вычислитель подключается через порт Ethernet как сетевое устройство в локальную сеть. Сетевые настройки для работы вычислителя в сети Ethernet выполняются:

- с клавиатуры вычислителя в пункте *СЕРВИС*, подпункте *Сеть* (см. п.2.3.7.5 настоящего

РЭ);

- при помощи программы ЛП-USB через пункт меню *Настройки сети* в окне *Настройки сетевых параметров*:

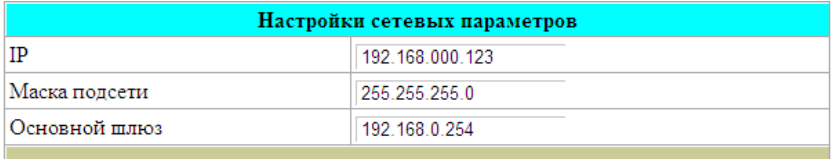

Настройка сетевых параметров возможна независимо от состояния ключа блокировки, но только при условии авторизации с уровнем доступа Наладчик.

# **2.2.3.6 Подключение внешних устройств к портам RS232, RS485**

К портам RS232-1, RS-232-2 и RS485 вычислителя возможно подключение устройств, приведенных в таблице п.1.2.4.

При подключении внешних устройств к портам RS232-1/Принтер и RS232-2 необходимо учитывать, что в RS232-1 есть гальваническая развязка, а в RS232-2 она отсутствует.

Подключение принтера производится к разъему RS232-1/Принтер при помощи кабеля, поставляемого по заказу. Кабель может быть изготовлен пользователем самостоятельно. Для подключения матричного принтера EPSON-LX350 (или аналогичного) схема соединений кабеля такова:

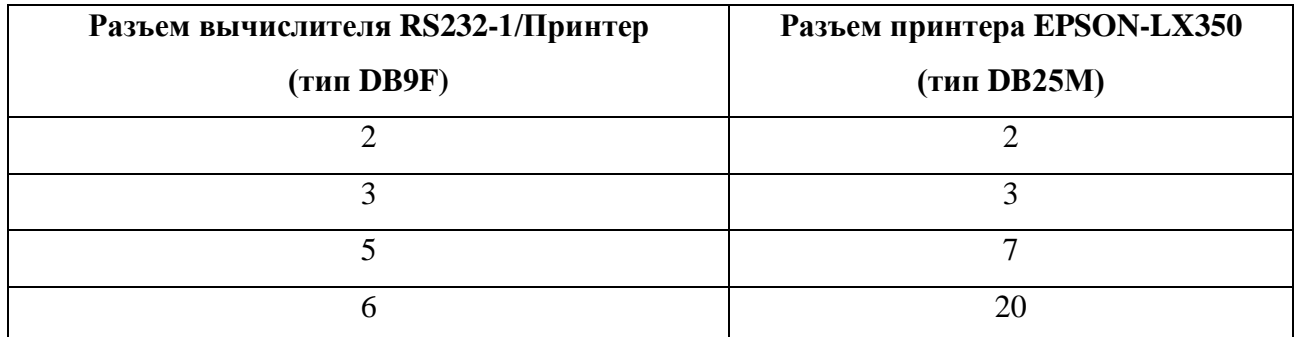

Для реализации схем подключения внешних устройств к портам RS232, RS485 вычислителя необходимо использовать таблицы назначения выводов этих разъемов, приведенные в Приложении 16.

Для настройки портов для работы с конкретными внешними устройствами установить связь вычислителя с ПК при помощи программы ЛП-USB или браузера и выбрать пункт Интерфейсы. Для изменения необходима авторизация с уровнем доступа НАЛАДЧИК. После щелчка мышкой на пункте Интерфейсы откроется окно Настройки интерфейсов.

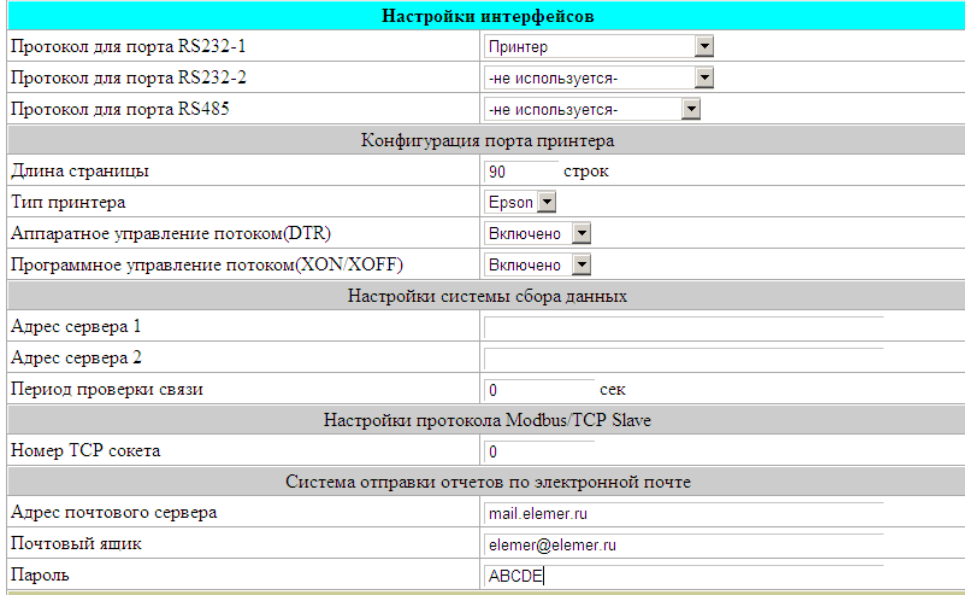

В разделе Настройки системы сбора данных задаются параметры для выхода вычислителя к серверу в сеть более высокого уровня из NAT подсети, к которой подключен вычислитель.

В локальных сетях и сетях операторов мобильной передачи данных применяется технология NAT (Network Address Translation), позволяющая снизить количество используемых глобальных IP адресов и повысить безопасность сети. Эта технология практически исключает возможность установления прямого соединения с клиентами в NAT-подсети со стороны сервера, установленного во внешней сети. Есть способы обойти это ограничение, но все они требуют действий персонала, обслуживающего сеть, а зачастую, ещё и дополнительно тарифицируются, если это коммерческая или сотовая сеть. При достаточно большом парке приборов такой подход является расточительным и требующим больших организационных ресурсов. Альтернативой такого подхода является размещение сервера в области глобальных IP адресов и организация системы с автоматическим выходом клиентов на сервер с последующей идентификацией подключившихся клиентов без использования их сетевого адреса.

В поле *Адрес сервера 1 и Адрес сервера* 2 может быть вписан DNS или IP адрес с указанием номера ТСР порта через двоеточие.

Если сервер сбора данных не используется, рекомендуется очистить эти параметры для снижения нагрузки на сетевую подсистему вычислителя.

Поле Период проверки связи используется для периодической проверки соединения с сервером в режиме работы через GPRS соединение. Проверка выполняется при отсутствии активности сервера в течение периода времени большего, чем указано. Если при проверке соединения обнаруживается невозможность передачи данных по активному каналу, то происходит переинициализация GPRS соединения.

Поле Номер TCP сокета в разделе Настройки протокола Modbus/TCP Slave задаёт номер TCP сокета, который будет принимать соединения клиентов SCADA систем или контроллеров, работающих через протокол Modbus/TCP. На один указанный порт могут подключиться одновременно 2 клиента. Если реализация протокола со стороны клиента поддерживает опцию закрытия соединения после каждого цикла обмена, то рекомендуется её использовать. Это позволяет подключиться к вычислителю одновременно более чем двум клиентам.

По протоколу Modbus/TCP вычислитель отвечает на адреса (номер клиента) с 0 до 16 включительно. При одновременной работе нескольких клиентов, использующих функции чтения архивов или опцию перестановки байтов в словах данных, необходимо задавать уникальные адреса для каждого клиента, так как для каждого клиента Modbus вычислитель организует индивидуальный набор настроечных параметров.

В разделе Система отправки отчетов по электронной почте задаются параметры доступа к почтовому серверу для исходящей почты:

- адрес почтового сервера – адрес сервера SMTP, через который будет производиться отправка сообщений. Через двоеточие можно указать номер ТСР сокета для установления соединения. Если номер сокета не указан, то по умолчанию используется сокет с номером 25.

- почтовый ящик - логин для входа на почтовый сервера, обычно это адрес электронной почты:

- пароль - пароль, используемый при чтении и отправке сообщений для описываемого почтового ящика.

Некоторые публичные почтовые сервисы не поддерживают отправку почты по незашифрованному соединению. С такими почтовыми сервисами вычислитель работать не будет.

Дальнейшая настройка отсылаемых отчетов производится в окне настройки формата вывода каждого конкретного трубопровода (см. ниже п.2.3.2.1).

Варианты подключения для порта RS232-1, показываемые в выпадающем списке, представлены на рисунке ниже:

55

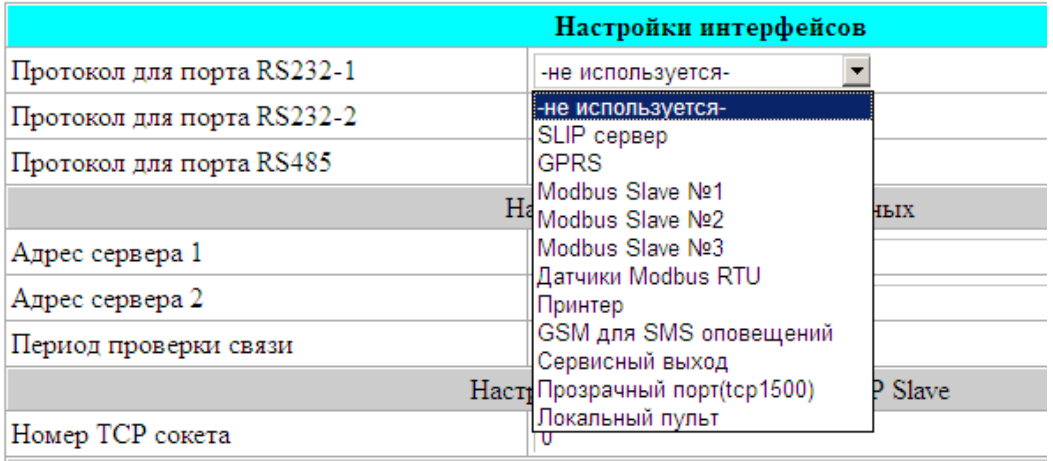

Вариант подключения для порта RS232-2 аналогичен списку для порта RS232-1, за исключением того, что вариант «Принтер» отсутствует.

Варианты подключений для порта RS485, показываемые в выпадающем списке, представлены на рисунке ниже:

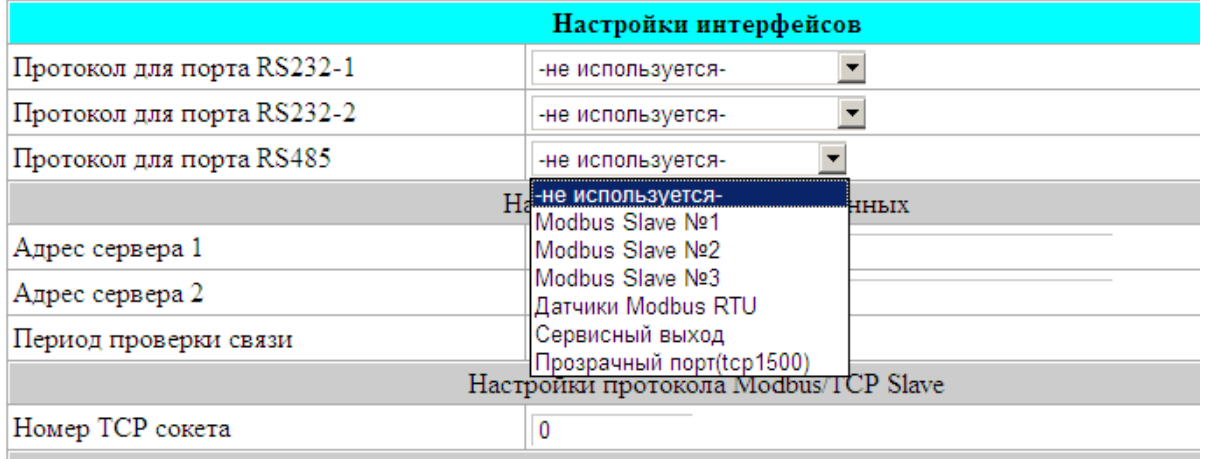

В окне *Настройки интерфейсов* производится настройка протоколов на последовательных портах RS232-1, RS232-2 и RS485, а также протоколов, базирующихся на TCP/IP.

При выборе для порта конфигурации, которая требует дополнительных настроечных параметров, ниже списка портов появляются дополнительные поля настроек с соответствующим заголовком.

Описание подключений устройств с различными протоколами к последовательным портам RS232 приведено далее.

**SLIP-сервер**. К порту подключается проводной или беспроводной модем в режиме передачи данных. После соединения модемов со стороны прибора и со стороны удалённого компьютера организуется сегмент локальной сети.

**GPRS**. К порту подключается GSM/GPRS модем, обеспечивающий выход в глобальную сеть. Дополнительно настраиваемые параметры: скорость порта, точка доступа к провайдеру, телефон, имя пользователя, пароль. Если провайдер после установления выдает вычислителю динамический IP адрес в глобальном адресном пространстве, то есть возможность использовать сервис DynDNS для привязки его к фиксированному доменному имени. Выделенный после подключения IP адрес и статистика соединения отображаются ниже настроек соединения:

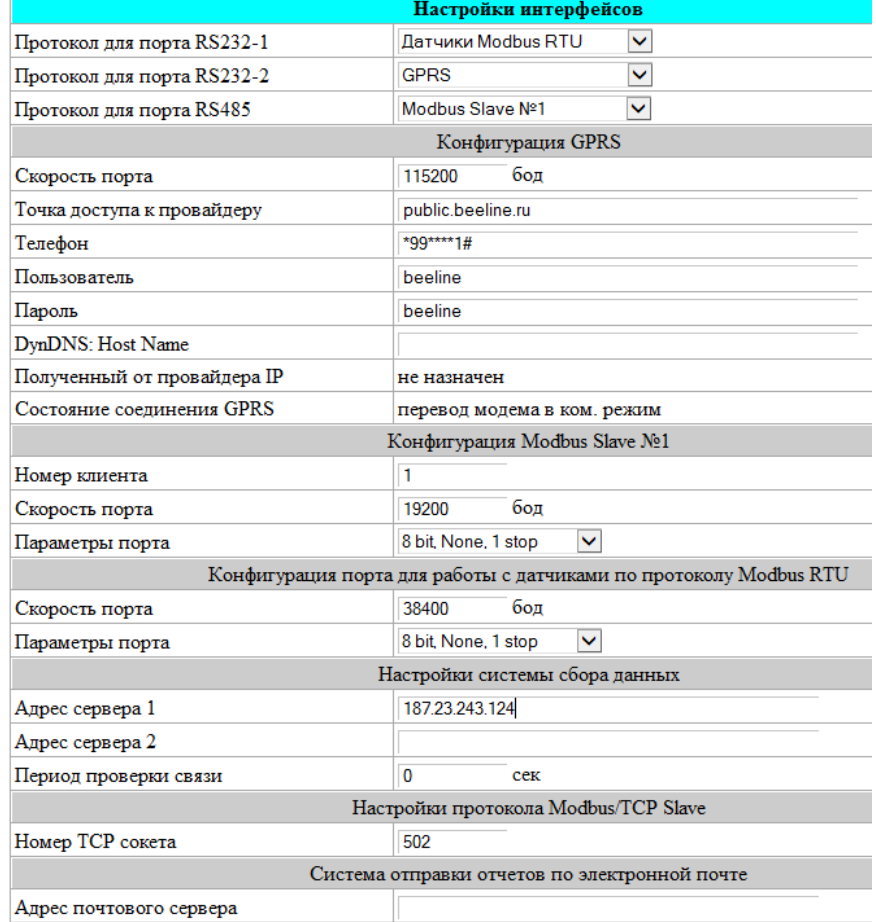

**Modbus Slave №1..№3.** К порту подключено устройство с протоколом Modbus Master RTU. Это подключение используется для передачи информации с вычислителя на верхний уровень или на локальную регулирующую аппаратуру. Практически все текущие и архивные данные вычислителя могут быть получены через этот протокол. Три независимых конфигурации этого протокола используются для логической изоляции протоколов. Таким образом, вычислитель может обслуживать до трех систем верхнего уровня с последовательными интерфейсами. Дополнительно настраиваемые параметры, такие как номер клиента Modbus, скорость передачи данных и параметры чётности порта, показаны на рисунке ниже:

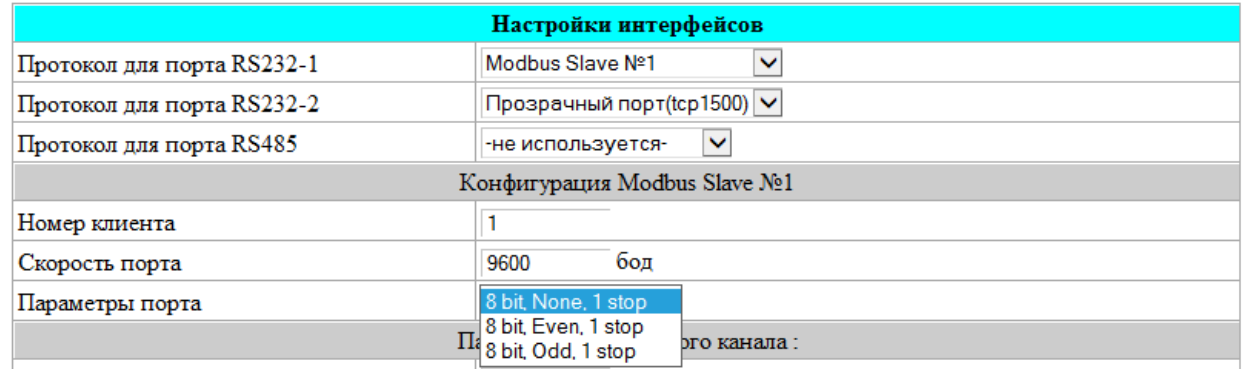

**Датчики с протоколом Modbus RTU**. К порту подключаются датчики или интеллектуальные устройства с протоколом Modbus Master RTU. Режим опроса ведомого устройства конфигурируется при описании логического входа. При необходимости подключения более одного Modbus устройства нужно использовать порт RS485 или порты RS232 с адаптерами A232/485. Все датчики, подключаемые к линии RS485 должны иметь одинаковые настройки скорости и четности. Дополнительно настраиваемые параметры – скорость и параметры чётности порта:

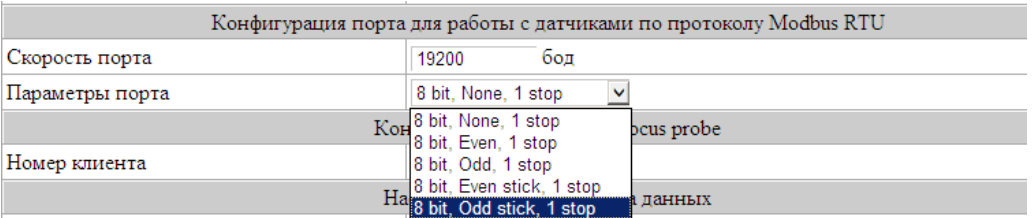

**Принтер.** К порту подключен матричный принтер типа IBM или Epson с интерфейсом RS232. Дополнительно настраиваемые параметры: количество строк, помещающихся на страницу, тип принтера, опции управления потоком:

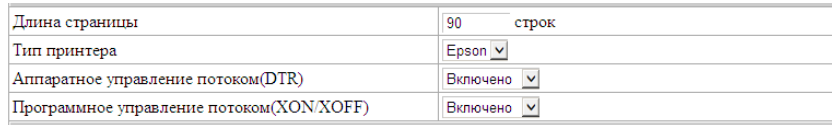

Скорость порта принтера зафиксирована значением 19200 бод, контроль четности отсутствует. Принтеры семейства Epson LX-300 не требуют изменения заводских настроек для подключения к вычислителям серии ЭЛЕМЕР-ВКМ-360».

**GSM для SMS оповещений**. К порту подключается GSM-модем для рассылки аварийных или информационных сообщений.

При задании для одного из портов конфигурации «GSM для SMS оповещений» появляется кнопка *Настроить систему оповещения через SMS*. После щелчка мышкой по этой кнопке откроется окно *Конфигурация SMS оповещений*:

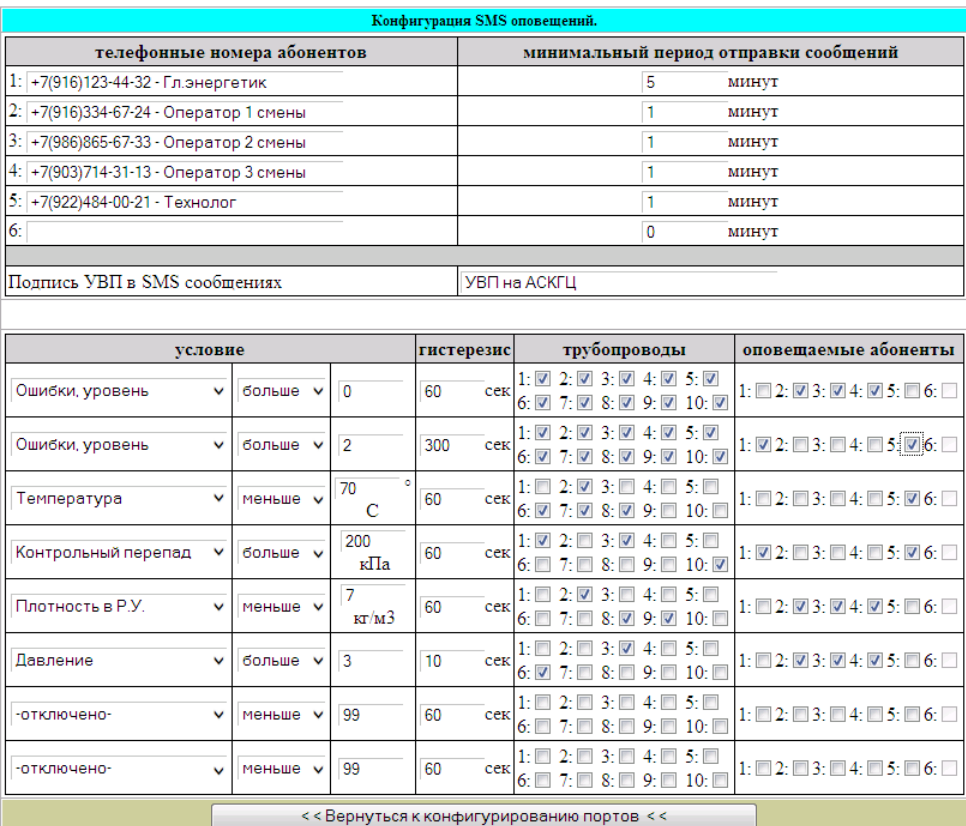

Это окно позволяет настроить до 8 условий отправки SMS-сообщений для шести абонентов получателей SMS.

Телефонный номер абонента вводится в произвольном виде: +74952219165, 84952219165, 8(903)1234567 и т.д. Введенные нецифровые символы при наборе номера игнорируются и могут быть использованы как комментарии к записи. При отправке информации используются только первые 11 цифр в качестве телефонного номера, таким образом, комментарии допускают использование цифр правее номера абонента.

Для каждого из 6-ти абонентов настраивается минимальный период отправки сообщений, указывающий через какое время может быть отправлено каждое последующее сообщение. Этот параметр может быть изменён при помощи отсылки абонентом сообщения "-Х", где  $X$  – устанавливаемый период в минутах. Сообщение для изменения периода отправки сообщений необходимо отсылать на номер SIM карты, установленной в GSM модем, подключенный к вычислителю.

Каждое из условий выдачи сообщения содержит:

- тип параметра, подлежащего сравнению;  $\overline{a}$
- тип сравнения (больше, равно, меньше);  $\overline{a}$
- константу для сравнения;
- гистерезис, определяющий какое время должно пройти при выполняющемся условии для отсылки сообщения абонентам;
- маску трубопроводов, для которых будет активно это условие;  $\overline{a}$
- маску абонентов, которым будет отправлено сообщение при выполнении условия.

Тип параметра, подлежащего сравнению, выбирается из списка:

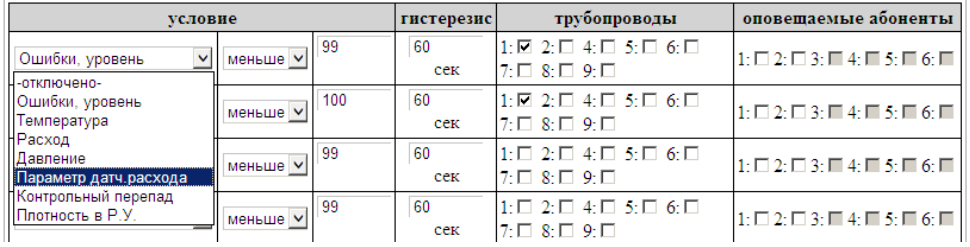

При превышении количества ошибок значения заданного уровня высылается сообщение, которое будет содержать список активных в данный момент ошибок.

Сообщение о выполнении заданного условия для любого заданного параметра будет содержать текущее значение параметра и условие, которое выполнилось.

При уходе параметра из обозначенной условием области будет отправлено ещё одно сообщение с текущим значением параметра и условием, которое перестало выполняться.

Для получения текущего состояния прибора по интересующим трубопроводам абонент может отправлять сообщения вида "?N", где  $N$  – номер трубопровода. В ответ вычислитель сформирует и отправит отчёт со всеми текущими параметрами запрошенного трубопровода.

Прозрачный порт (tcp1500). В этом режиме порт функционирует в режиме прозрачной передачи данных от ТСР сокета с номером 1500 в выбранный последовательный порт и обратно. Скорость и четность для последовательного интерфейса задаются в дополнительных параметрах. Этот режим может использоваться для доступа сетевых устройств или ПК, находящихся в одной сети с вычислителем к сторонним устройствам с байт-ориентированным интерфейсом на портах RS232 или RS485.

**Локальный пульт**. В этом режиме возможна работа с вычислителем с ПК, СОМ-порт которого соединен с портом RS232-1 или RS232-2, при помощи программы ЛП-USB.

**Сервисный выход**. Опция не используется пользователем.

#### **2.3. Использование вычислителя**

После выполнения подготовительных операций по п.2.2 настоящего руководства вычислитель находится в рабочем состоянии и без дополнительных команд начинает производить обработку входных сигналов, вычисление расхода и накопление архивов по всем описанным трубопроводам.

# *Перед началом эксплуатации рекомендуется выполнить обнуление всех счетчиков количества в описанных трубопроводах. Процедура обнуления счетчиков описана ниже в последнем абзаце п.2.3.2.2.*

Для дальнейшей работы с вычислителем необходимо также изучить информацию, изложенную ниже в пунктах настоящего раздела 2.3.

#### **2.3.1 Общее описание интерфейса пользователя**

Доступ к основным параметрам, хранящимся в вычислителе, возможен через ПК при помощи программы ЛП-USB, Web-браузера или при помощи клавиатуры, расположенной на лицевой панели вычислителя.

#### **2.3.1.1 Работа с вычислителем при помощи программ ЛП-USB и Web-браузера**

Действия, необходимые для работы с вычислителем при помощи программ ЛП-USB и Web-браузера, а именно: подключение вычислителя к ПК, установка прав доступа, процедура авторизации описаны выше в п.2.2.2, п.2.2.2.1, п.2.2.2.2.

Функции, выполняемые при помощи программ работы с ПК:

- настройка прав доступа (только в программе ЛП-USB при отключенном ключе блокировки);

- настройка параметров сети Ethernet (только в программе ЛП-USB);

- ввод и редактирование параметров трубопроводов №1…№10, параметров измеряемой среды, реквизитов узла учета;

- задание формата выводимых параметров по каждому трубопроводу;

- вывод на экран ПК текущих значений и архивных данных по каждому трубопроводу;

- сохранение на ПК карт параметров как всех трубопроводов, описанных в вычислителе, так и по отдельности.

- воcстановление с ПК карт параметров ранее сохранённых трубопроводов (только при отключенном ключе блокировки).

# **2.3.1.2 Работа с вычислителем при помощи встроенной клавиатуры**

Клавиатура вычислителя имеет 8 кнопок. Следующая таблица описывает назначение кнопок вычислителя:

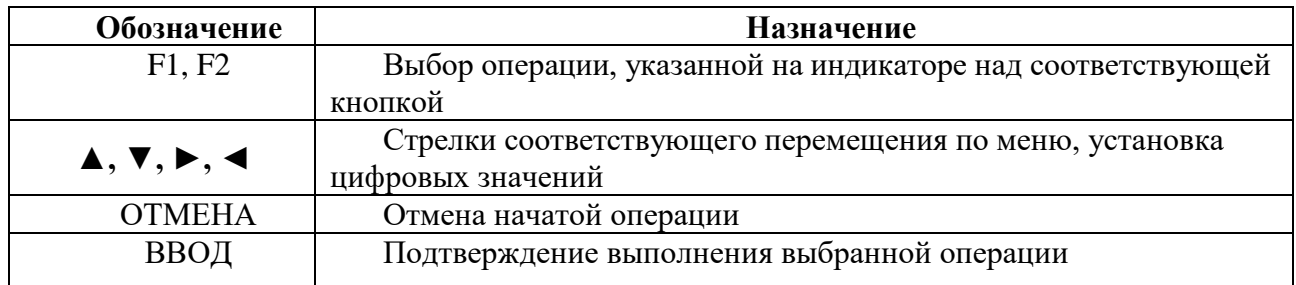

Работа с вычислителем при помощи клавиатуры осуществляется в соответствии с меню, структура которого приведена в Приложении 17.

Функции, выполняемые при помощи клавиатуры:

- вывод на индикатор текущих значений трубопроводов №1 … №10;
- вывод на индикатор архивных данных трубопроводов №1 … №10;
- редактирование параметров измеряемой среды;
- вывод на подключенный к вычислителю принтер текущих значений и архивных данных по каждому трубопроводу;
- просмотр текущих состояний логических и физических входов;
- выполнение сброса интеграторов (счетчиков количества) и сброса архивов;
- перевод вычислителя в режим *Настройка датчиков*;
- настройка сетевых параметров вычислителя;
- настройка интерфейсов для внешних устройств, подключаемых к вычислителю;
- установка времени часов и времени подсветки ЖК-индикатора вычислителя;
- перевод вычислителя в режим *Поверка*.

# **2.3.2 Просмотр текущих параметров**

# **2.3.2.1 Просмотр текущих параметров на экране ПК**

Для вывода необходимо нажать соответствующую кнопку *Трубопровод №N.*

Затем при необходимости задать/изменить единицы измерения выводимых величин. Для этого выбрать пункт *формат вывода* и в открывшемся окне *Настройка параметров вывода для трубопровода N* выбрать требуемые значения. Вывод текущих значений на экран ПК возможен без выполнения процедуры авторизации. Для изменения параметров вывода необходима авторизация с уровнем доступа ОПЕРАТОР или НАЛАДЧИК.

Ниже приведен пример окна *Настройка параметров вывода для трубопровода 10* для измеряемой среды *«*газ»:

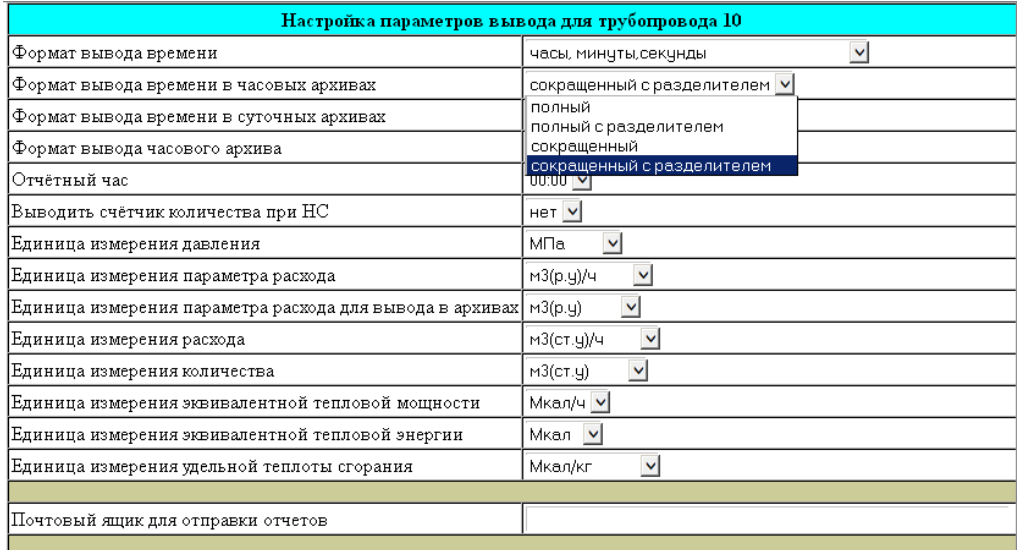

Выбор формата вывода времени в часовых и суточных архивах выполняется из указанного в окне списка. При этом эти форматы отличаются следующим образом:

*полный* – вывод даты и времени в каждой строке при выводе архивных данных;

*сокращенный* – в часовых архивах: отсутствие даты во всех строках за исключением первой строки страницы и в начале суток; в суточных архивах: отсутствие времени начала и окончания суток в каждой строке;

*сокращенный* с *разделителем* – опция вывода разделительной строки между строками временных интервалов. Архивы с разделителем лучше читаются, но на странице помещается меньше данных.

Ниже цветной полоски-разделителя пользователь может задать параметры отправки отчетов через сервис электронной почты.

Если в строке *Почтовый ящик для отправки* отчетов ничего не задано, то по данному трубопроводу рассылка архивных данных выполняться не будет.

63

Ниже приведен пример окна *Настройка параметров вывода для трубопровода 2* для измеряемых сред *«*вода» или «пар» с заданным значением в строке *Почтовый ящик для отправки* :

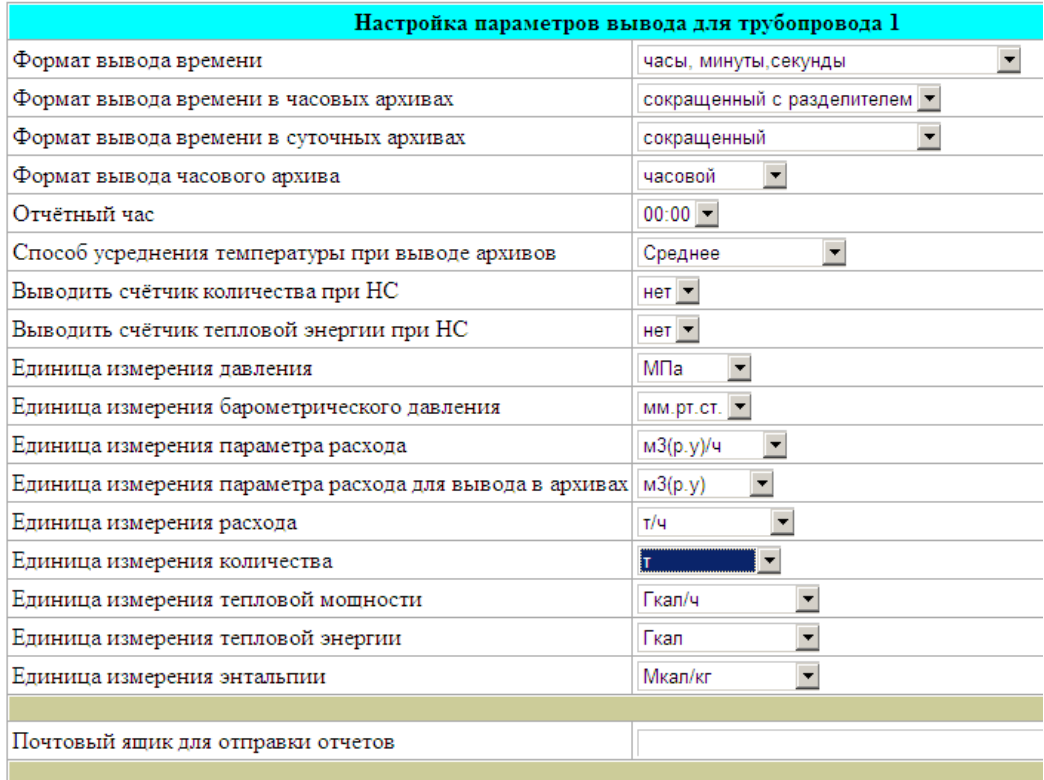

Формат вывода часовых архивов выбирается из двух вариантов: часовой и двухчасовой.

В строке *Способ усреднения температуры при выводе архивов* можно выбрать средневзвешенное или среднеарифметическое значение температуры при выводе архивов.

Ниже приведен пример окна *Настройка параметров вывода для трубопровода 4* для узлов учета нефти (в окне *Описание параметров трубопровода* в строке *Тип датчика расхода / системы* задано значение УУН):

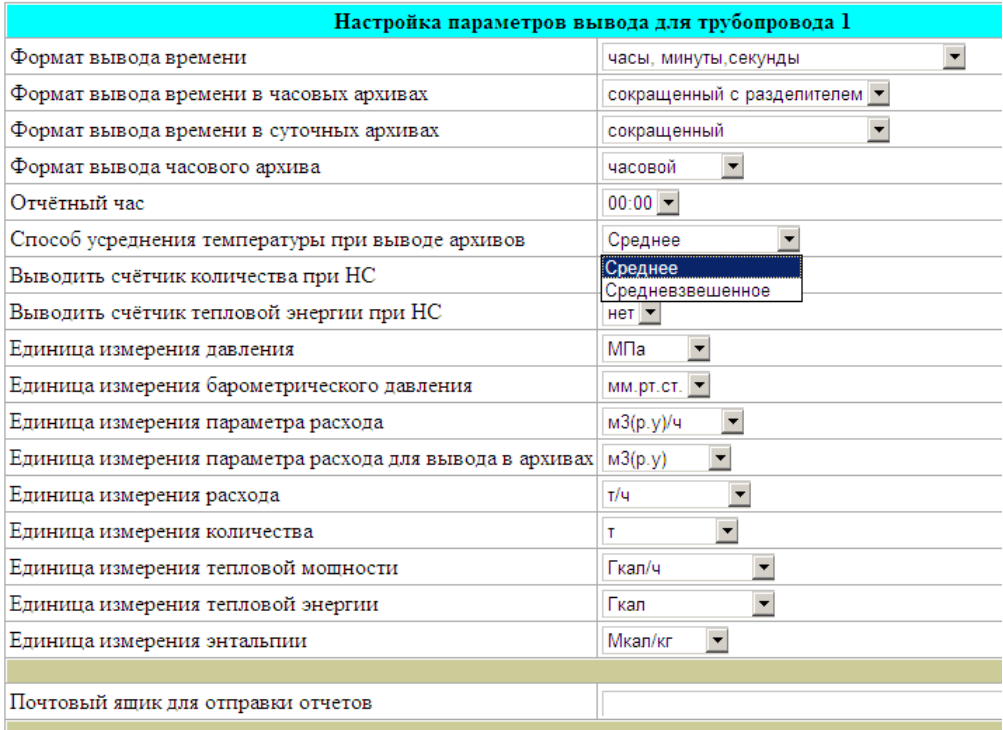

Для узлов учета нефти возможно задание сменных отчетов путем задания параметров *Начало первой смены* и *Продолжительность одной смены.* Для узлов учета нефти возможно также задание в строке *Формат вывода отчетных форм* двух форматов: СИКН и ОУУН (примеры отчетных форм этих двух форматов приведены в Приложении 18).

В строке *Почтовый ящик для отправки отчетов* задан адрес электронной почты, по которому будет выполняться рассылка отчётов с данного трубопровода. Может быть задано несколько почтовых ящиков через символ точка с запятой (**;**).

Параметры *Дата последней отправки часового отчета, Дата последней отправки часового отчета за сутки* и *Дата последней отправки суточного отчета за месяц* опосредованно управляют датой следующего отправляемого сообщения. Эти параметры первоначально должны быть прописаны пользователем, пустое поле означает отказ от получения сообщений для данного вида архивов. Например, если пользователь прописал в поле *Дата последней отправки часового отчета за сутки* строку «5/6/2016» при текущей дате прибора 27 августа 2016 года, то вычислитель немедленно начнёт отсылку писем с часовыми отчетными формами по настраиваемому трубопроводу, начиная с 6 июня 2016 года, пользуясь архивными данными. После отправки каждого сообщения дата в рассматриваемом поле будет автоматически увеличиваться на одни сутки. При достижении текущей даты отправки (в нашем примере это 27 августа 2016 года) прибор перейдет в режим отправки сообщений по завершению суточного отчетного периода, и отчетные формы будут отправляться в момент перехода отчетного часа каждых новых суток.

Для настройки отправки отчетов через сервис электронной почты также необходимо в окне настройки *Интерфейсов* задать параметры почтового сервера в разделе *Система отправки отчетов по электронной почте* (см. выше п. 2.2.3.6).

Формат вывода можно оперативно изменять перед выводом архива, при этом выводимые архивы будут форматироваться в соответствии с заданными параметрами.

Для просмотра текущих значений выбрать пункт *текущие значения*. В результате откроется окно *Результат расчета по Трубопроводу N,* пример которого приведен ниже:

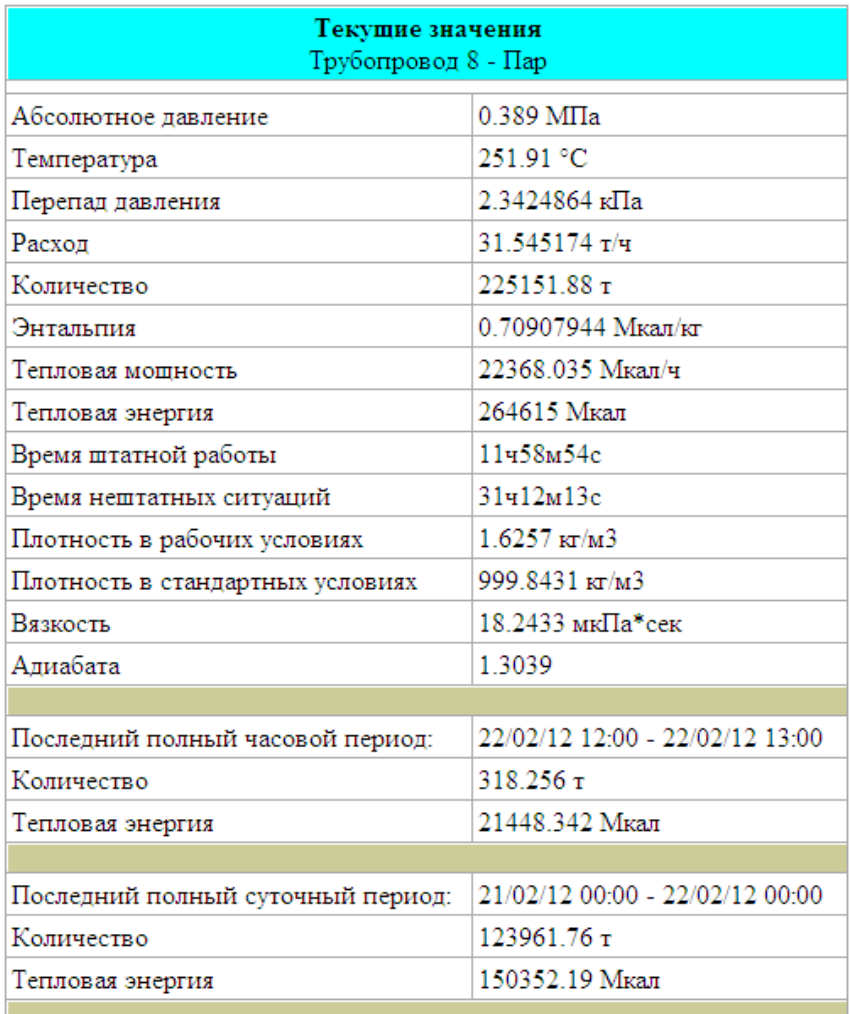

При возникновении нештатных ситуаций в трубопроводе список этих ситуаций выводится в верхней части окна (см. п.2.3.8.2).

В нижней части окна выводятся архивные данные за последний закончившийся час и последние закончившиеся сутки.

### **2.3.2.2 Просмотр текущих параметров на индикаторе вычислителя**

Просмотр текущих параметров на индикаторе вычислителя возможен на основной странице меню, на которую вычислитель попадает при включении питания. По умолчанию на основном экране показываются номера описанных трубопроводов и их текстовые описания:

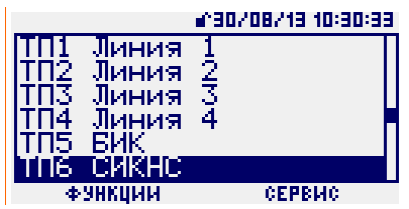

Для просмотра параметров трубопровода необходимо в основном меню выбрать строку с номером трубопровода и нажать кнопку **►** :

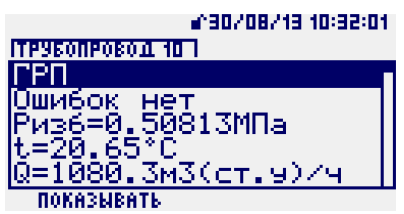

В меню просмотра состояния текущих параметров трубопровода после выбора курсором какого-либо параметра и нажатия кнопки *F1* (*показывать*) выбранный параметр будет отображаться на основном экране в строке соответствующего трубопровода:

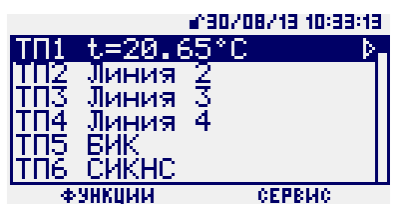

При нажатии кнопки *F2* (*информация*) о выбранном параметре на индикатор будет выведено его полное наименование, поясняющее физическое значение выбранного параметра: например, температура среды, абсолютное давление среды, плотность среды и т.д.:

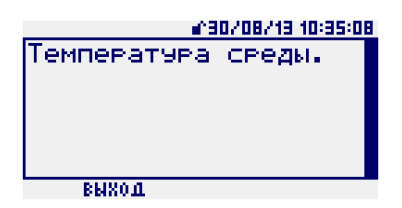

На индикаторе в корневом меню, где отображается список используемых трубопроводов, для каждого трубопровода выводится только один выбранный параметр. Выбор номера трубопровода и параметров и выполняется при помощи кнопок клавиатуры **▲** , **▼ , ► , ◄.**

При обнаружении ошибок, выявленных при получении исходных данных для расчета трубопровода или при их обработке, на индикатор в строке соответствующего трубопровода выводится сообщение о количестве этих ошибок. Процедура просмотра типа ошибок описана ниже в п.2.3.8.1.

Для текущих параметров, обозначенных справа в строке значком **~** , могут быть построены графики по выбранному параметру в реальном времени. Пример такого параметра приведен ниже:

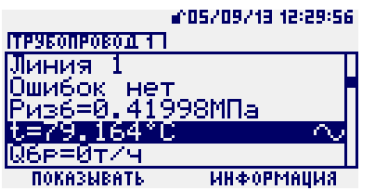

После установки курсора на параметре со значком **~** вход в режим просмотра графика выполняется кнопкой *ВВОД*. Пример вывода такого графика приведен ниже:

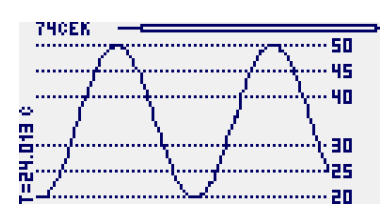

В верхней части экрана отображается масштаб текущего отображаемого кадра данных в секундах и положение этого окна в массиве накопленных данных.

При помощи кнопок клавиатуры возможны следующие изменения положения окна просматриваемого графика:

- $\triangle$  увеличение масштаба на 10%;
- **▼**  уменьшение масштаба на 10%;

**►, ◄** – сдвиг графика на 10% в соответствующую сторону.

В вертикальной строке по левому краю отображается цифровое значение наблюдаемого параметра в текущий момент времени.

Максимальный размер окна накопленных данных для наблюдения параметра 7200 секунд. При превышении этого значения, старые данные по наблюдаемому параметру будут стираться.

При достижении крайней правой точки графика при помощи кнопки **►** включается режим слежения за последними значениями, график в текущем масштабе будет сдвигаться влево, справа будут появляться свежие данные.

Примеры вывода параметра в графическом виде приведены ниже.

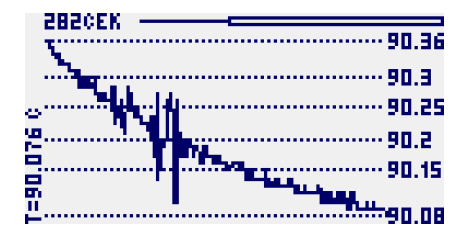

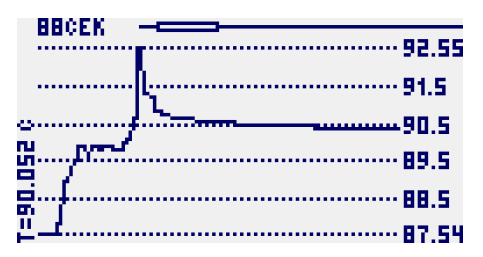

Выход из режима просмотра графических данных; выполняется кнопкой *ОТМЕНА*.

Для печати и просмотра архивных данных, просмотра состояния использованных логических входов, входа в режим настройки датчиков и сброса интеграторов трубопровода необходимо в основном меню выбрать строку с номером трубопровода и нажать кнопку *F1*. На индикаторе появится следующее окно:

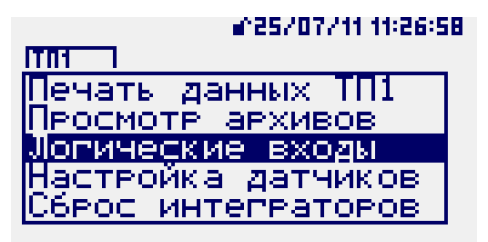

Для просмотра состояния логических входов, использованных в выбранном трубопроводе, необходимо выбрать при помощи кнопок клавиатуры **▲** , **▼** пункт меню *Логические входы* и нажать кнопку **►.** На индикаторе появится следующее окно:

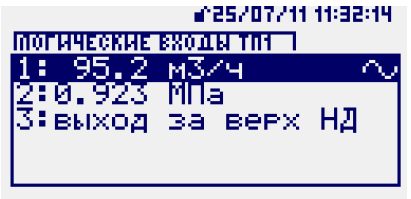

После установки курсора на параметре со значком **~** возможен вход в режим просмотра графика кнопкой *ВВОД* .

Выход из режима просмотра логических входов выполняется кнопкой *ОТМЕНА*.

Для входа в режим настройки датчиков логических входов необходимо выбрать при помощи кнопок клавиатуры **▲ ▼** пункт меню *Настройка датчиков* и нажать кнопку *F1*. После выполнения процедуры авторизации с уровнем доступа НАЛАДЧИК вычислитель войдет в режим *Настройка датчиков* и на индикаторе откроется следующее окно:

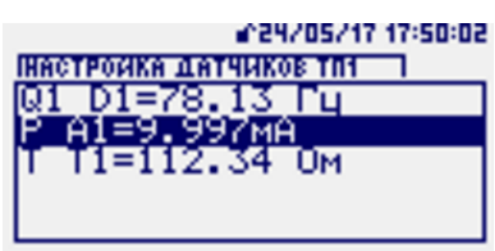

Режим предназначен для проведения настройки датчиков. При работе в этом режиме вычислитель регистрирует факт проведения настройки в архиве как НС и в течение всего времени проведения настройки производит расчет расхода по договорному значению, заданному в карте параметров соответствующего трубопровода. В этом режиме можно просмотреть те же параметры, что и в подпункте *Проверка физических входов*, но в привязке к выбранному трубопроводу.

Выход из режима *Настройка датчиков* выполняется кнопкой **◄** .

Для выполнения сброса интеграторов выбранного трубопровода необходимо отключить ключ блокировки путём снятия планки справа на лицевой панели. При установленной защитной планке пункт *Сброс интеграторов* в меню отсутствует. Затем необходимо выбрать при помощи кнопок клавиатуры **▲**, **▼** пункт меню *Сброс интеграторов* и нажать кнопку *F1*. После выполнения процедуры авторизации с уровнем доступа НАЛАДЧИК вычислитель выполнит сброс всех счетчиков количества в выбранном трубопроводе.

При входе в этот пункт меню дополнительно возможна установка значения механического счетчика. Эта функция используется для синхронизации показаний механического счетчика количества, установленного на измерительном трубопроводе, и интегратора количества измеряемой среды в рабочих условиях в вычислителе. Для установки значения механического счетчика в вычислителе выберите при помощи кнопок клавиатуры **▲**, **▼** пункт меню *Сброс интеграторов* и нажмите кнопку *F2*. Откроется следующее окно:

000000.000м3 Начальное значение ханич, счетчика

В этом окне при помощи кнопок клавиатуры **▲** , **▼ , ► , ◄** установите значение механического счетчика и нажмите кнопку *Ввод*. Произойдет одновременный сброс интеграторов и установка заданного значения механического счетчика в интеграторе количества в вычислителе.

Процедуру сброса интеграторов желательно выполнять после завершения описания трубопроводов перед выполнением пуско-наладочных работ или непосредственно перед запуском узла учета в эксплуатацию.

### **2.3.3 Изменение параметров измеряемой среды**

Для изменения параметров измеряемой среды с ПК необходимо выбрать пункт *Параметры среды* и задать необходимые значения. Для изменения необходима авторизация с уровнем доступа ОПЕРАТОР или НАЛАДЧИК.

Задание барометрического давления и температуры холодной воды описано выше в п. 2.2.2.5.

Примеры задания параметров природного газа, различных газовых смесей и нефти приведены на рисунках ниже.

При задании компонентного состава газовых смесей возможен выбор способа задания долей компонент: массовая или молярная. При задании доли воды в газовой смеси по ГСССД МР 113 возможен выбор способа задания этой доли: массовая/молярная в % или абсолютная в г/м<sup>3</sup>.

Пример задания параметров газовой смеси по ГСССД МР 113

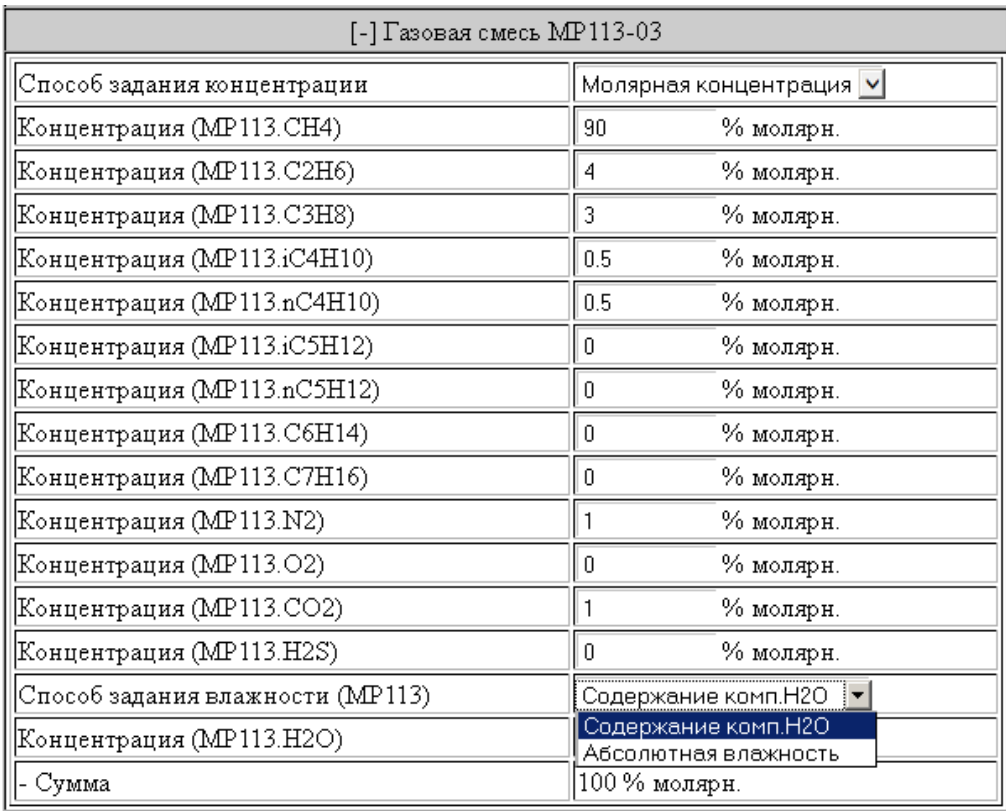

# Пример задания параметров газовой смеси по ГСССД МР 118:

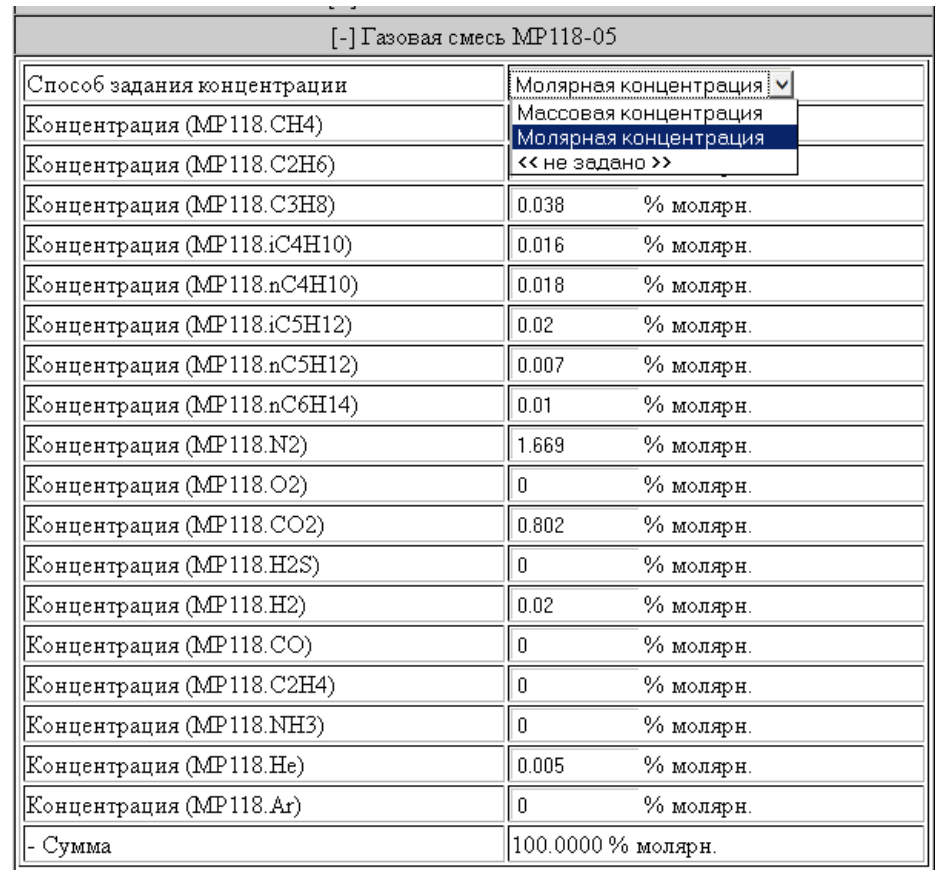
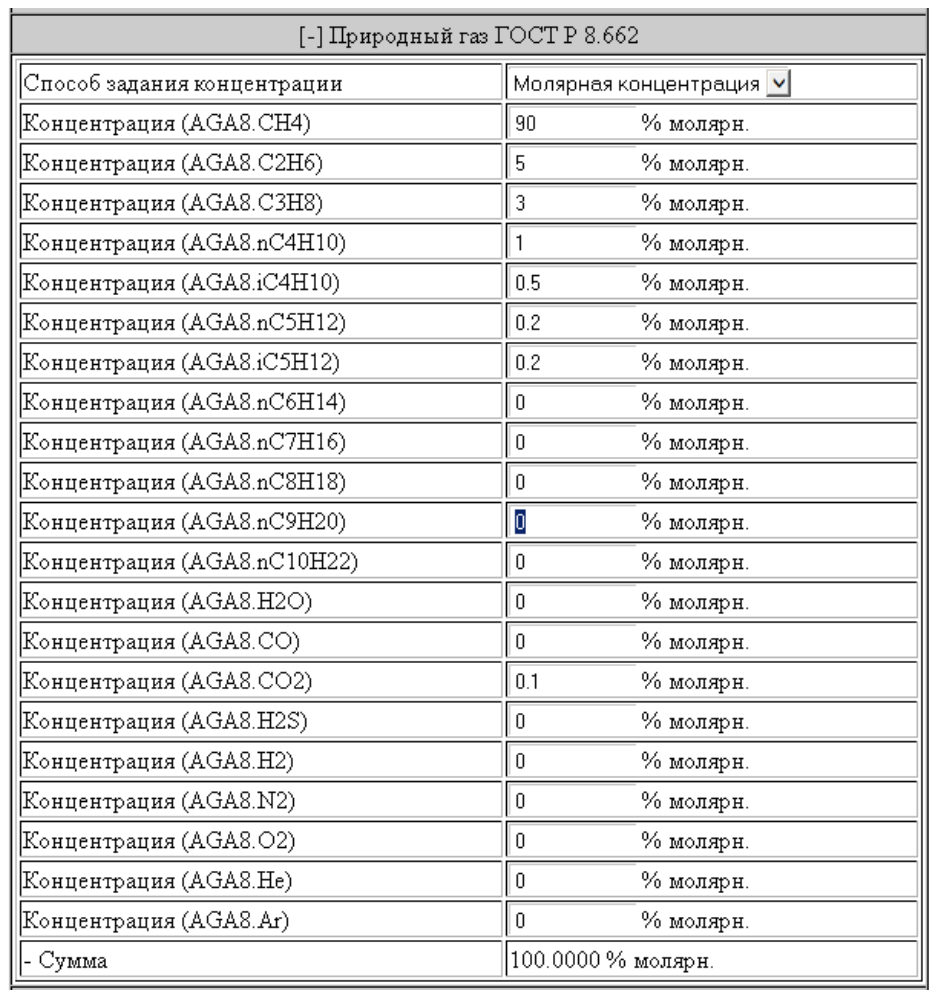

## Пример задания параметров природного газа по ГОСТ Р 8.662:

Пример задания параметров природного газа по ГОСТ 30319.2-2015:

#### [-] Природный газ ГОСТ 30319.2

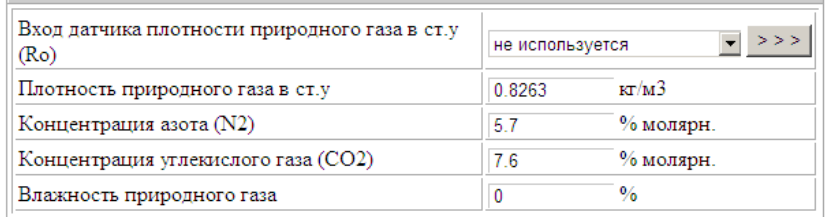

Пример задания параметров природного газа по ГОСТ 30319.3-2015:

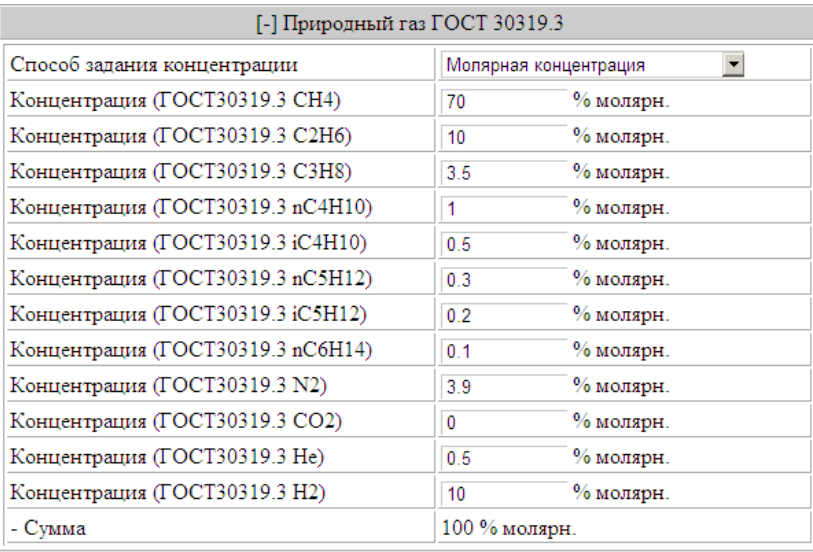

При изменении барометрического давления, температуры холодной воды, параметров различных газов вычислитель контролирует корректность вводимых значений, их соответствие требованиям нормативных документов для выбранной методики, для газовых смесей выполняет проверку суммы компонентов на равенство 100%.

Ввод некорректных значений или значений, не соответствующих требованиям нормативных документов, отклоняется.

В случае неравенства суммы компонентов газовой смеси 100% ±0.01% вычислитель выдает сообщение «Сумма компонентов не равна 100%» и продолжает вычисления по последнему компонентному составу, заданному без ошибок.

- Параметры среды «Нефть» задаются в соответствии с МИ 2693. Влагосодержание нефти может определяться при помощи поточного влагомера, задаваться условно-постоянной константой или вычисляться через плотность нефти в рабочих условиях.

Окно задания параметров нефти при наличии поточного влагомера выглядит следующим образом:

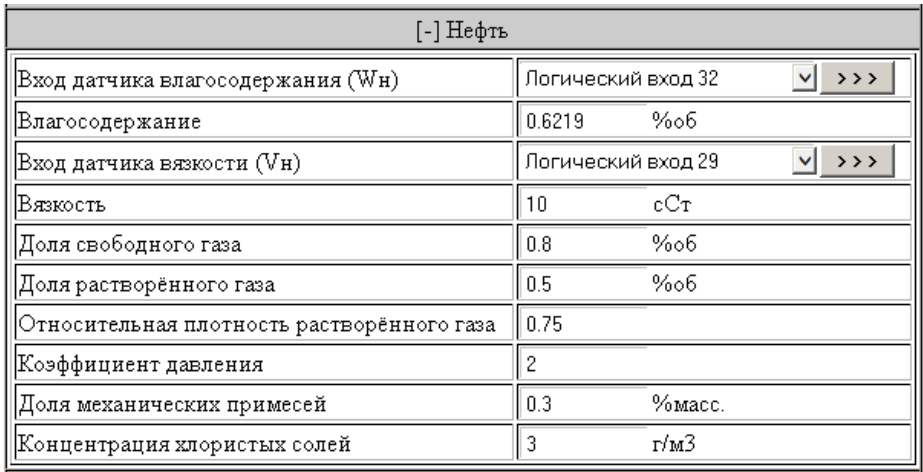

В случае задания доли растворенного газа, равной 0, строка «Относительная плотность растворенного газа» отсутствует. При задании доли свободного газа, равной 0, строка «Коэффициент давления», используемый при расчете массовой доли свободного газа, отсутствует.

В случае задания влагосодержания нефти условно-постоянной константой в строке «Вход датчика влагосодержания» задается параметр *не используется*.

Окно задания параметров нефти случае при вычислении влагосодержания через плотность нефти в рабочих условиях (при задаваемых условно-постоянными константами плотностей обезвоженной нефти при н.у. и пластовой воды) приведено ниже:

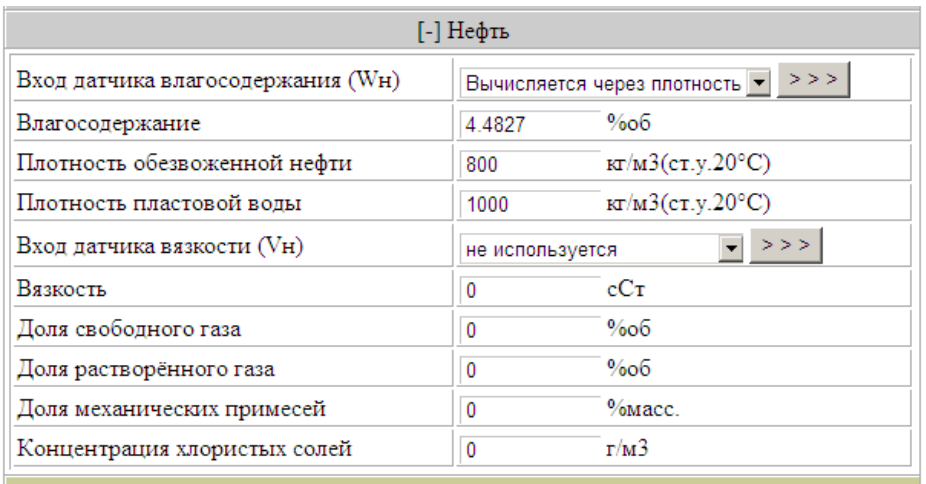

Все изменения параметров измеряемой среды фиксируются в архивах. Изменение параметров измеряемой среды с клавиатуры вычислителя описано ниже в п.2.3.7.1.

#### **2.3.4 Просмотр и печать архивных данных вычислителя**

#### **2.3.4.1 Вывод архивных данных при помощи ПК**

Для просмотра архивных данных на экране ПК необходимо нажать кнопку *Трубопровод №N.*

Затем выбрать пункт *Заказ отчетной формы* и в открывшемся окне *Заказ отчетной формы по трубопроводу N* выбрать требуемые значения.

Формат выводимых данных задается в окне *Настройка параметров вывода*, вызываемого через окно *Формат вывода* соответствующего трубопровода. Задание параметров в этом окне описано выше в п.2.3.2.1.

Для вывода отчётных форм необходима авторизация с уровнем доступа ОПЕРАТОР или НАЛАДЧИК.

Пример окна заказа отчетной формы для трубопровода с типом датчика расхода – сужающее устройство или датчик расхода приведен ниже:

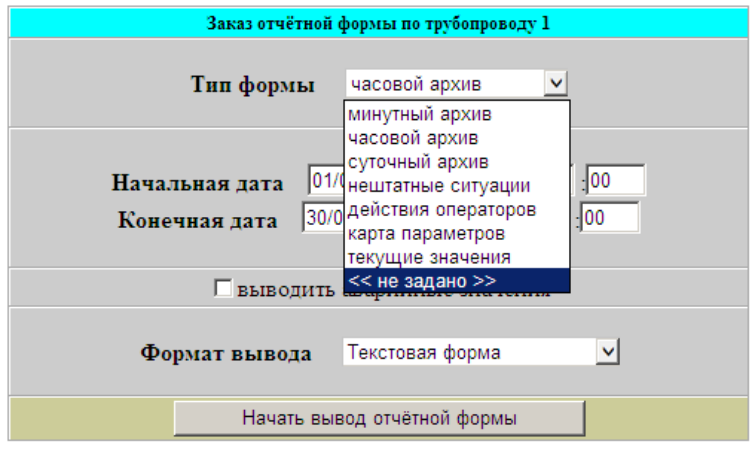

Тип формы выбирается из приведенного выше списка. Тип формы *часовой архив* или *двухчасовой архив* выводится в зависимости от выбранного в окне *Настройка параметров* вывода формата вывода часовых архивов.

При выборе опции «*Выводить аварийные параметры»* в заказанных архивах будут выводиться столбцы со значениями всех описанных в трубопроводе датчиков перепада или расхода.

Ниже приведено окно заказа отчетной формы для трубопроводов, в которых датчик расхода не является сужающим устройством или датчиком расхода. В этом окне открыт список возможных форматов вывода:

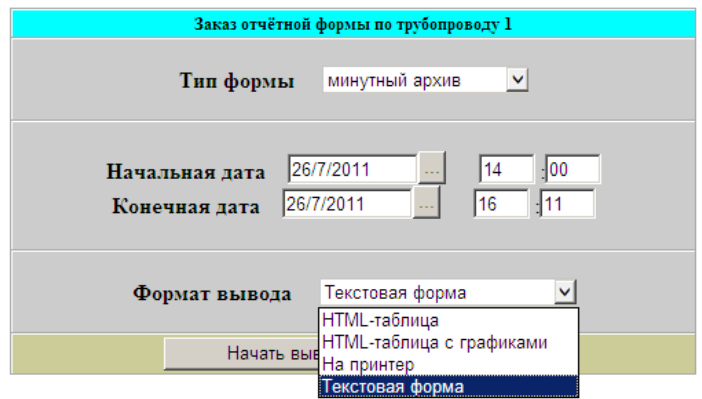

Список выводимых параметров и их единицы измерения задаются в окне *Настройка параметров вывода для трубопровода N*, описанном в п.2.3.2.1. Также в п. 2.3.2.1 описан способ автоматической рассылки архивных данных по электронной почте.

Старт вывода заказанной информации начинается по нажатию кнопки «*Начать вывод отчетной формы»*.

При выборе опции «*На принтер»* вывод заказанной информации производится на принтер, подключенный непосредственно к порту RS232 вычислителя. Примеры форматов печати приведены в Приложении 18.

#### **2.3.4.2 Вывод архивных данных при помощи клавиатуры вычислителя**

Вычислитель позволяет выводить на печать все виды отчетных форм, в том числе и через подключенный к нему принтер, индикатор вычислителя и внешний USB-флеш-накопитель. В число выводимых форм входят следующие: текущие значения, карта параметров, накопленные архивы для заданного трубопровода в заданном диапазоне дат.

Кроме этого, возможен вывод на индикатор вычислителя значений часовых (по одному/два часа) и суточных архивов (посуточно).

Тип формы *часовой архив/двухчасовой архив, предыдущий час/предыдущие 2 часа* выводится в зависимости от выбранного в окне *Настройка параметров вывода* формата вывода часовых архивов.

Для вывода отчётных форм на принтер или USB-флеш-накопитель необходима авторизация с уровнем доступа ОПЕРАТОР или НАЛАДЧИК.

Для вывода архивов на принтер подключите принтер к порту RS232-1/ПРИНТЕР. Для вывода архивов на внешний USB-флеш-накопитель вставьте этот накопитель в USB-разъем, находящийся под защитной левой планкой лицевой части корпуса «ЭЛЕМЕР-ВКМ-360А» или «ЭЛЕМЕР-ВКМ-360Б». USB-флеш-накопитель должен иметь объем не более 32 Гб и формат файловой системы FAT или FAT32.

Для вывода данных на принтер или USB-флеш-накопитель:

- выберите в основном окне меню строку соответствующего трубопровода *ТП1 … ТП10;*

- нажмите кнопку *F1*, выбрав пункт меню *функции:*

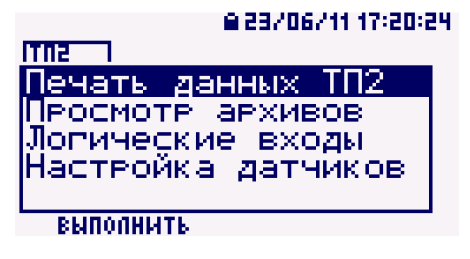

- выполните авторизацию уровня доступа ОПЕРАТОР или НАЛАДЧИК;

- при помощи кнопок **▲**, **▼** выберите строку *печать данных ТП№* и войдите в это пункт, нажав кнопку *F1*:

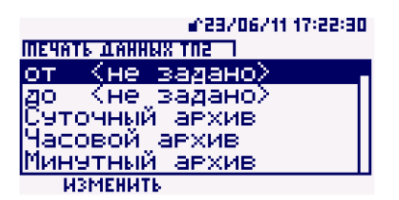

- для установки диапазона дат для печати после выбора начальной или конечной даты нажмите кнопку *F1*, выбрав функцию *изменить:*

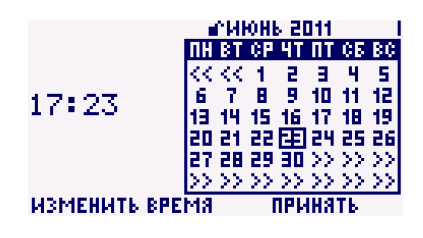

- при помощи кнопок *F1*, **▲** ,**▼, ►, ◄** установите начальную дату и время, для принятия изменений нажмите *F2*;

- повторите эту процедуру для конечной даты и времени:

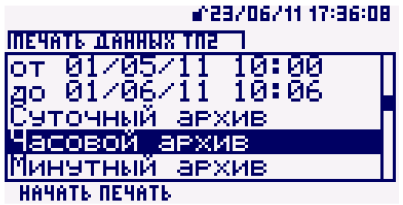

- при помощи кнопок ▲ , ▼ выберите тип выводимых данных (часовой архив, суточный архив, действия оператора, карта параметров, текущие значения):

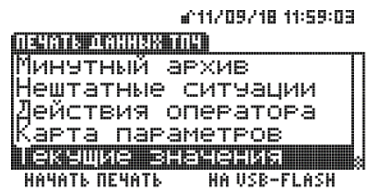

- при выводе данных на принтер приведите его в состояние готовности для печати и нажмите кнопку F1, выбрав функцию начать печать;

- при выводе данных на USB-флеш-накопитель нажмите кнопку F2, выбрав функцию *на USB-FLASH* (выбор возможен только при вставленном USB-флеш-накопителе).

При выводе данных на флеш-накопитель на нем создается папка с зав. номером вычислителя, в которой при завершении вывода (которое сопровождается звуковым сигналом) формируется закодированный файл с расширением uvp\_cripto. Для преобразования этого файла в формат pdf необходимо установить на компьютере программу расшифровки архивов decodeUVP, находящуюся на диске с ПО, входящего в комплект поставки. После установки этой программы для преобразования файла с расширением uvp\_cripto в формат pdf необходимо щелкнуть на этом файле правой кнопкой мышки и выбрать в меню пункт «Декодировать». После этого в этой же папке появится файл с этим же именем в формат pdf.

Примеры форматов печати приведены в Приложении 18.

Для вывода на индикатор вычислителя значений часовых и суточных архивов:

- выберите в основном окне меню строку соответствующего трубопровода *ТП1 … ТП10;*
- нажмите кнопку *F1*, выбрав пункт меню *функции;*

- при помощи кнопок **▲**, **▼** выберите строку *Просмотр архивов* и войдите в это пункт, нажав кнопку **►**:

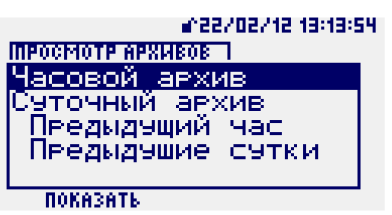

- при помощи кнопок ▲, ▼ выберите тип выводимых данных (часовой архив, суточный архив, предыдущий час, предыдущие сутки) и нажмите кнопку *F1(показать*), на индикаторе появятся данные за последний час(сутки):

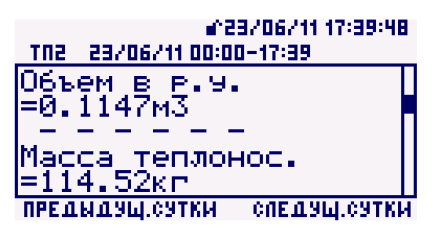

- при просмотре часового или суточного архивов переход между записями выполняется при помощи кнопок *F1* (предыдущий час/сутки) и *F2* (следующий час/сутки), прокрутка записи – кнопками ▲ и ▼.

#### **2.3.5 Работа вычислителя в сети**

При работе в сети вычислитель выступает в роли:

- Web сервера и предоставляет доступ к интерфейсу пользователя в виде динамически создаваемых HTML документов;

- OPC XML DA сервера, позволяющего SCADA системам, поддерживающим этот протокол, получать доступ к текущим параметрам вычислителя;

- XML сервера для доступа к текущим и архивным данным вычислителя (открытый протокол, описан в отдельном документе, поставляемом ООО НПП «ЭЛЕМЕР»);

- Modbus/TCP сервера для предоставления данных на верхний уровень или другим вычислителям в локальной сети;

- Modbus/TCP клиента, собирающего данные с интеллектуальных датчиков, интеллектуальных устройств или других вычислителей серии «ЭЛЕМЕР-ВКМ-360А», «ЭЛЕМЕР-ВКМ-360Б» также подключенных в локальную сеть.

Подключение к вычислителю возможно двумя путями: непосредственно через интерфейс Ethernet и через последовательный канал с организацией стека протоколов TCP/IP. В обоих вариантах подключения вычислитель должен иметь собственный уникальный IP адрес в подключаемой сети. Вычислитель обеспечивает одновременную работу по обоим сетевым интерфейсам (Ethernet и GSM/GPRS).

Организация беспроводного доступа к вычислителю возможна при использовании Wi-Fi роутеров и точек доступа со стороны вычислителя. Режим DHCP клиента в роутере должен быть выключен, вычислитель не поддерживает этот протокол.

Для организации коммутируемого беспроводного или проводного доступа используются проводные или GSM-модемы. Возможна работа вычислителя в GPRS-сетях. При поддержке со стороны ПО, организующего сеть сбора данных, вычислитель может использовать модем, подключенный к оператору по тарифу с динамическим глобальным или с локальным IP адресом оператора сотовой связи.

Настройки параметров сетевых параметров описаны выше в п. 2.2.3.5.

#### **2.3.6 Работа вычислителя в режиме КМХ**

Для работы в режиме КМХ узлов учета нефти, газа и воды в описании трубопровода в строке *Тип датчика расхода/системы* выбирается значение КМХ (порядок описания приведен выше в п.2.2.2.3).

Управление работой в режиме КМХ выполняется через окно *Управление КМХ на трубопроводе N*:

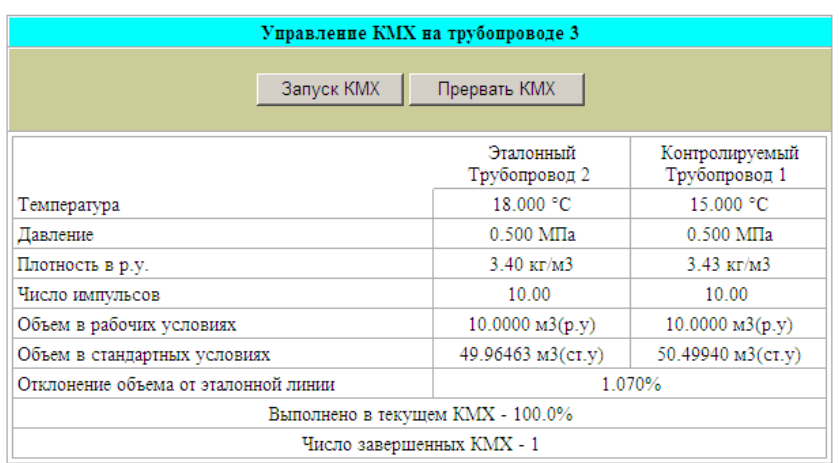

По щелчку на кнопке *Запуск КМХ* выполняется старт счета импульсов по эталонному и контролируемому трубопроводу или отсчета времени с выводом результатов сравнения.

Завершение счета и сравнения производится по достижению заданного количества импульсов на эталонном трубопроводе , по истечению заданного времени или по щелчку по кнопке *Прервать КМХ*.

Сравнение результатов выполняется по массе измеряемой среды. При применении массомеров выполняется сравнение счетчиков масс измеряемой среды без использования параметров давления и температуры, при пименении объемных датчиков расхода или количества – сравнение счетчиков масс измеряемой среды с поправками на давление и температуру в эталонном и измеряемом трубопроводах.

#### **2.3.7 Сервисные функции**

В пункте меню *СЕРВИС* имеется ряд пунктов, предназначенных для задания общих параметров узла учета, выполнения проверки работы измерительных каналов вычислителя и настройки параметров внешних устройств. Список этих пунктов такой:

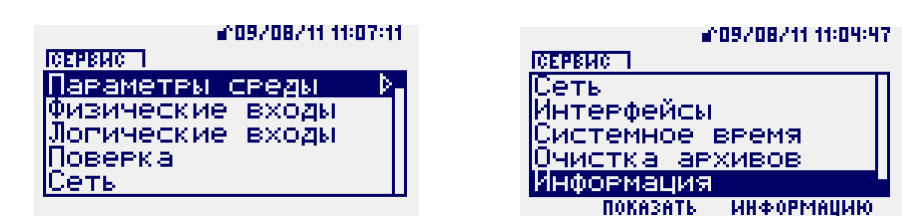

Описание каждого из этих пунктов приведено в этом разделе ниже.

#### **2.3.7.1 Сервис. Пункт «Параметры среды»**

Для изменения общих параметров измеряемых сред необходима авторизация с уровнем доступа ОПЕРАТОР или НАЛАДЧИК.

В этом пункте устанавливаются общие параметры измеряемых сред:

- температура холодной воды (для вычисления энтальпии в тепловой системе при отсутствии датчика температуры на трубопроводе холодной воды);

- барометрическое давление (для вычисления значения абсолютного давления при использовании в измерительном комплексе датчика избыточного давления);

- компонентный состав природного газа при вычислениях теплофизических параметров газа по различным алгоритмам (ГОСТ 30319.2-2015, ГОСТ 30319.3-2015, ГСССД МР 113, ГСССД МР118, ГОСТ Р 8.662);

- параметры нефти при вычислениях расхода и количества нефти по алгоритмам МИ 2693- 2001 и ГОСТ Р 8.595-2004.

Для изменения соответствующего параметра выполните следующие действия:

- в окне основного меню нажмите кнопку *F2(сервис)*;

- при помощи кнопок **▲**, **▼** выберите строку *Параметры среды* и войдите в этот пункт, нажав кнопку **►**:

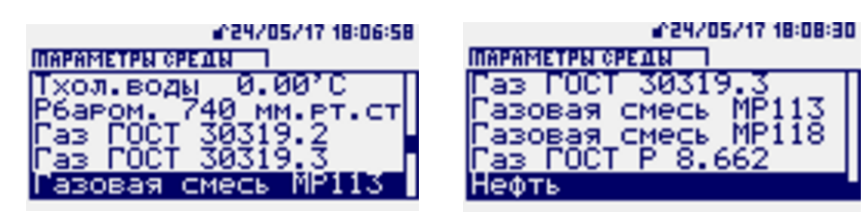

- выполните авторизацию уровня доступа ОПЕРАТОР или НАЛАДЧИК;

- при помощи кнопок **▲**, **▼** выберите необходимый параметр;

- для изменения параметра нажмите кнопку *F1*, выбрав функцию *изменить;*

*-* при помощи кнопок **▲**,**▼**, **►**, **◄** установите требуемое значение параметра и нажмите кнопку *ВВОД:*

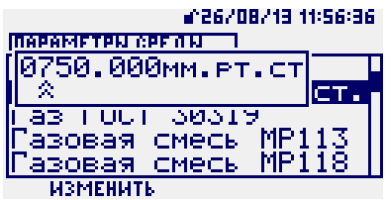

Состав изменяемых параметров для газовых смесей и нефти аналогичен составам, описанным в п.2.3.3. Порядок просмотра и изменения аналогичен описанному в данном пункте примеру изменения параметра барометрического давления.

## **2.3.7.2 Сервис. Пункт «Физические входы»**

В этом пункте возможен просмотр физических значений параметров на аналоговых входах A1…A6, входах термопреобразователей сопротивлений T1…T6, цифровых входах D1…D6. Для входов А1…А6 и Т1…Т6 возможен просмотр информации в графическом виде.

Для просмотра соответствующего параметра:

- в окне основного меню нажмите кнопку *F2*, выбрав функцию *сервис*:

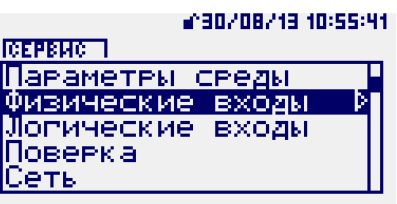

- при помощи кнопок ▲, ▼ выберите строку *Физические входы* и войдите в этот пункт, нажав кнопку ►(ниже приведены варианты экрана для «ЭЛЕМЕР-ВКМ-360Б» и «ЭЛЕМЕР-ВКМ-360А» соответственно):

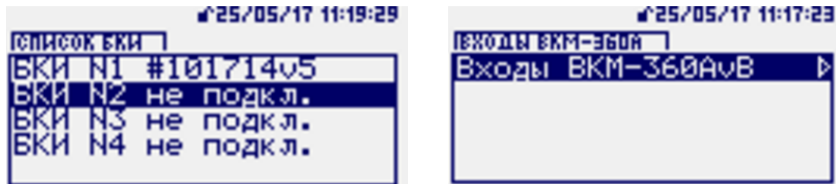

- для вычислителя «ЭЛЕМЕР-ВКМ-360Б» при помощи кнопок **▲, ▼** выберите номер блока БКИ, значения входов которого необходимы для просмотра, и нажмите кнопку ►, для вычислителя «ЭЛЕМЕР-ВКМ-360А» - просто нажмите кнопку **►**:

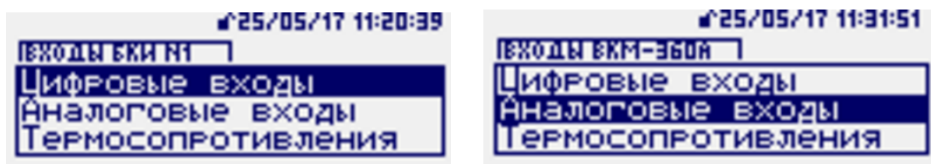

- при помощи кнопок **▲**, **▼** выберите группу входов ( *аналоговые входы, термопреобра-*

*зователи сопротивления, цифровые входы)* и нажмите кнопку **►**;

- при помощи кнопок **▲**, **▼** выберите необходимый вход.

Для входов A1... A6 на индикатор выводится значение тока в мА:

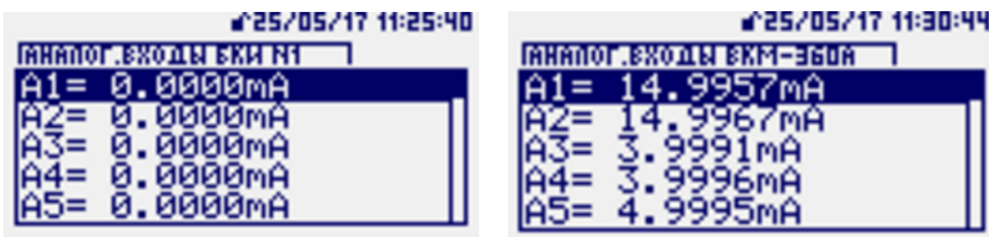

Возможен просмотр информации по выбранному входу А1…А6 со значком **~** в графическом виде, в этот режим можно перейти путем нажатия кнопки *ВВОД*. Работа с графической информацией аналогична порядку, описанному выше в п.2.3.2.2.

Для входов термопреобразователей сопротивления T1…T6 на индикатор выводится значение сопротивления в Ом:

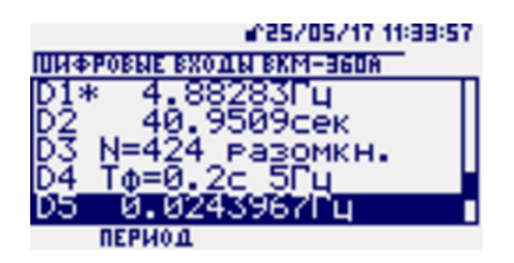

Возможен просмотр информации по выбранному входу Т1…Т6 со значком **~** в графическом виде, в этот режим можно перейти путем нажатия кнопки *ВВОД*. Работа с графической информацией аналогична порядку, описанному выше в п.2.3.2.2.

Для частотно-импульсных входов D1...D6 на индикатор выводятся значения одного из следующих параметров:

- время фильтрации в секундах и Гц одновременно;

- период следования импульсов в секундах;
- частота следования импульсов в Гц;
- состояние входа («замкнуто-разомкнуто»).

Для выбранного входа D1...D6 переключение между режимами отображения выбранного входа производится при помощи кнопки *F1*.

Символ **\*** после номера входа означает, что величина измеряемого периода меньше предыдущего измеренного предыдущего периода и индицируется значение предыдущего периода. Отсутствие символа **\*** указывает на то, что величина измеряемого периода больше предыдущего измеренного периода и индицируется значение текущего периода.

#### **2.3.7.3 Сервис. Пункт «Логические входы»**

Пункт *Логические входы* предназначен для просмотра значений логических входов 1…64 в единицах измерения параметра (расхода, количества, перепада давления, давления, температуры, плотность, теплота сгорания, сигнализация), заданного при описании этого входа.

Для просмотра соответствующего логического входа:

- в окне основного меню нажмите кнопку *F2*, выбрав функцию *сервис*;

- при помощи кнопок **▲, ▼** выберите строку *Логические входы* и войдите в этот пункт, нажав кнопку **►**;

- при помощи кнопок **▲, ▼** выберите номер логического входа для просмотра.

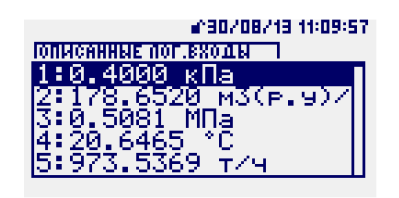

Возможен просмотр информации по выбранному параметру со значком **~** в графическом виде, в этот режим можно перейти путем нажатия кнопки *ВВОД*. Работа с графической информацией аналогична порядку, описанному выше в п.2.3.2.2.

#### **2.3.7.4 Сервис. Пункт «Поверка».**

Для проведения поверки метрологических характеристик, в вычислителе предусмотрен режим поверки. Вход в режим поверки осуществляется после авторизации с уровнем доступа НАЛАДЧИК и при отключенном ключе блокировки.

Для входа в режим поверки:

**►**:

- в окне основного меню нажмите кнопку *F2*, выбрав функцию *сервис*;

- освободите ключ блокировки, чтобы в меню *сервис* появился пункт *поверка*;

- при помощи кнопок **▲, ▼** выберите строку *поверка* и войдите в этот пункт, нажав кнопку

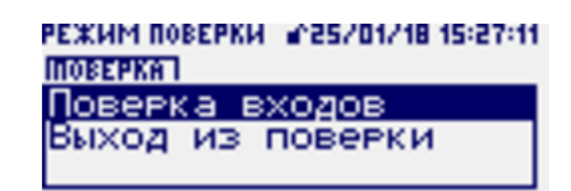

- выберите строку *поверка входов* и нажмите кнопку *F1* (функция *Выполнить*);

- выполните авторизацию с уровнем доступа НАЛАДЧИК.

В режиме «Поверка входов» вычислитель производит расчет температуры и разности температур для термопреобразователей сопротивления с различными НСХ, при подключении их к входам Т1…Т6. Этот режим позволяет проверить погрешность преобразования входов термопреобразователей сопротивления. Также в этом режиме выполняется проверка погрешности преобразования токовых, импульсных и частотных сигналов.

При выборе пункта *Выход из поверки* вычислитель возвращается в штатный режим функционирования с расчетом запрограммированных пользователем трубопроводов. Факт и время входа в режим поверки и выхода из него фиксируется в архиве действий оператора. Во время работы режима поверки все трубопроводы узла учета ведут учет по договорным значениям, описанным в картах параметров соответствующих трубопроводов.

Методика поверки приведена в документе «Вычислители «ЭЛЕМЕР-ВКМ-360». Методика поверки» МП 208-033-2017.

#### **2.3.7.5 Сервис. Пункт «Сеть»**

В пункте *Сеть* производятся настройки сетевых параметров для работы вычислителя в качестве устройства сети Ethernet:

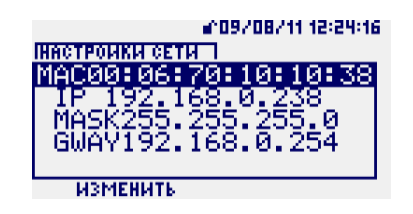

Для вычислителя в локальной сети Ethernet необходимо выделить фиксированный IP адрес и назначить маску подсети согласно выбранной сетевой конфигурации. Если у Вас вызывает затруднение назначение адреса или маски подсети для вычислителя, обратитесь к соответствующей литературе или к сетевому администратору Вашего предприятия.

При выходе из производства вычислитель настроен на адрес 192.168.1.ХХХ с маской подсети 255.255.255.0. Физический адрес МАС может быть настроен пользователем, но при изменении пользователь сам должен заботиться об его уникальности.

Для изменения сетевых настроек необходима авторизация с уровнем доступа НАЛАД-ЧИК, отключение ключа блокировки не требуется.

Для входа в пункт *Сеть*, просмотра и изменения параметров сетевых настроек:

- в окне основного меню нажмите кнопку *F2*, выбрав функцию *сервис*;

- при помощи кнопок **▲**, **▼** выберите строку *Сеть* и войдите в этот пункт, нажав кнопку

**►**;

- при помощи кнопок **▲**, **▼** выберите необходимый параметр;

- для изменения параметра нажмите кнопку *F1*, выбрав функцию *изменить;*

- выполните авторизацию уровня доступа НАЛАДЧИК:

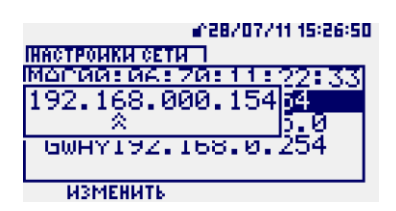

*-* при помощи кнопок **▲**, ▼, ►, **◄** установите требуемое значение параметра и нажмите кнопку *ВВОД.*

#### **2.3.7.6 Сервис. Пункт «Интерфейсы».**

В этом пункте возможны просмотр и изменение интерфейсов подключения к вычислителю внешних устройств через порты RS232-1, RS232-2 и RS485.

Список и параметры подключаемых к портам RS232-1, RS232-2 и RS485 устройств описаны выше в п.2.2.3.6.

Для просмотра или изменения настроек этих интерфейсов выполните следующие действия:

- в окне основного меню нажмите кнопку *F2*, выбрав функцию *сервис*;

- при помощи кнопок **▲**, **▼** выберите строку *Интерфейсы* и войдите в этот пункт, нажав кнопку **►**:

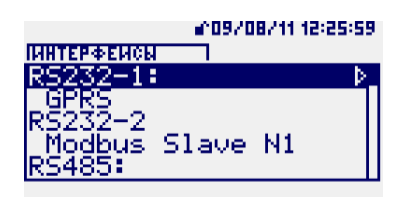

- при помощи кнопок **▲**, **▼** выберите порт подключения: RS232-1, RS232-2, RS485;

- для просмотра параметров подключенного к выбранному порту устройства нажмите кнопку **►;**

**-** для изменения типа устройства, подключаемого к выбранному порту, выберите строку ниже названия порта и нажмите кнопку *F1*, выбрав функцию *изменить;*

- выполните авторизацию уровня доступа НАЛАДЧИК (отключение ключа блокировки не требуется);

*-* путем последовательного нажатия кнопки *F1* установите требуемый тип устройства*.*

Для изменения параметров подключенного устройства после выбора типа устройства нажмите кнопку **►**. Затем при помощи кнопок **▲**, **▼** , **►** , **◄** , *ВВОД* установите требуемое значение параметра*.* Для изменения параметров подключенных устройств (кроме принтера) требуется авторизация уровня НАЛАДЧИК. Для изменения параметров принтера требуется авторизация уровня ОПЕРАТОР или НАЛАДЧИК.

При подключении к порту RS232-1 принтера возможно его тестирование. Для этого необходимо выбрать в списке параметров пункт *Тест принтера*:

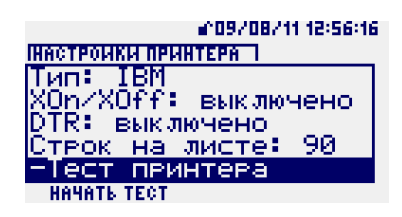

После нажатия кнопки *F1* (функция *Начать тест*) выполняется печать проверочной страницы. На выводимой при тестировании странице строки пронумерованы, что облегчает определение числа строк, помещающегося на странице.

Список и параметры подключаемых к портам RS232-1, RS232-2 и RS485 устройств описаны выше в п.2.2.3.6.

#### **2.3.7.7 Сервис. Пункт «Система»**

Этот пункт включает в себя два подпункта: *Установка часов* и *Время удержания подсветки.*

В пункте *Установка часов* производится изменение даты и времени встроенных часов вычислителя.

Для изменения системного времени необходима авторизация с уровнем доступа НАЛАД-ЧИК и отключение ключа блокировки.

Для входа в пункт *Установка часов* и изменения времени выполните следующие действия:

- в окне основного меню нажмите кнопку *F2*, выбрав функцию *сервис*;

- при помощи кнопок **▲, ▼** выберите строку *Система* и войдите в этот пункт, нажав кнопку **►**:

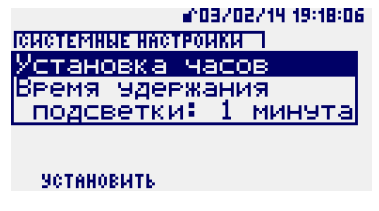

- выберите пункт *Установка часов* и нажмите кнопку *F1* (функция *установить);*

- выполните авторизацию уровня доступа НАЛАДЧИК с отключенным ключом блокировки;

Для установки времени и даты используйте кнопки ▲, ▼, ►, ◄, F1 (функции *изменить дату, изменить время):*

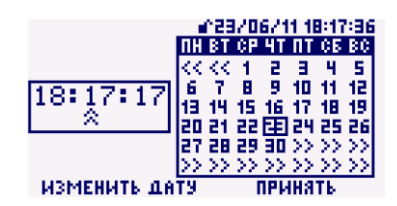

Выбранные время и дата становятся актуальными после нажатия кнопки *F2*(функция *принять).*

В пункте *Время удержания подсветки* производится изменение времени удержания подсветки экрана вычислителя после последнего нажатия какой-либо кнопки. Эта опция служит для управления расходованием ресурса встроенной подсветки индикатора. Постоянно включенная подсветка приводит к уменьшению яркости экранной подсветки в два раза уже через год постоянной эксплуатации прибора. Автоматическое отключение подсветки через некоторый промежуток времени позволяет устранить этот недостаток. Возможные опции для управления задержкой: 1 минута, 3 минуты, 5 минут, 10 минут, 30 минут, «не отключать».

Для входа в пункт *Время удержания подсветки* и изменения времени удержания подсветки экрана после входа в пункт *система* (как описано выше) выберите пункт *Время удержания подсветки* и последовательным нажатием кнопки *F1* выберите нужную опцию*.*

#### **2.3.7.8 Сервис. Пункт «Очистка архивов»**

В пункте *Очистка архивов* производится очистка всех архивов. После очистки архивов они тут же начинают накапливаться вновь.

Для очистки архивов необходима авторизация с уровнем доступа НАЛАДЧИК и отключение ключа блокировки.

Для входа в пункт *Очистка архивов* и изменения времени выполните следующие действия:

- в окне основного меню нажмите кнопку *F2*, выбрав функцию *сервис*;

- при помощи кнопок **▲, ▼** выберите строку *Очистка архивов* и войдите в этот пункт, нажав кнопку *F2* (*выполнить*):

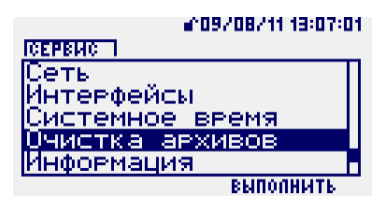

- выполните авторизацию уровня доступа НАЛАДЧИК с отключенным ключом блокировки;

- прочтите текст описания процедуры очистки архивов, пролистав текст до конца при помощи кнопки **▼**;

- выполните очистку архивов, нажав кнопку *F2*, или отмените эту процедуру, нажав кнопку *F1.*

Во избежание повреждения прибора заранее позаботьтесь, чтобы обеспечить непрерывное питание вычислителя в течение нескольких минут, пока идет процесс очистки архивов.

#### **2.3.7.9 Сервис. Пункт «Информация»**

В пункте *Информация* возможен просмотр основной информации о вычислителе: его тип, серийный номер, версия ПО, объем памяти, занятой архивами.

Для входа в пункт *Информация* и изменения времени выполните следующие действия:

- в окне основного меню нажмите кнопку *F2*, выбрав функцию *сервис*;

- при помощи кнопок **▲, ▼** выберите строку *Информация* и войдите в этот пункт, нажав кнопку *F1* (*показать информацию*):

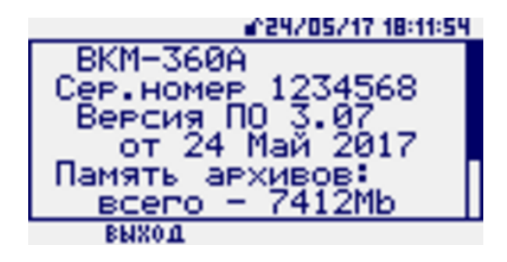

Выход из пункта – кнопкой *F1*.

#### **2.3.8. Сообщения о нештатных ситуациях**

Нештатными ситуациями (далее НС) считаются следующие (по группам, на которые НС разбиты в Приложении 19):

1. Ошибки параметров измеряемой среды (фазовое состояние измеряемой среды не соответствует описанию в карте параметров).

2. Несоответствие ограничениям нормативных документов (указанным в п.1.4.1 настоящего РЭ) по вычислению свойств измеряемой среды и вычислениям значений расхода.

3. Ошибки в описании конфигурации трубопроводов.

4. Неисправности подключаемых датчиков, в т.ч. выход одного и более датчиков за пределы граничных параметров и отсутствие связи БВ и БКИ в вычислителе «ЭЛЕМЕР-ВКМ-360Б».

5. Работа в режиме «Настройка датчиков».

6. Выход расхода за номинальный диапазон, заданный в описании трубопровода.

7. Ошибки в трубопроводах, описывающих системы трубопроводов: тепловую систему, УУН или КМХ.

8. Переход входа «Сигнализация» в состояние, описанное на соответствующем логическом входе как аварийное.

9. Действия оператора по изменению параметров трубопроводов.

10. Режим поверки.

11. Отключение сетевого питания.

При значении расхода, равном нулю, контроль НС по группам 1, 2 не производится, НС не фиксируется.

При возникновении любой из описанных ниже НС счетчик времени нештатной работы увеличивается, счетчик времени штатной работы «замораживается», при отсутствии НС – наоборот.

НС всех групп различаются по работе вычислителя при возникновении НС. НС возможны 3-х типов:

*Тип 1*. Вычислитель при возникновении НС производит вычисление расхода измеряемой среды (и тепловой мощности, если это подразумевает алгоритм) и наращивание счетчиков количества по значениям «Договорное значение расхода при НС», «Договорное значение расхода меньше минимального» или по нулевому значению (в зависимости от карты параметров).

*Тип 2*. Вычислитель при возникновении НС продолжает вычисление расхода и наращивание счетчика количества при подстановочных значениях давления или температуры. Подстановочные значения давления или температуры задаются в описании логических входов (путем описания резервного входа) или принимаются равными соответствующим предельным значениям.

*Тип 3*. Вычислитель при возникновении НС продолжает вычисление расхода и наращивание счетчика количества в обычном режиме (как при отсутствии НС).

Текущая информация о НС отражается на индикаторе вычислителя и доступна с ПК при помощи ЛП-USB и браузера в окне *текущие значения*.

Все НС фиксируются в архивах. В минутных, часовых и суточных архивах НС отражаются в столбце «Нештатные ситуации». Продолжительность НС в столбце «Нештатные ситуации» выводится в скобках после названия НС: для НС типа 1 - в круглых скобках, для НС типа 2 и 3 - в квадратных.

Например:

НС типа 1 «Р:НД вер (30 сек)»;

НС типа 2 или 3 «Т< min [44 сек]».

В архиве НС отражается время начала, время окончания и тип каждой НС.

90

Перечень сообщений о НС с вероятными причинами их возникновения и соответствие по типу работы вычислителя приведены в Приложении 19.

Действия, выполняемые пользователями, авторизованными с правами ОПЕРАТОР или НАЛАДЧИК, отражаются в архиве действий оператора. Такими действиями считаются:

- изменение описания трубопроводов и подключенных к ним логических входов;
- обнуление интеграторов;
- очистка архивов;
- изменение параметров измеряемой среды;
- вход в режим *Поверка* и выход из него;
- вход в режим *Настройка датчиков* и выход из него;
- изменение настроек сетевого доступа;
- изменение системного времени.

#### **2.3.8.1 Вывод текущей информации о нештатных ситуациях на индикатор**

В случае возникновения НС на основной странице меню на индикатор вычислителя в строках ТП1…ТП10 один раз в 2 секунды выводится сообщение «Ошибок N» (N – количество ошибок на данном трубопроводе).

Для просмотра описания ошибок:

- выбрать при помощи кнопок **▲**, ▼ строку *ТП1…ТП10*;
- нажать кнопку **►;**
- **-** выбрать при помощи кнопок **▲**, ▼ строку *Ошибок: N*;

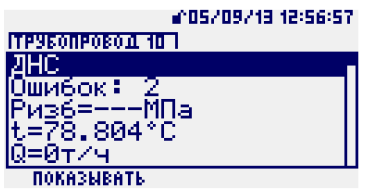

**-** нажать кнопку *F1* или *F2* (функция *расшифровка ошибок*):

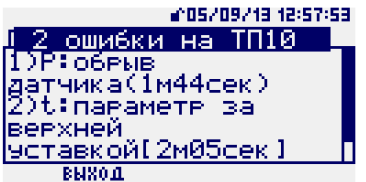

При отсутствии НС в строке ошибок выводится строка *ошибок нет*.

### **2.3.8.2 Вывод текущей информации о нештатных ситуациях на экран ПК**

При работе с ПК описание типа возникших ошибок можно видеть в верхней части окна *Результат расчета по трубопроводу №*

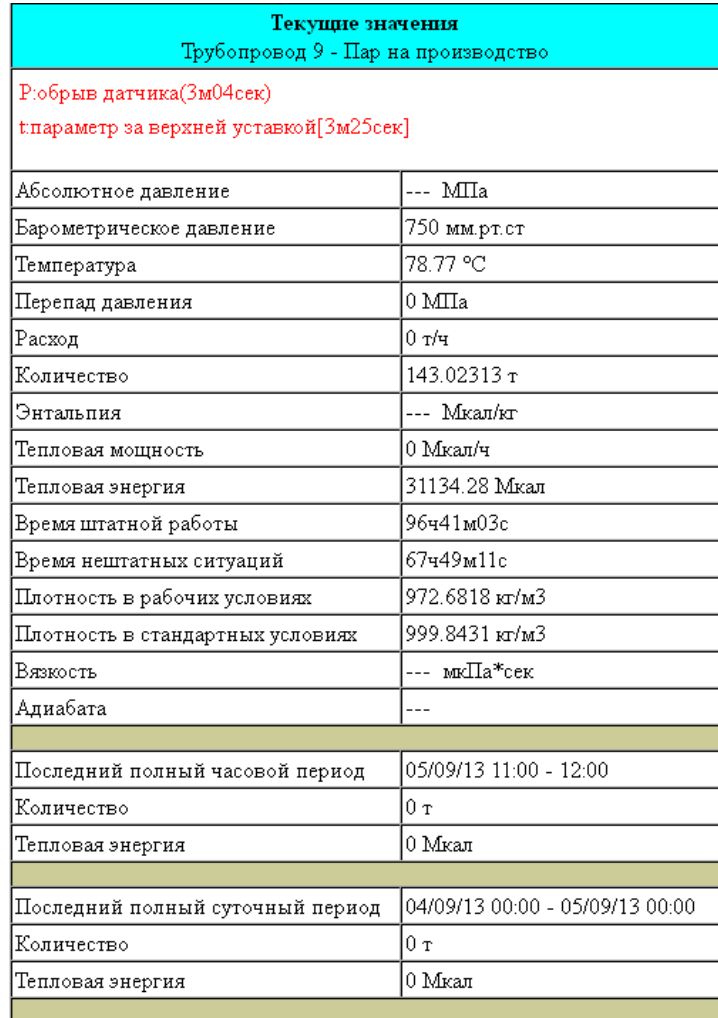

Для вывода этой информации необходимо нажать кнопку *Трубопровод №*, затем *–* пункт *текущие значения*.

### **3. Методика поверки**

Методика поверки приведена в документе «Вычислители расхода универсальные «ЭЛЕ-МЕР-ВКМ-360». Методика поверки» МП 208-033-2017.

Методика поверки распространяется на вычислители расхода универсальные «ЭЛЕМЕР-ВКМ-360А», «ЭЛЕМЕР-ВКМ-360Б» и устанавливает методику проведения их первичной, периодической и внеочередной поверок.

Межповерочный интервал не более 4 лет.

Методика поверки согласована с ГЦИ СИ ФГУП «ВНИИМС».

Периодичность поверки - не реже 1 раза в 4 года.

## **4. Хранение**

Условия хранения в части воздействия климатических факторов внешней среды - в соответствии с условиями хранения 3 по ГОСТ 15150-69 при температуре от минус 10°С до +50 $\mathrm{^{\circ}C}.$ 

В помещении не должно быть пыли, паров кислот и щелочей, агрессивных газов и других вредных примесей, вызывающих коррозию изделий.

**Приложение 1. Конструктивное исполнение вычислителя ЭЛЕМЕР-ВКМ-360А для монтажа на DIN-рейку**

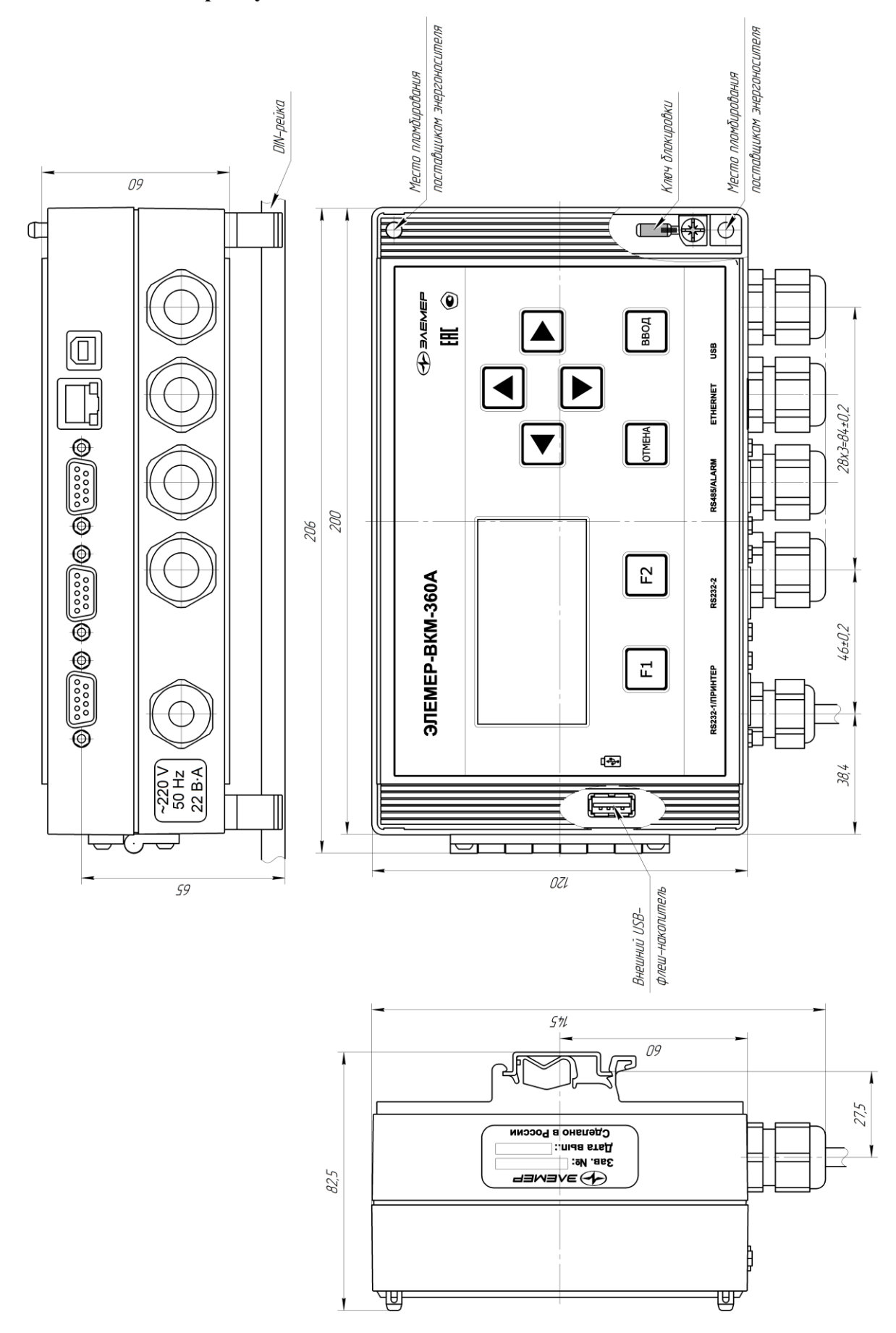

## **Приложение 2. Конструктивное исполнение вычислителя ЭЛЕМЕР-ВКМ-360А для настенного монтажа**

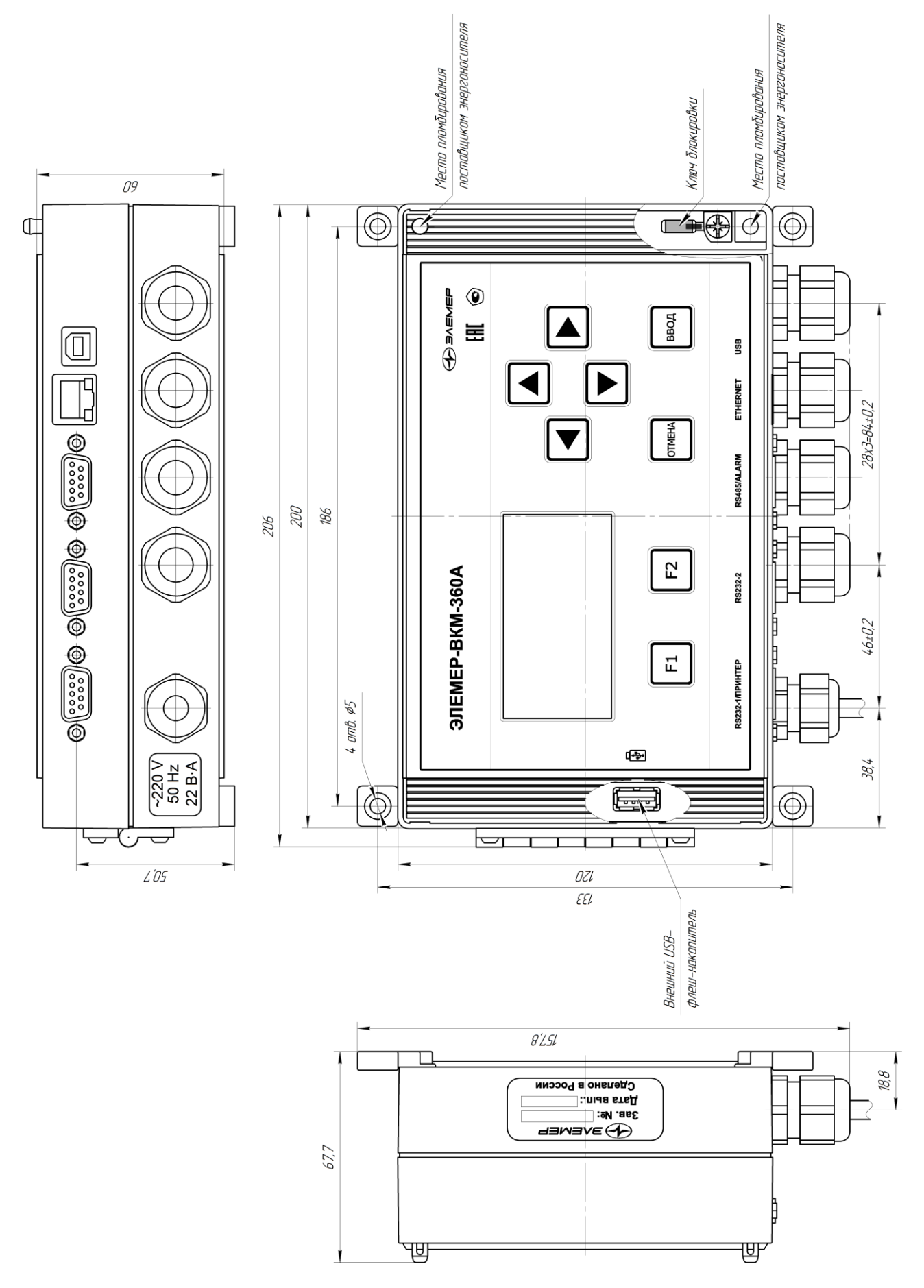

## **Приложение 3. Конструктивное исполнение вычислителя ЭЛЕМЕР-ВКМ-360А для щитового монтажа**

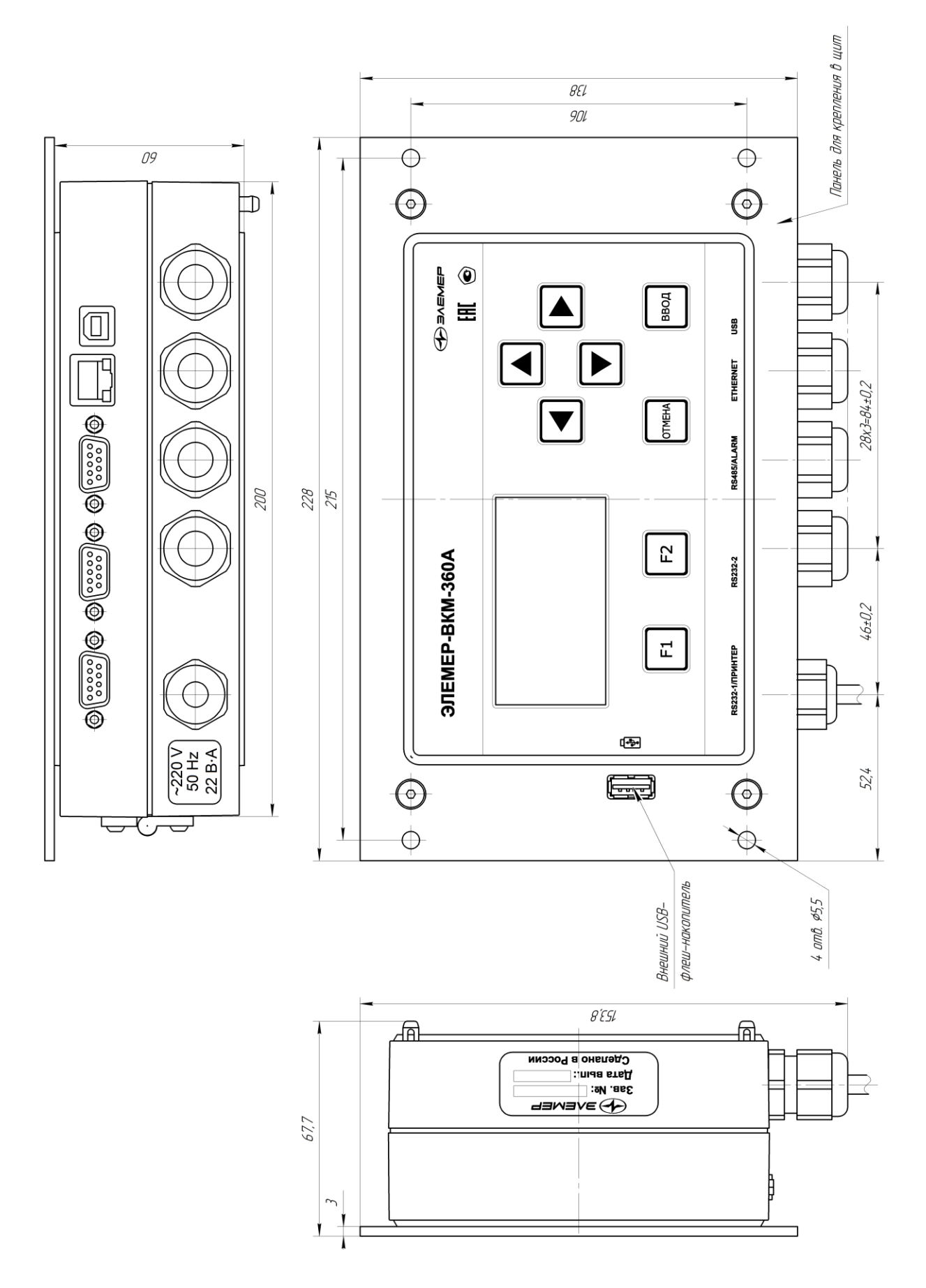

# Продолжение приложения 3

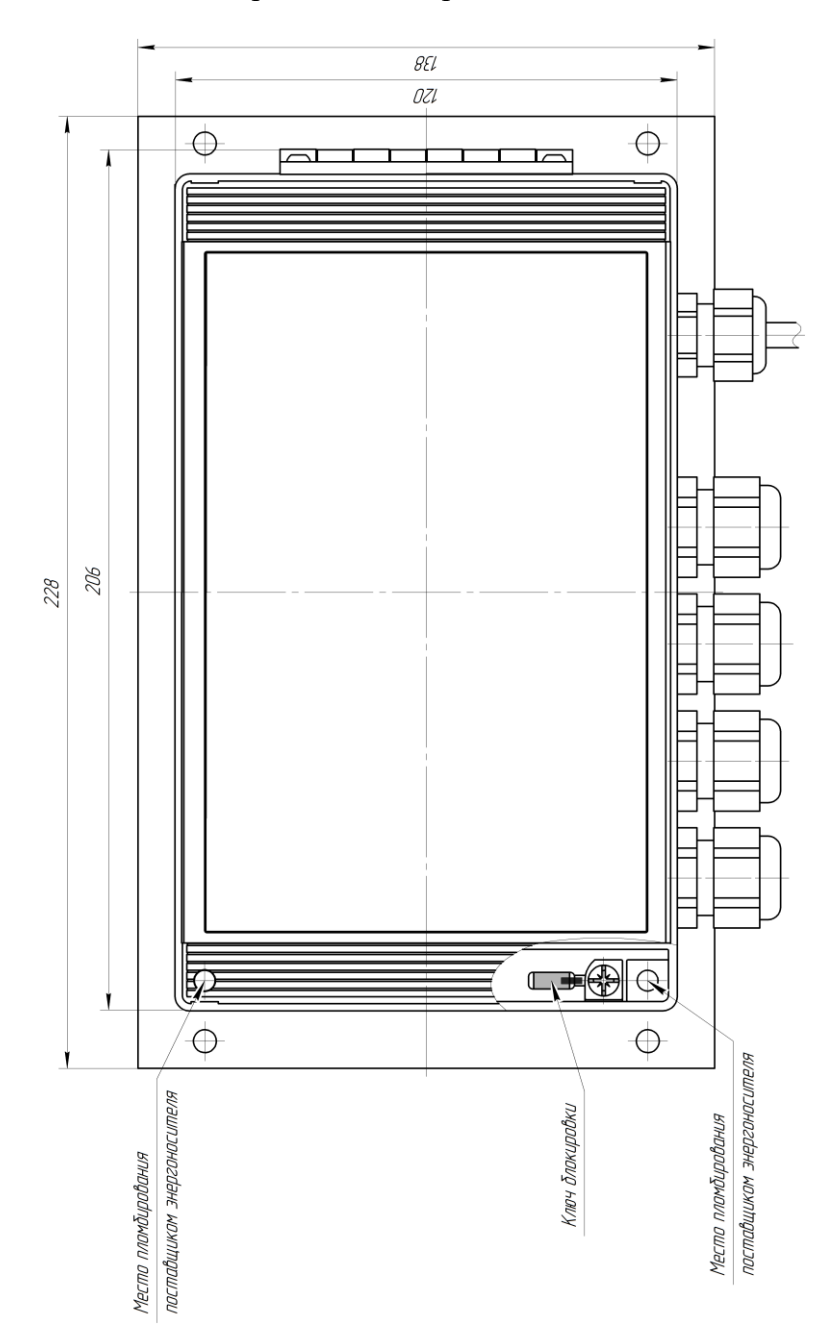

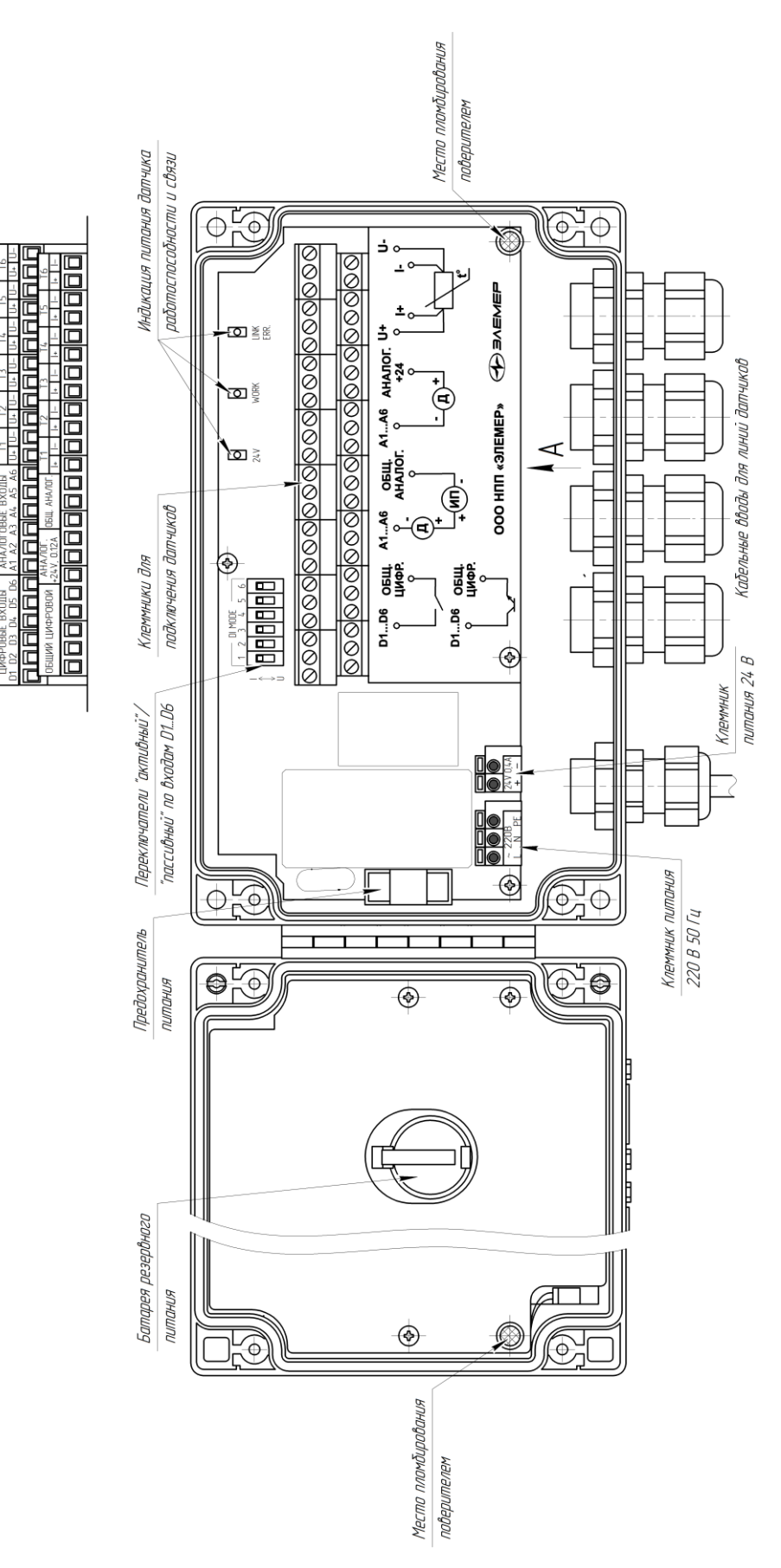

Bud  $A$ 

## **Приложение 5. Конструктивное исполнение БВ вычислителя ЭЛЕМЕР-ВКМ-360Б для монтажа на DIN-рейку**

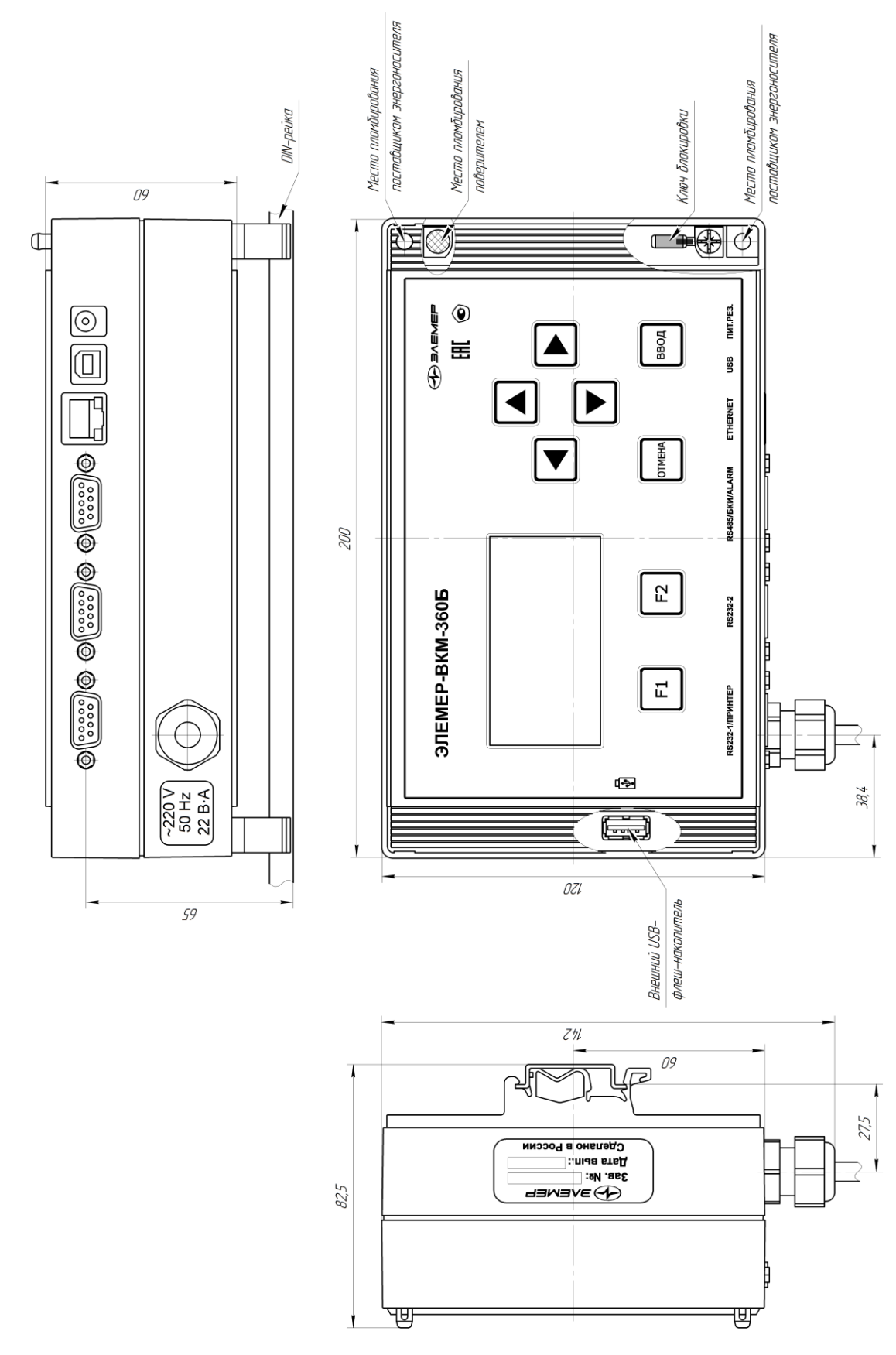

## **Приложение 6. Конструктивное исполнение БВ вычислителя ЭЛЕМЕР-ВКМ-360Б для настенного монтажа**

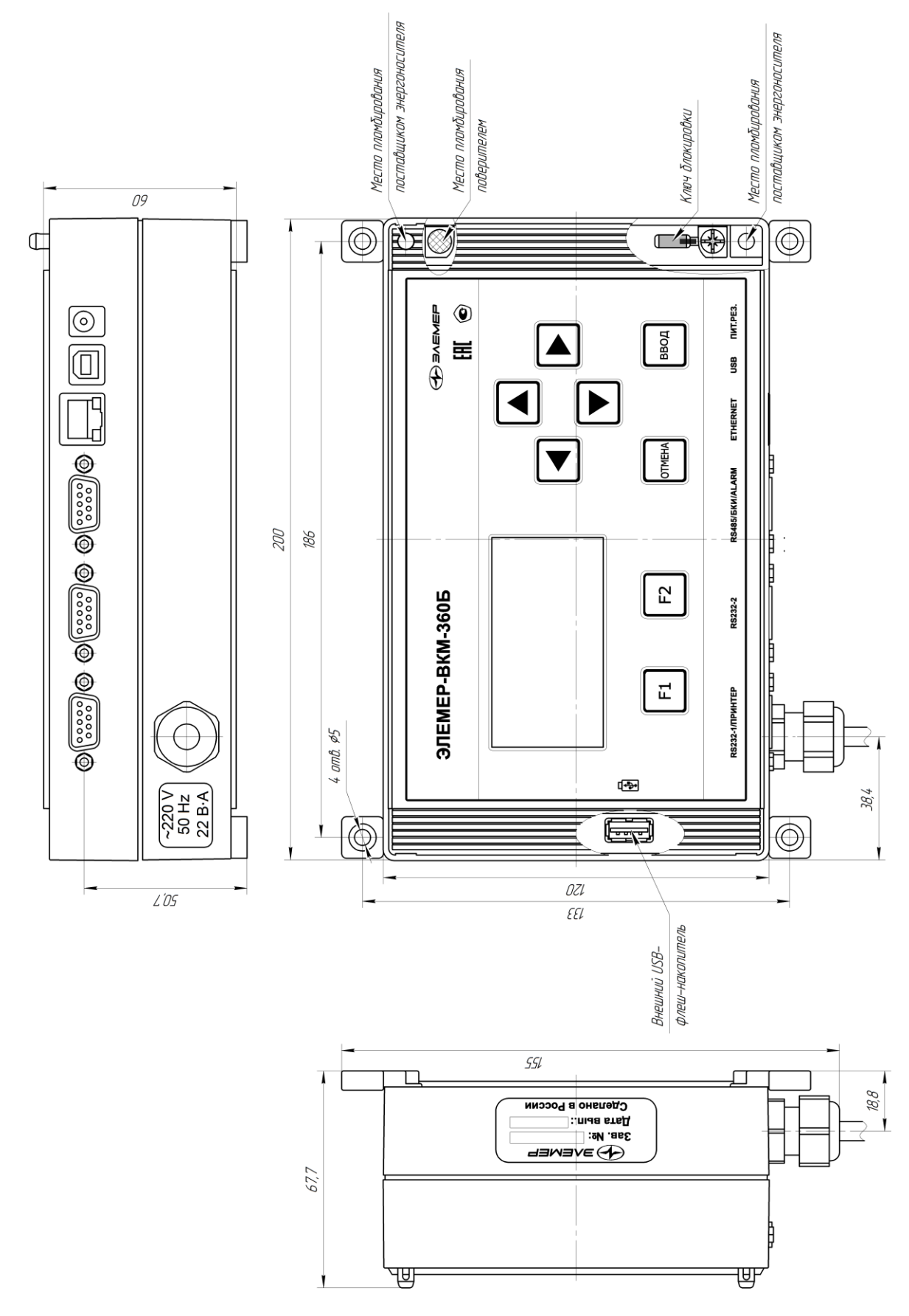

**Приложение 7. Щитовой монтаж БВ вычислителя ЭЛЕМЕР-ВКМ-360Б**

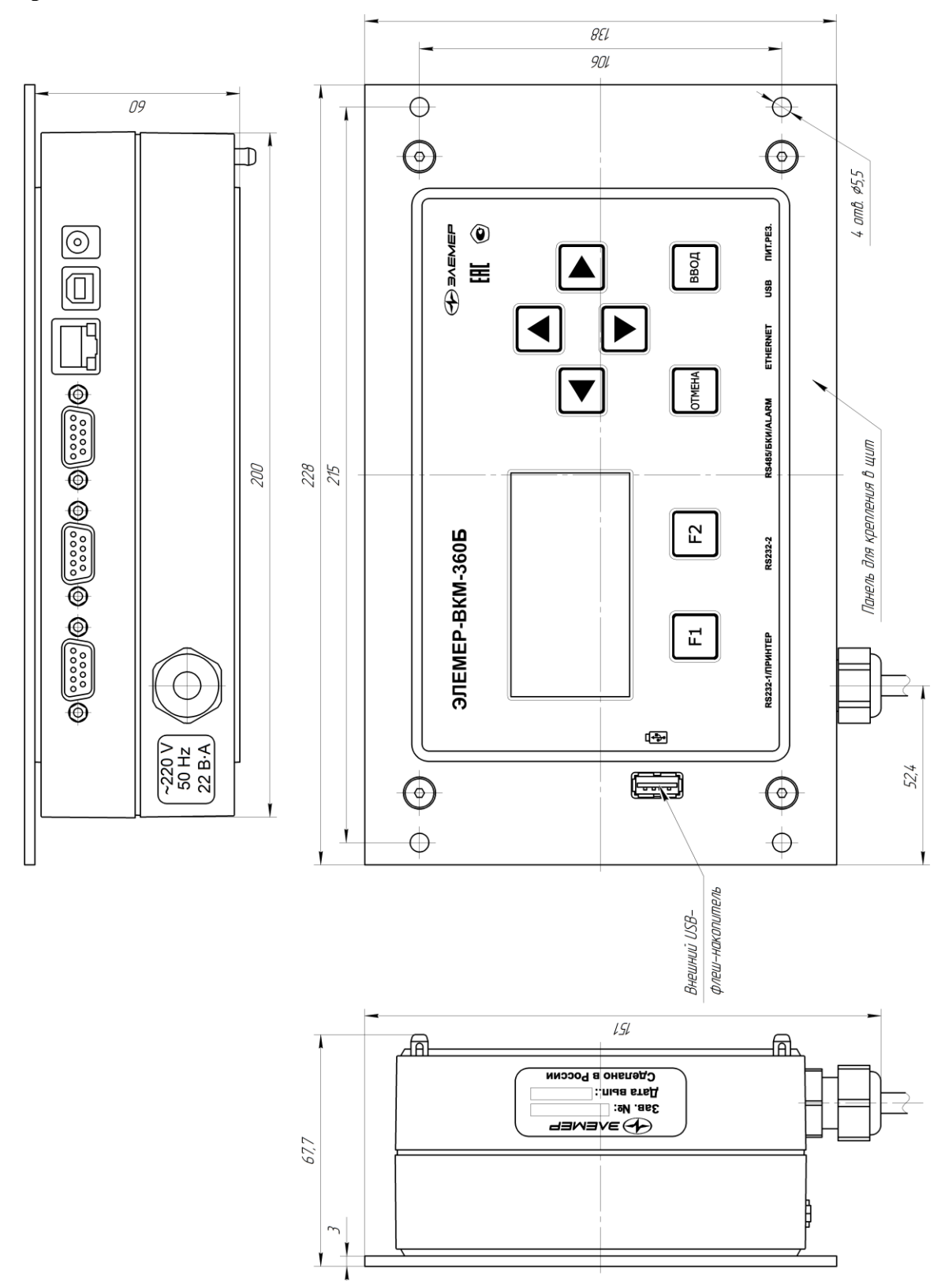

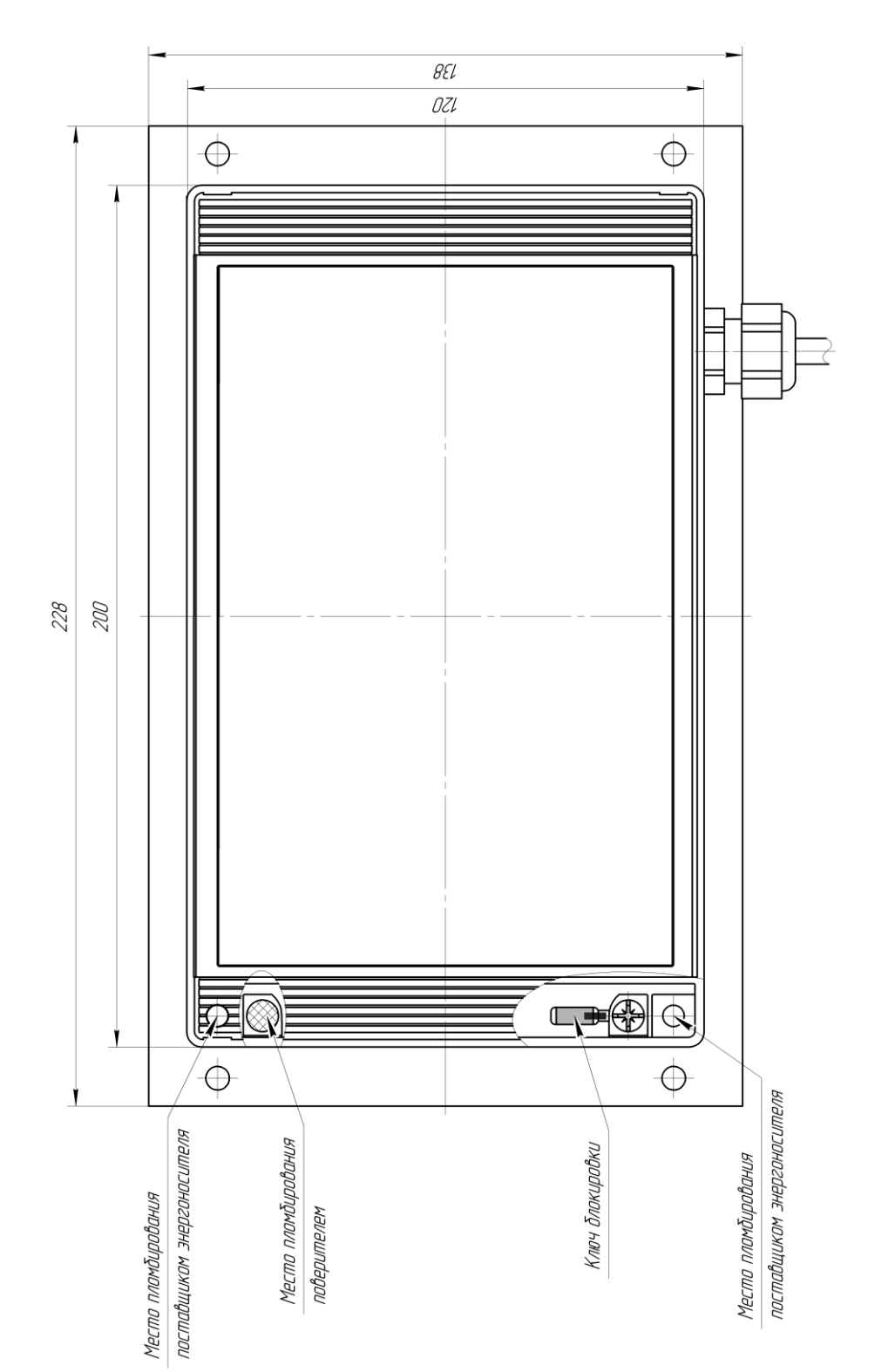

## **Приложение 8. Щитовой монтаж БВ вычислителя ЭЛЕМЕР-ВКМ-360Б (вид сзади)**

## **Приложение 9. Конструктивное исполнение блока ЭЛЕМЕР-БКИ вычислителя ЭЛЕМЕР-ВКМ-360Б для монтажа на DIN-рейку**

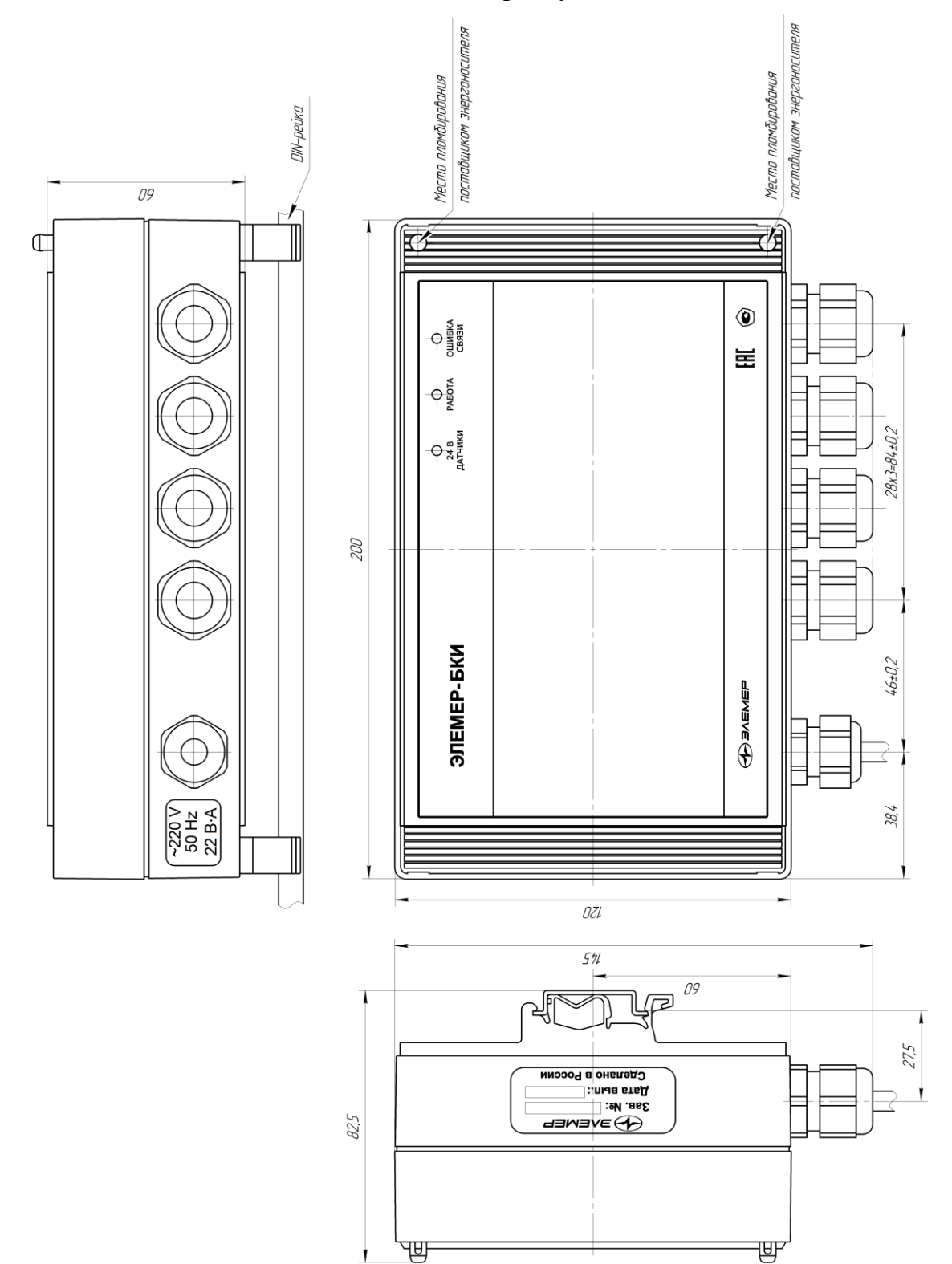

## **Приложение 10. Конструктивное исполнение блока ЭЛЕМЕР-БКИ вычислителя ЭЛЕМЕР-ВКМ-360Б для настенного монтажа**

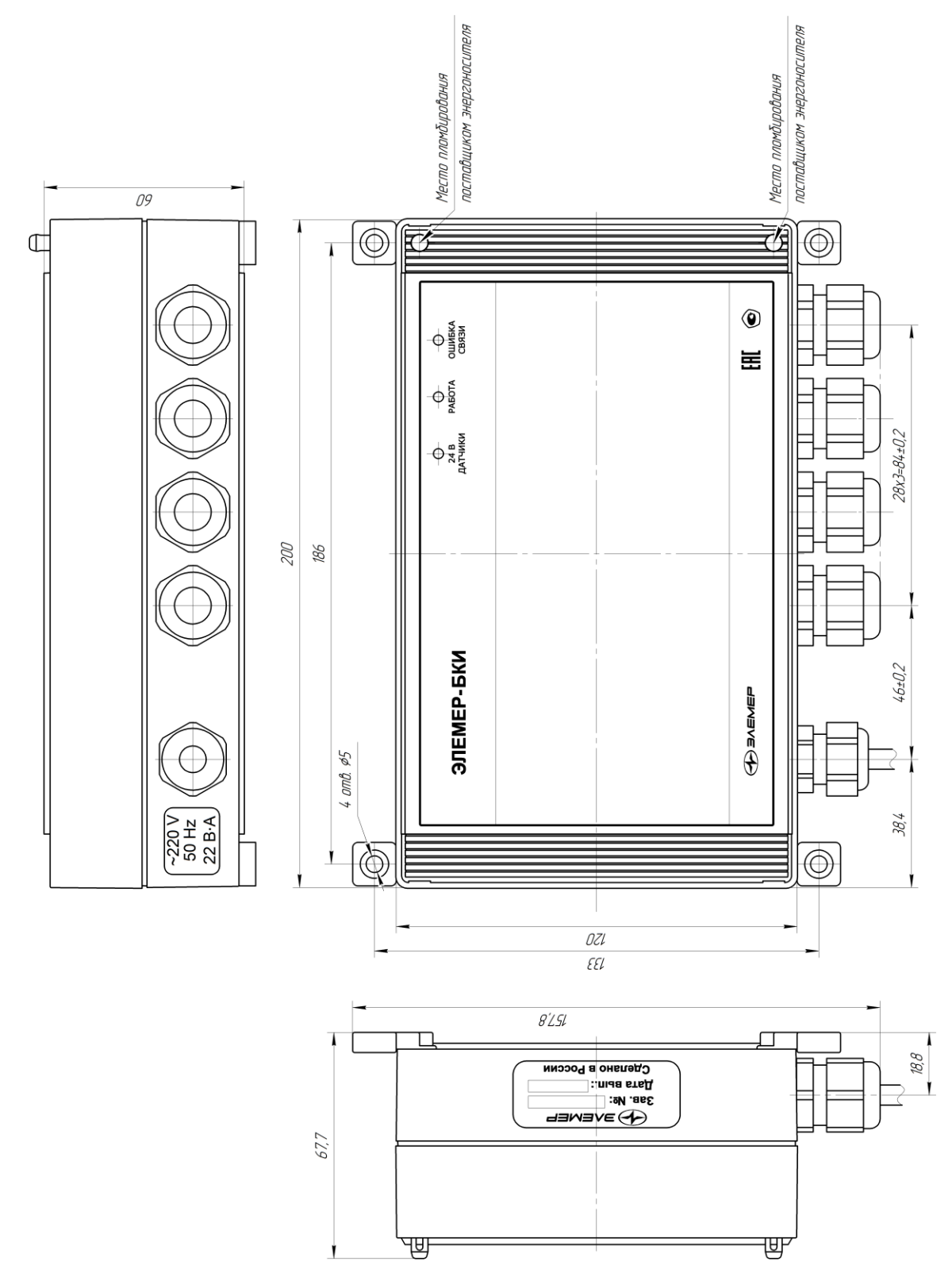

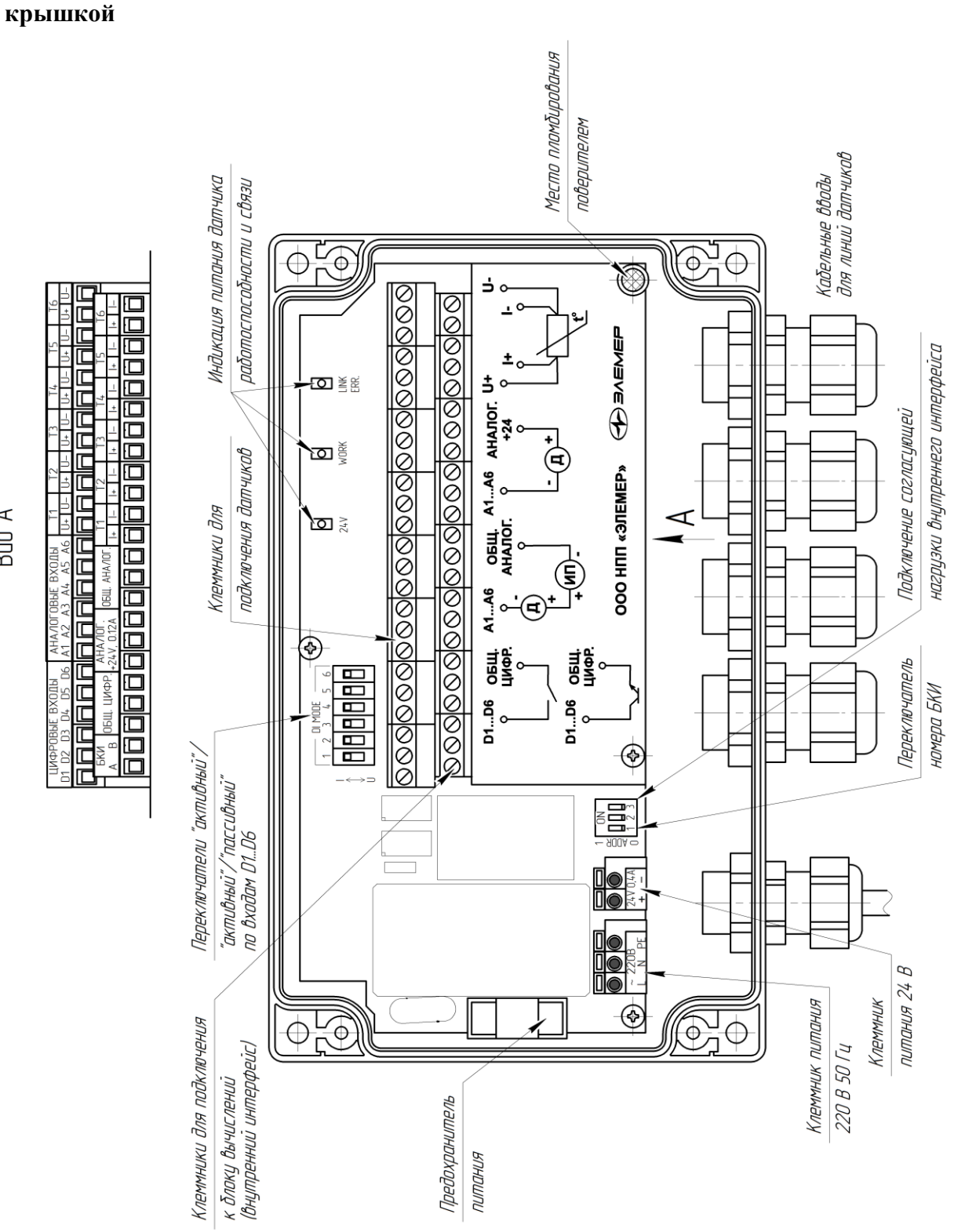

**Приложение 11. Блок ЭЛЕМЕР-БКИ вычислителя ЭЛЕМЕР-ВКМ-360Б с открытой** 

Bud A

## **Приложение 12. Примеры карт параметров**

**Тип датчика расхода – датчик расхода с токовым выходом Измеряемая среда – влажный нефтяной газ**

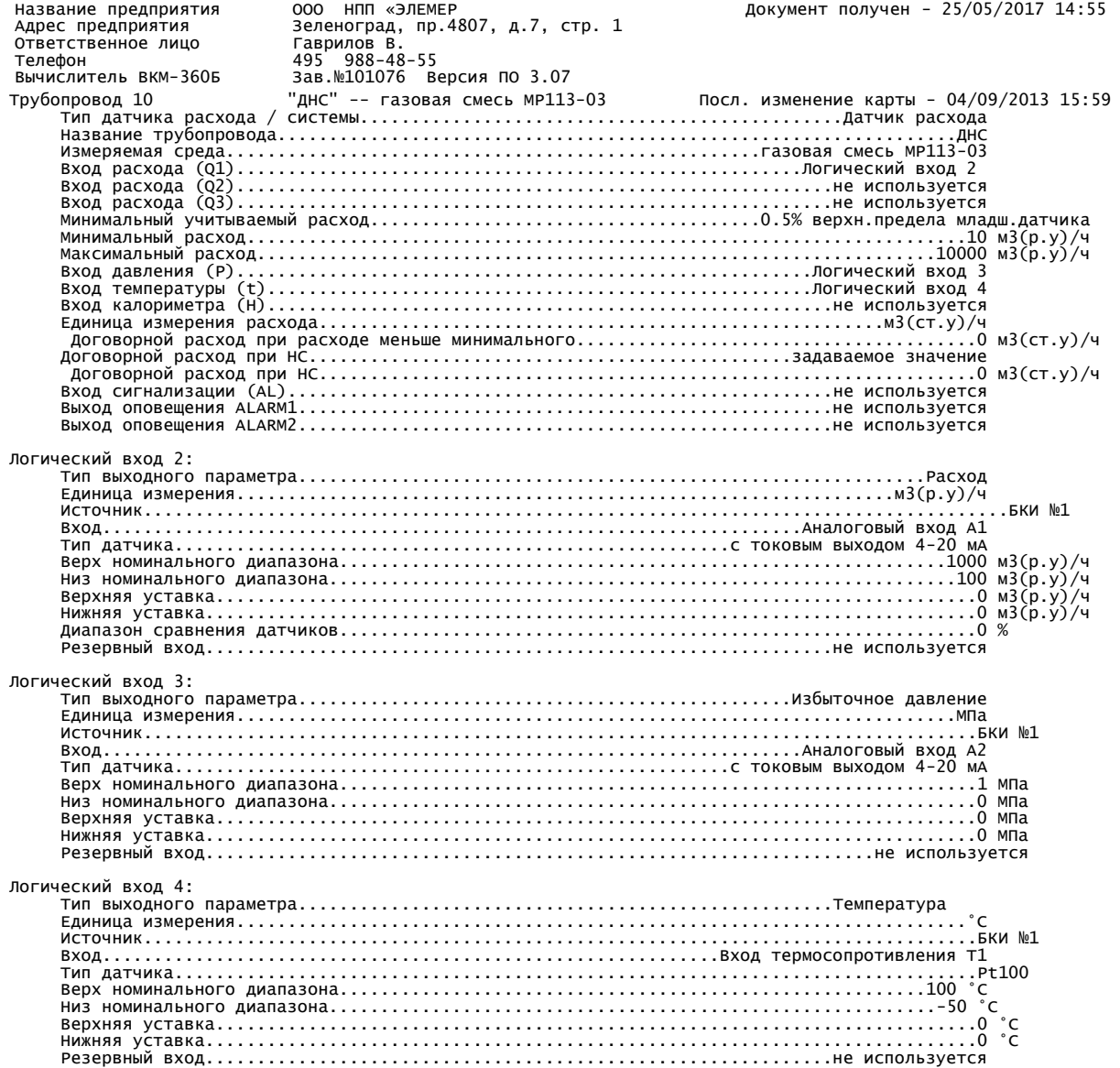

**Тип датчика расхода – датчик количества с градуировочной характеристикой по частоте Датчик плотности – Solartron7835**

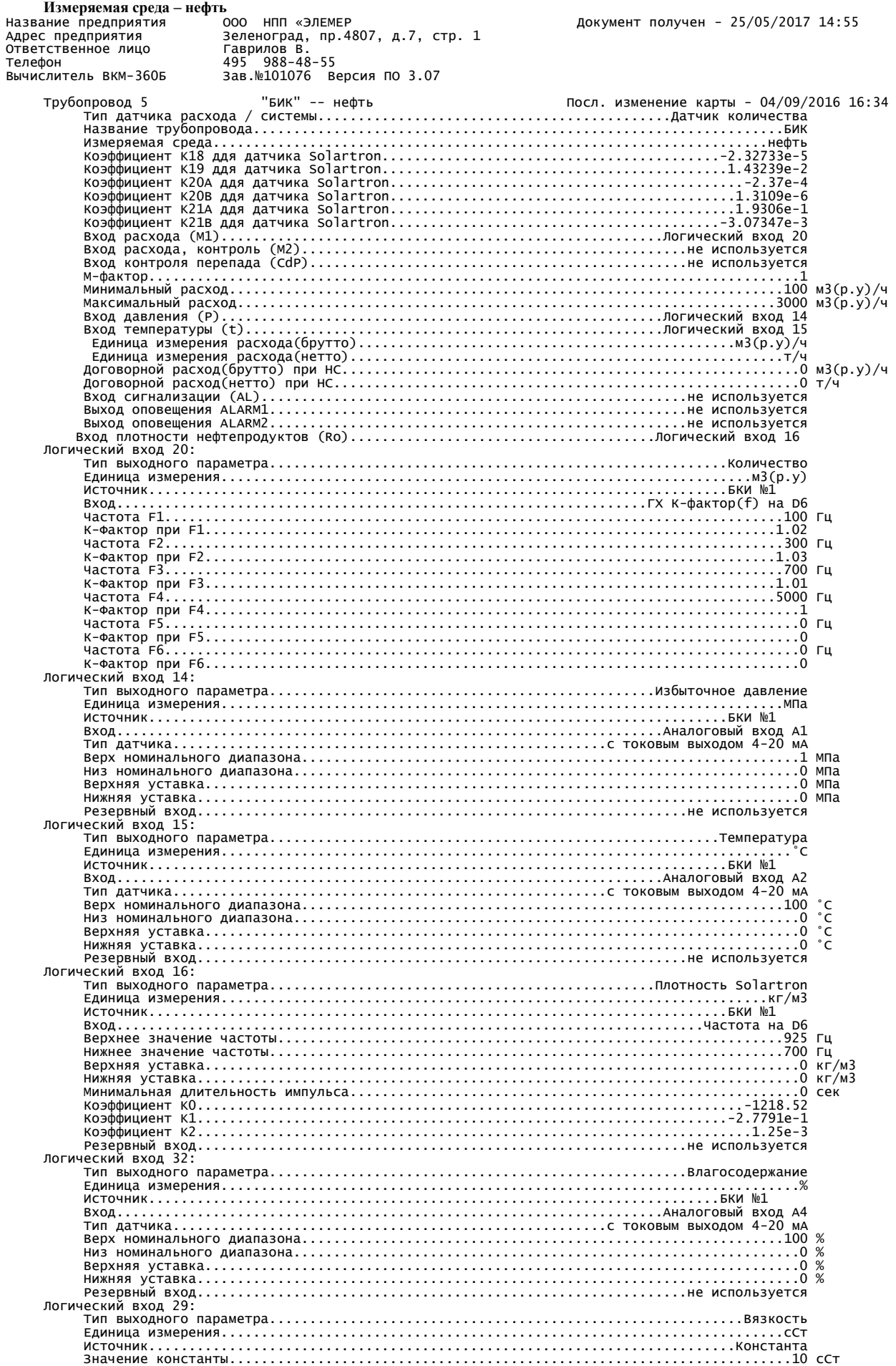

## Тип датчика расхода – диафрагма с угловым отбором давления по ГОСТ 8.586 Измеряемая среда – перегретый пар

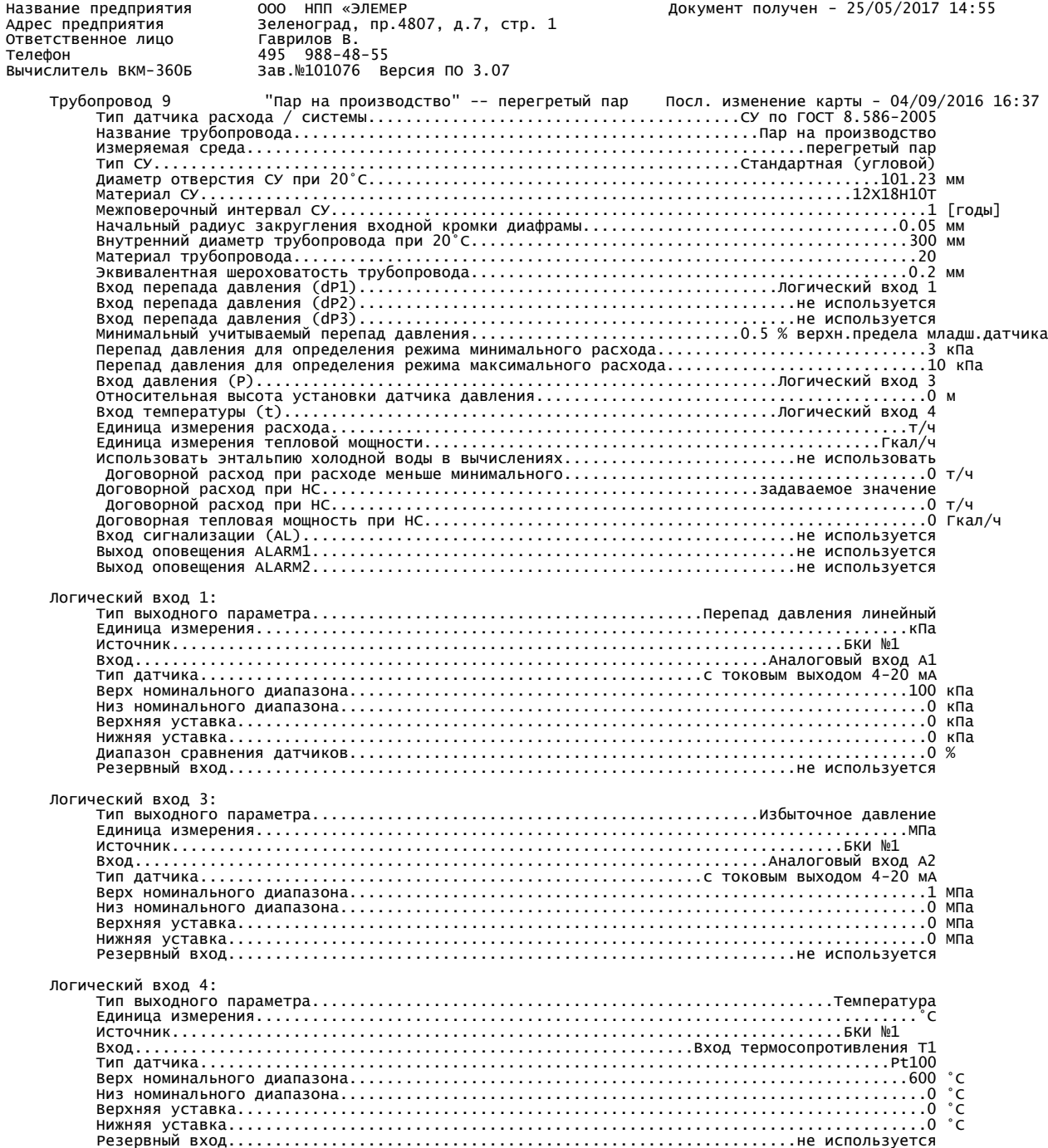
## **Приложение 13. Схемы соединений БВ и БКИ в вычислителях ЭЛЕМЕР-ВКМ-360Б**

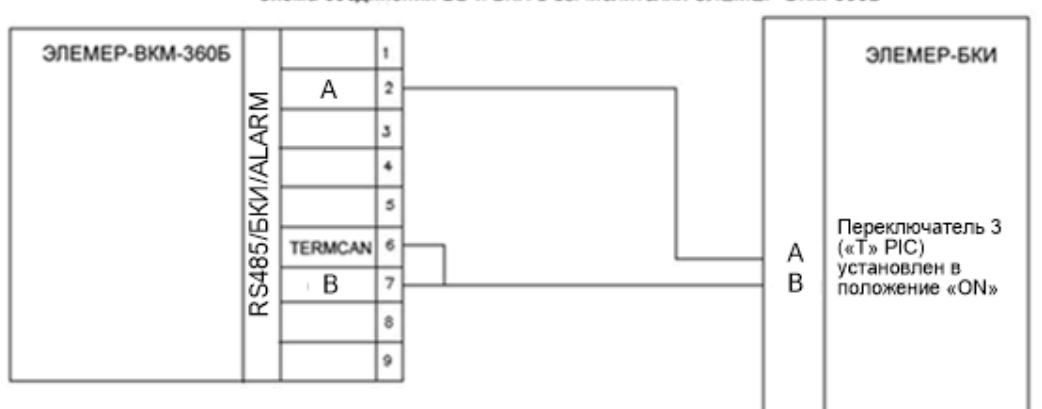

Схема соединений БВ и БКИ в вычислителях ЭЛЕМЕР-ВКМ-360Б

Схема соединений БВ и нескольких БКИ в вычислителях ЭЛЕМЕР-ВКМ-360Б

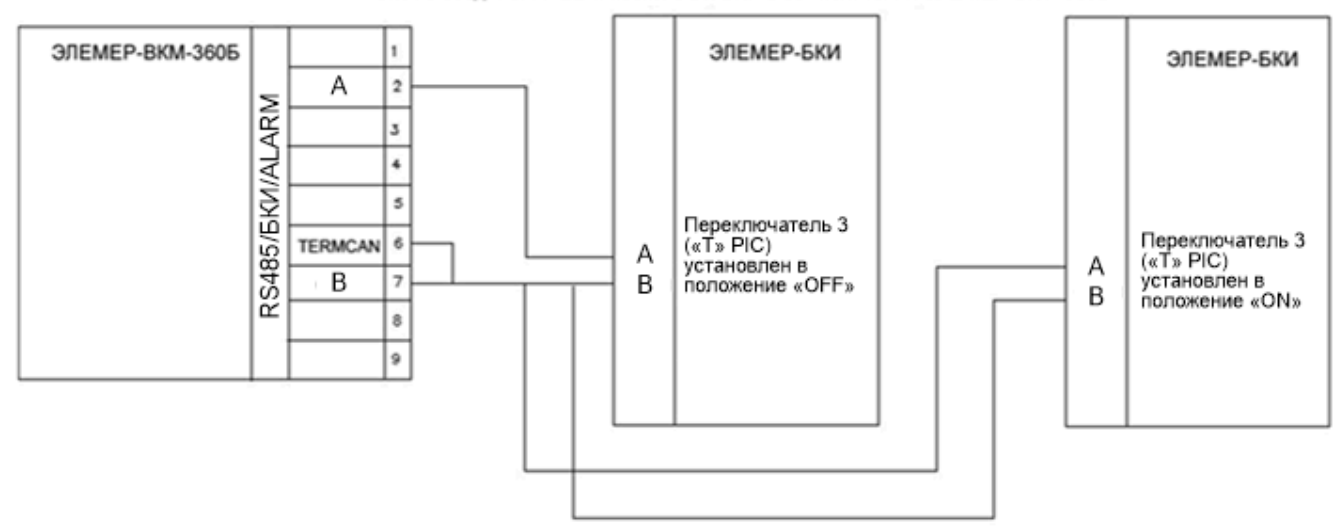

## **Приложение 14. Назначение клемм для подключения питания и первичных преобразователей**

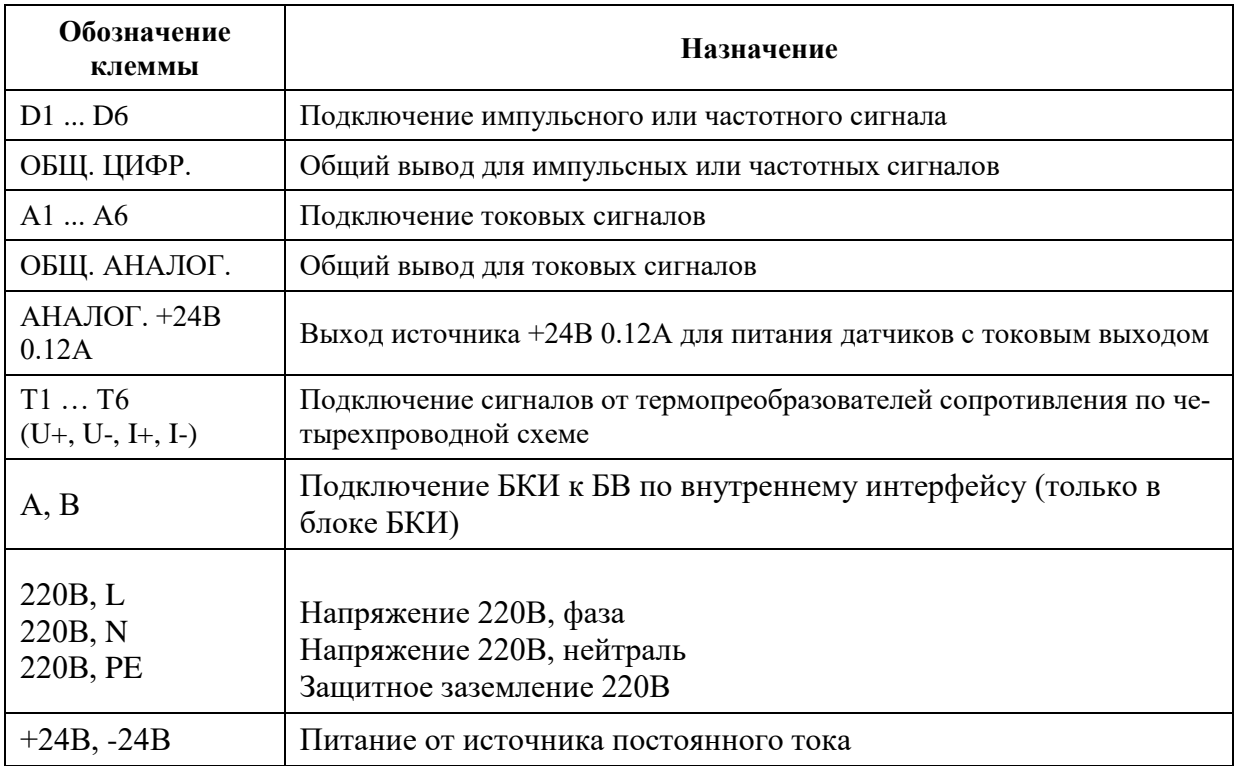

**Приложение 15. Схемы подключения датчиков к входам и внешних устройств на выходы сигнализации**

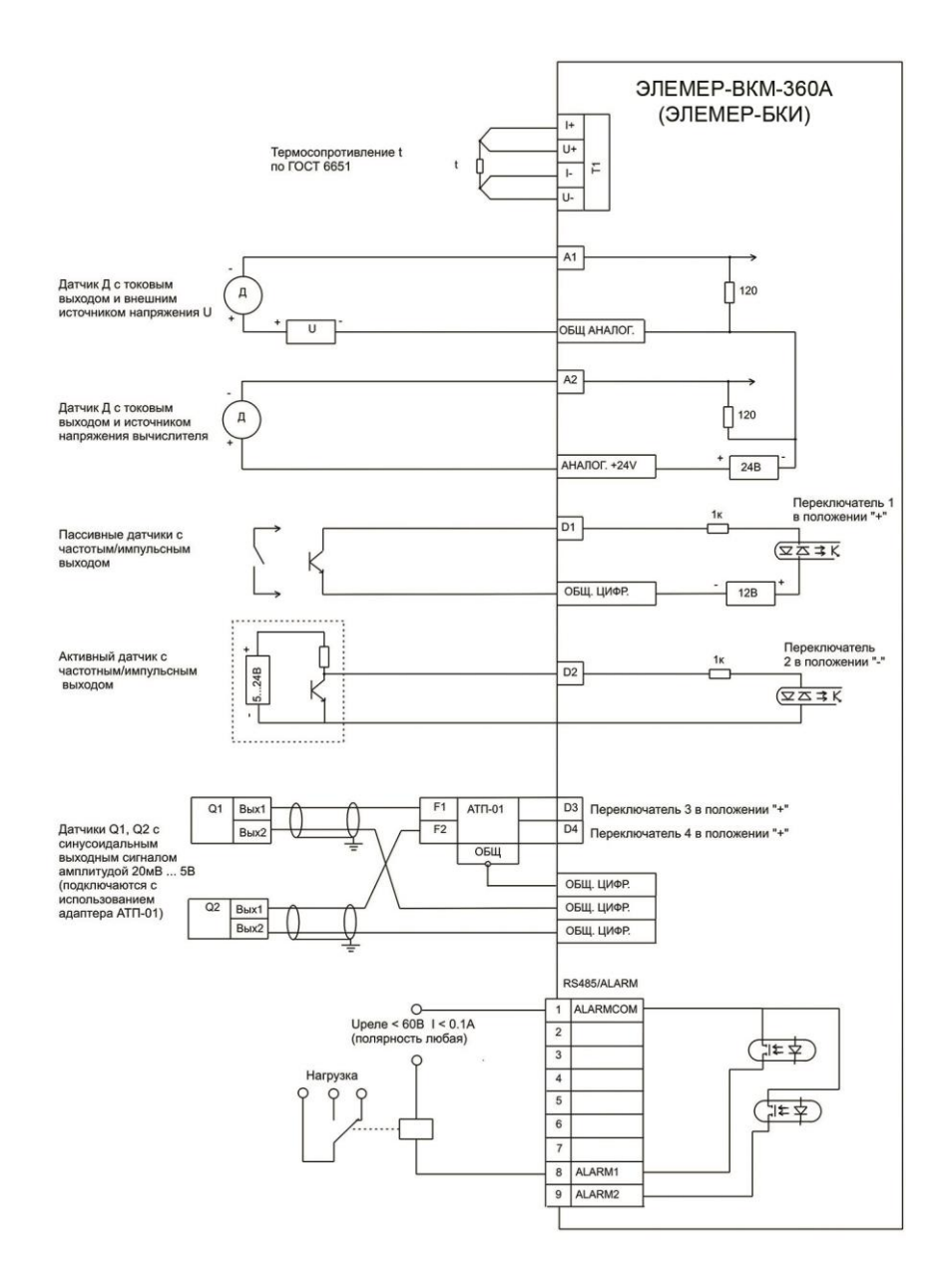

#### **Приложение 16. Таблицы выводов внешних разъемов**

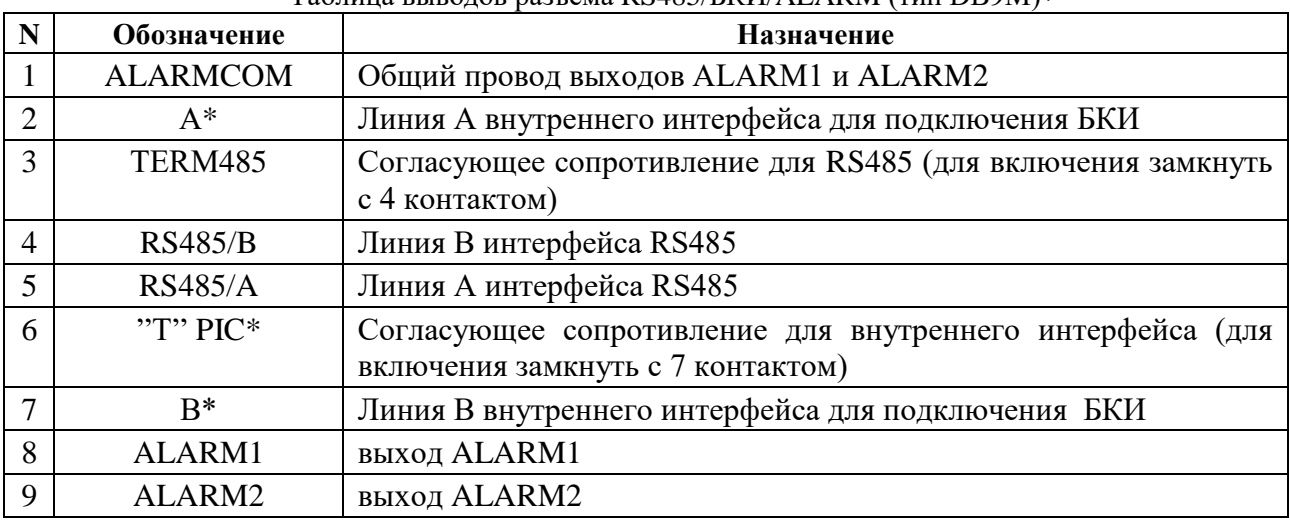

### Таблица выводов разъема RS485/БКИ/ALARM (тип DB9M)

Примечание \* - в разъеме RS485/ALARM вычислителя «ЭЛЕМЕР-ВКМ-360А» контакт отсутствует

Таблица выводов разъема RS232-1/Принтер (тип DB9M). Порт с гальванической развязкой.

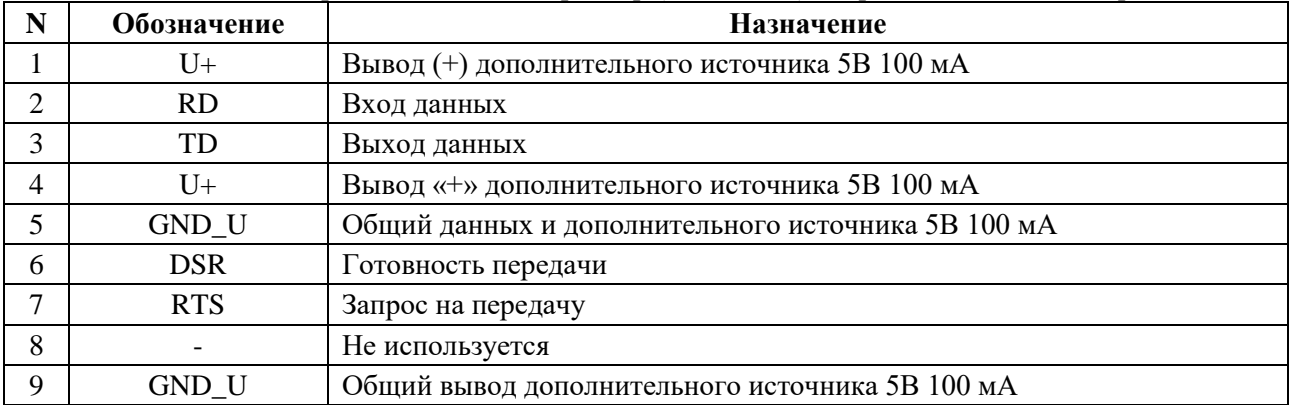

Таблица выводов разъема RS232-2 (тип DB9M) Порт без гальванической развязки

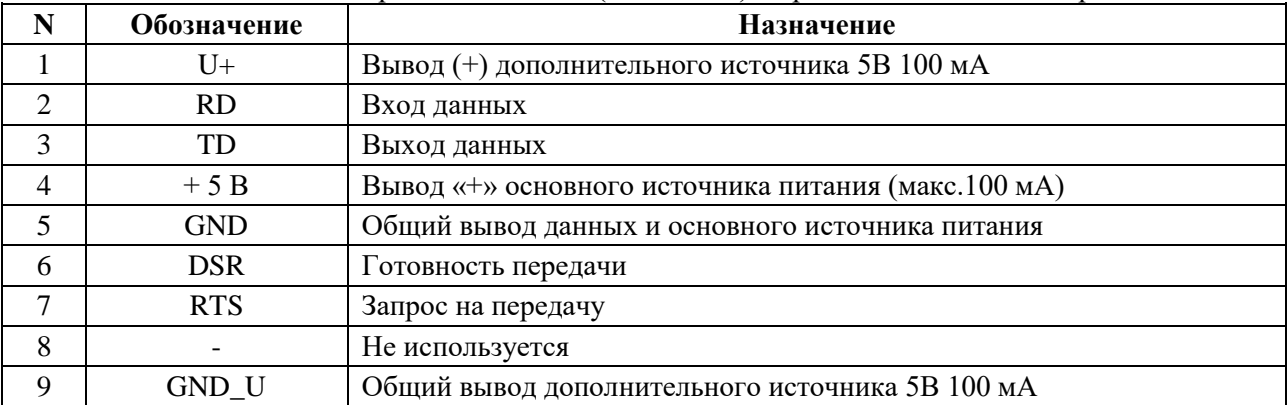

Разъем «ETHERNET» предназначен для подключения вычислителя к сети Ethernet и соответствует стандарту IEEE 802.3 10/100Base-T.

Разъем «USB» для подключения вычислителя к ПК через порт USB и соответствует спецификации USB 1.1/2.0 тип «В».

Штыревой разъем «Пит.Рез.» в БВ вычислителя «ЭЛЕМЕР-ВКМ-360Б» предназначен для подключения источника питания постоянного тока напряжением 24В. Диаметр штырька 2 мм, диаметр отверстия – 5.5 мм. Внутренний контакт этого разъема соответствует напряжению плюс 24В, внешний – минус 24В.

#### **Приложение 18. Структура меню вычислителя**

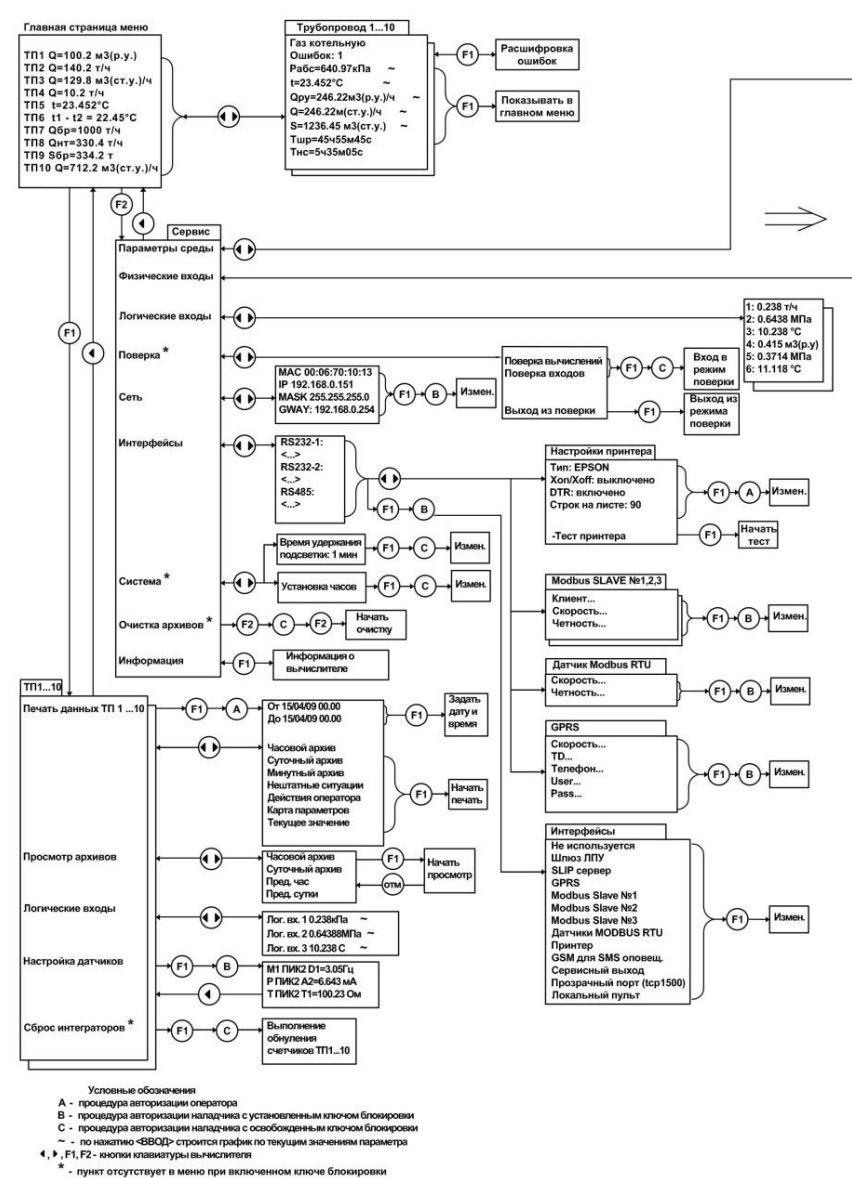

<sup>-</sup> пункт отсутствует в меню при вклю OM KF не бл

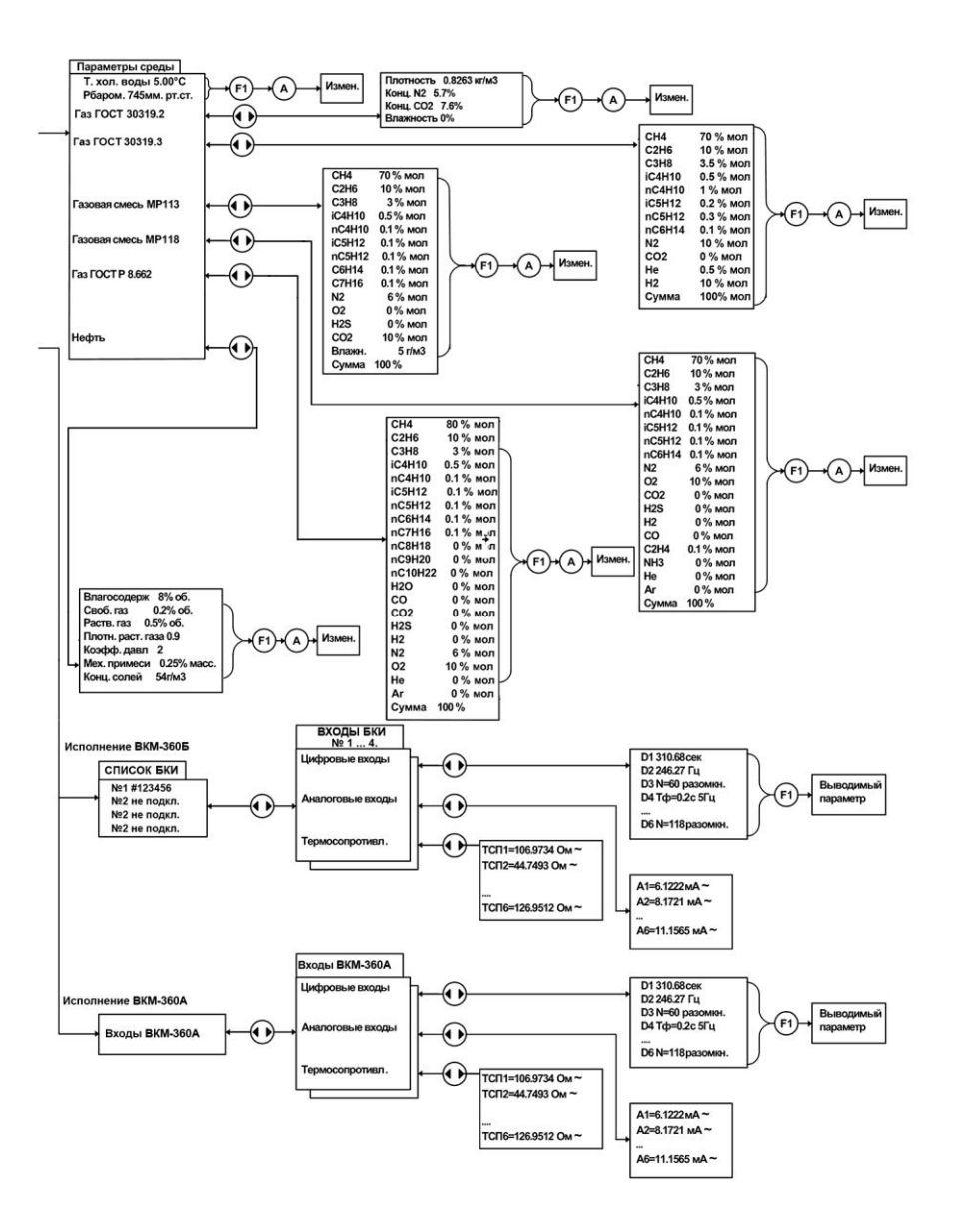

## **Приложение 18. Форматы печати**

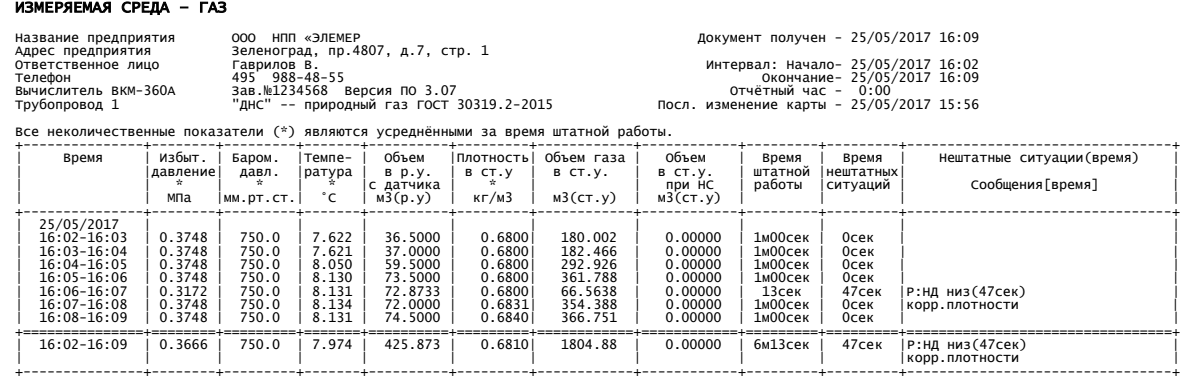

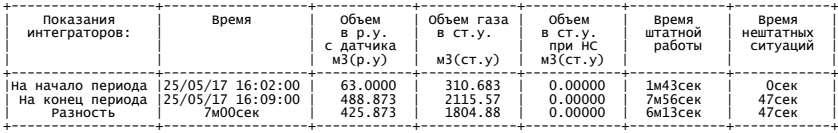

#### АРХИВ НЕШТАТНЫХ СИТУАЦИЙ

АРХИВ – МИНУТНЫЙ

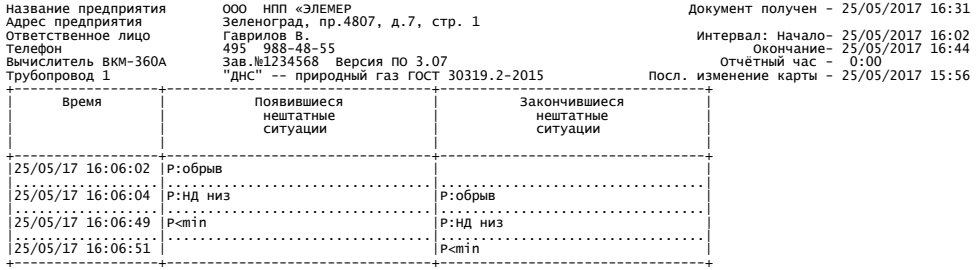

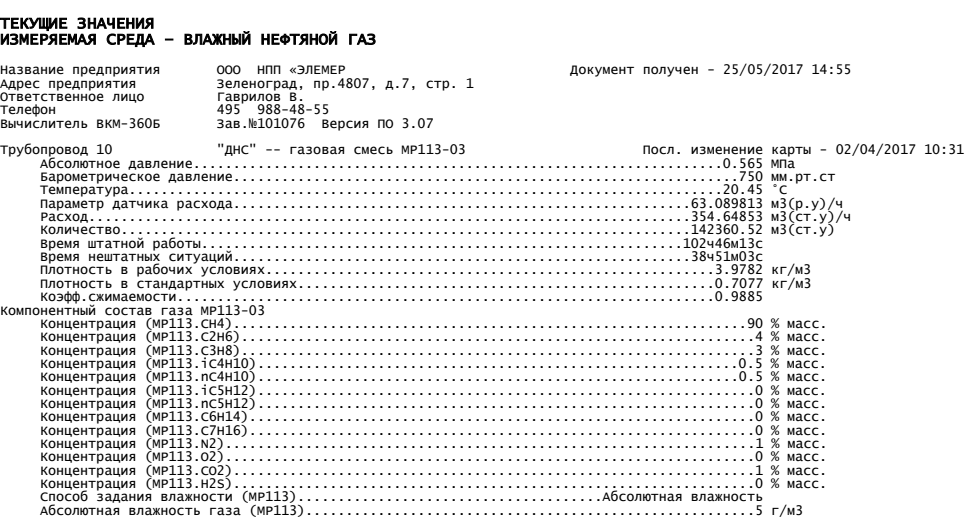

#### АРХИВ ДЕЙСТВИЙ ОПЕРАТОРА

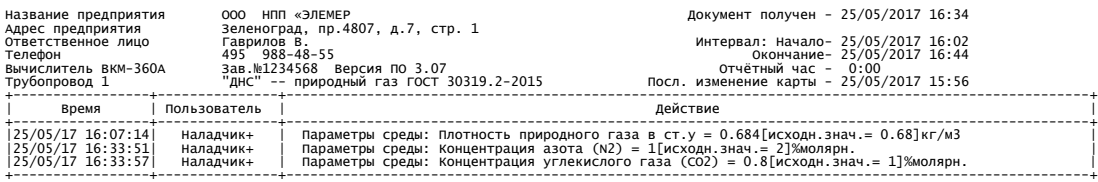

#### АРХИВ — ЧАСОВОЙ<br>ИЗМЕРЯЕМАЯ СРЕДА — ПЕРЕГРЕТЫЙ ПАР

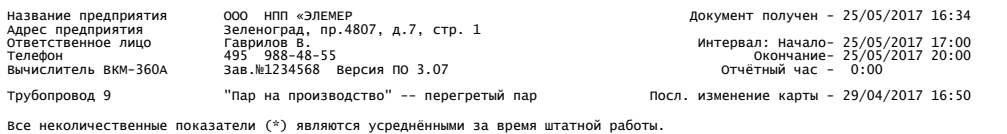

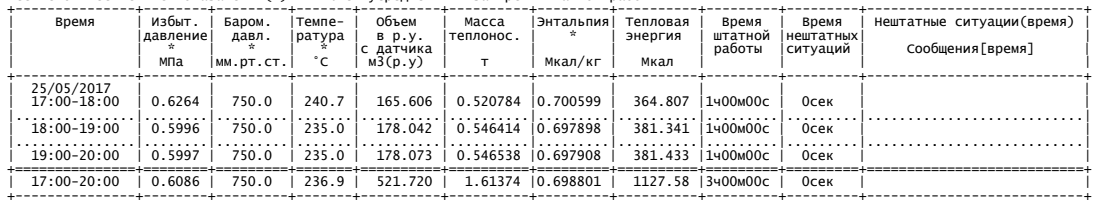

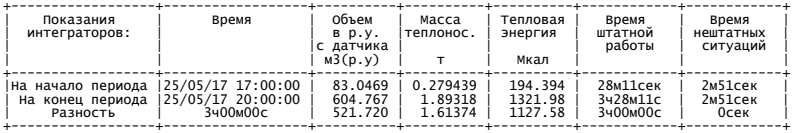

## ОТЧЕТ – МИНУТНЫЙ ПОЛНЫЙ ИЗМЕРЯЕМАЯ СРЕДА – НЕФТЬ

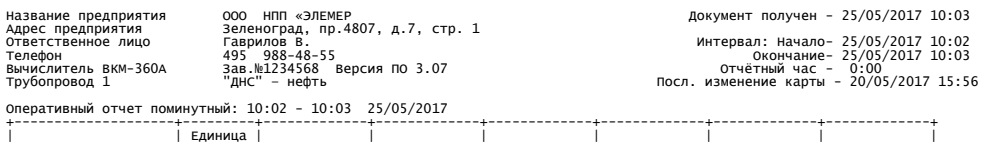

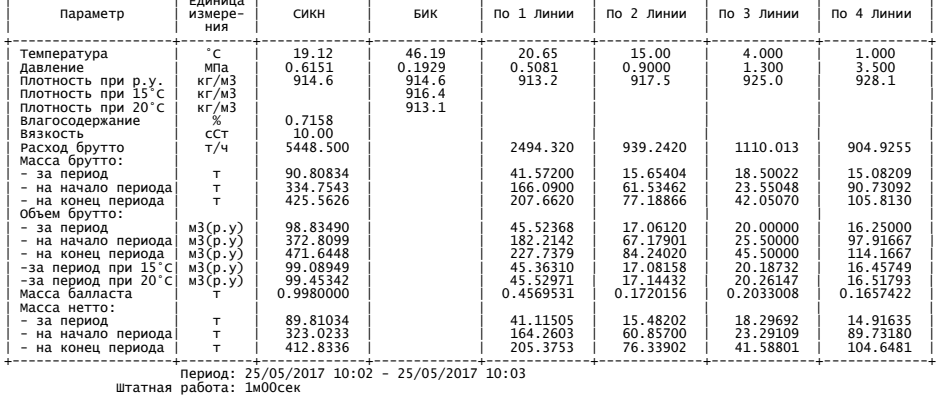

### ОТЧЕТ – МИНУТНЫЙ СОКРАЩЕННЫЙ ИЗМЕРЯЕМАЯ СРЕДА – НЕФТЬ

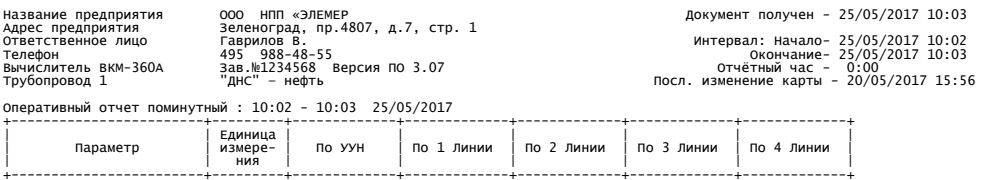

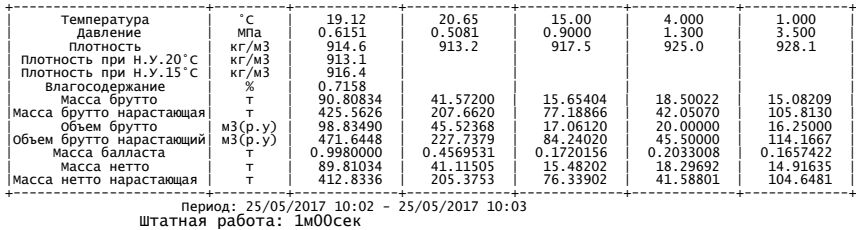

#### ОТЧЕТ – СУТОЧНЫЙ ИЗМЕРЯЕМАЯ СРЕДА – ПЕРЕГРЕТЫЙ ПАР

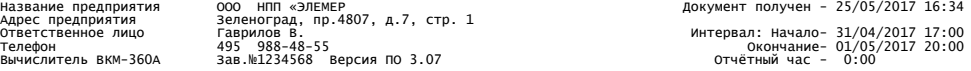

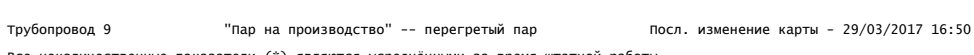

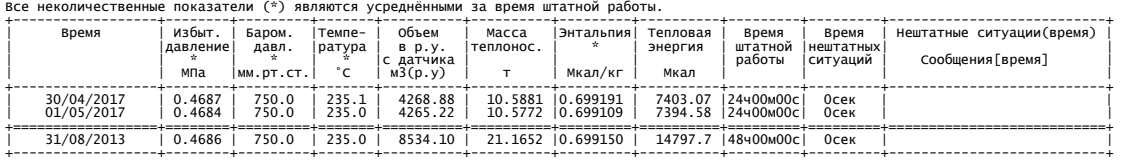

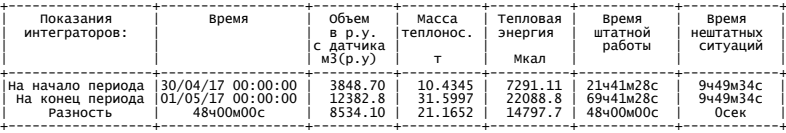

От потребителя \_\_\_\_\_\_\_\_\_\_\_\_\_\_\_\_\_\_ От поставщика \_\_\_\_\_\_\_\_\_\_\_\_\_\_\_\_\_\_

## **Приложение 19. Нештатные ситуации**

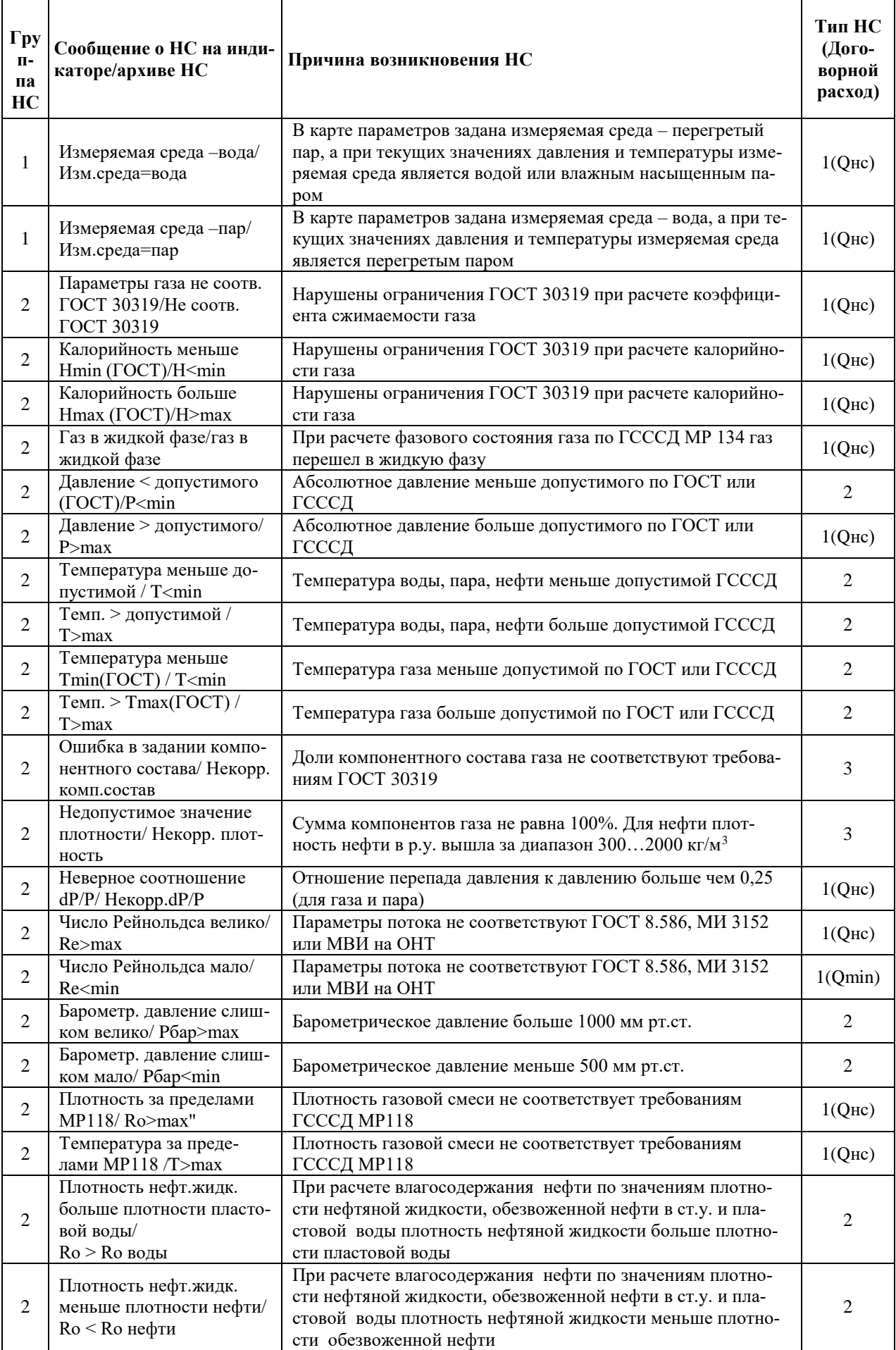

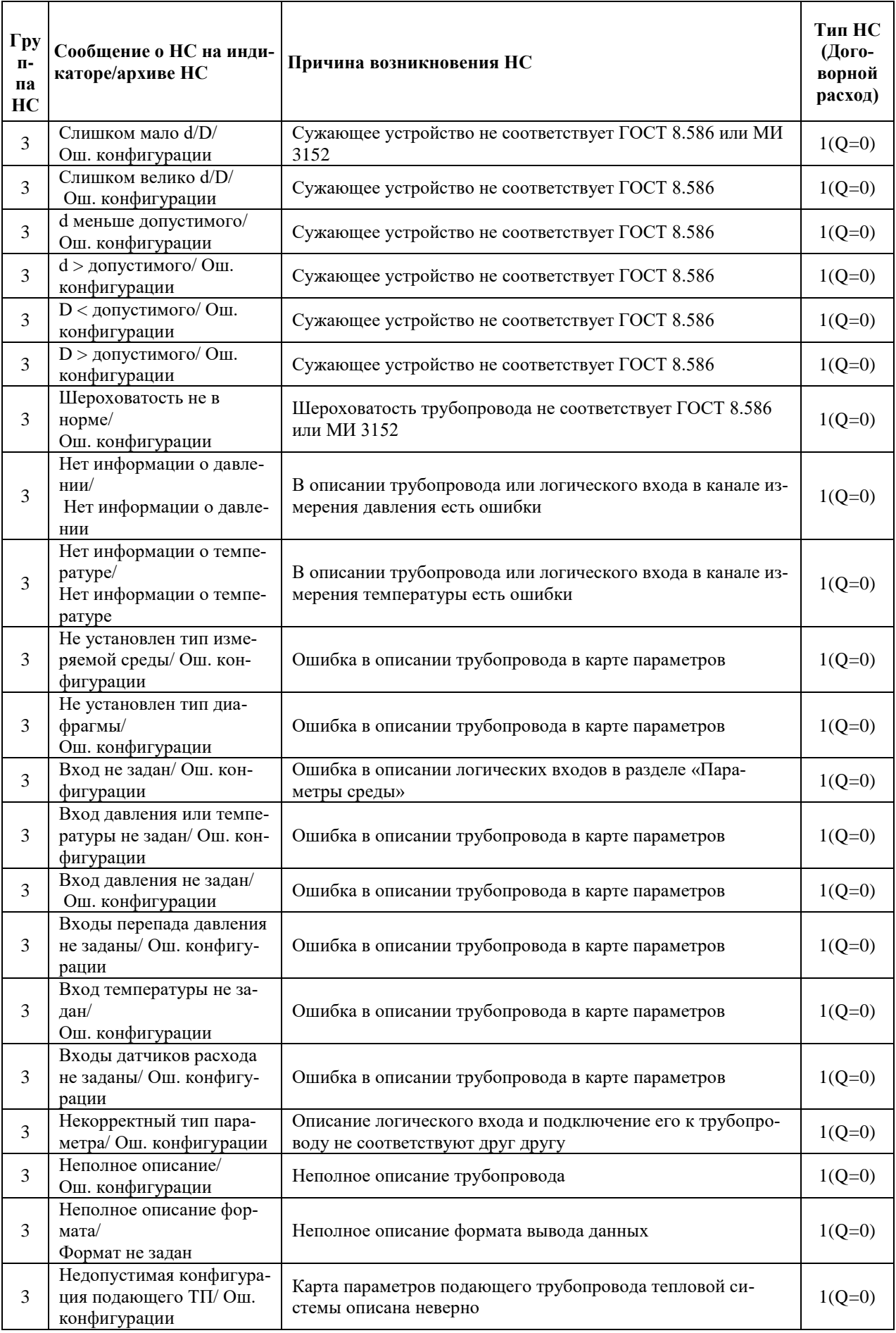

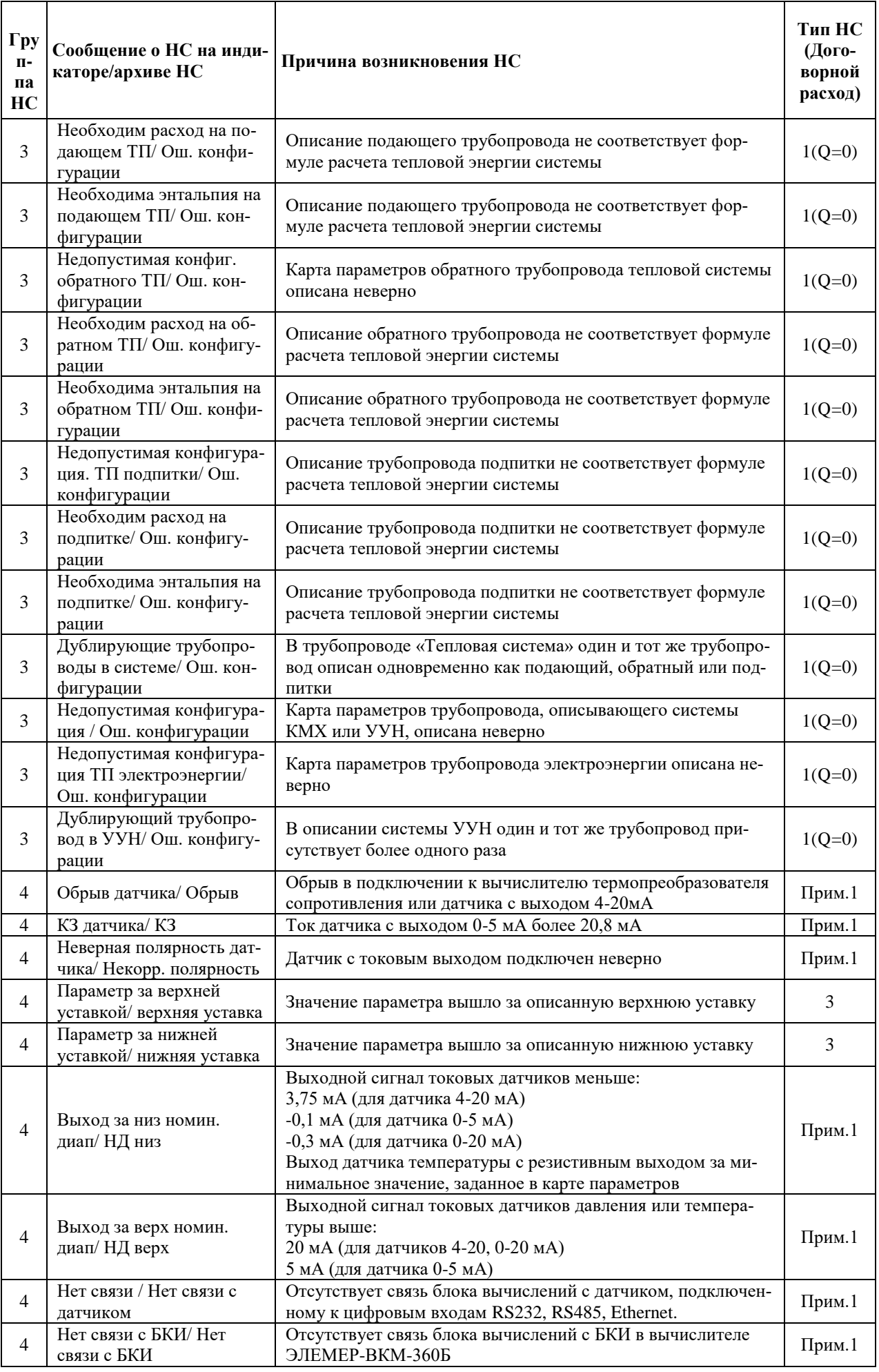

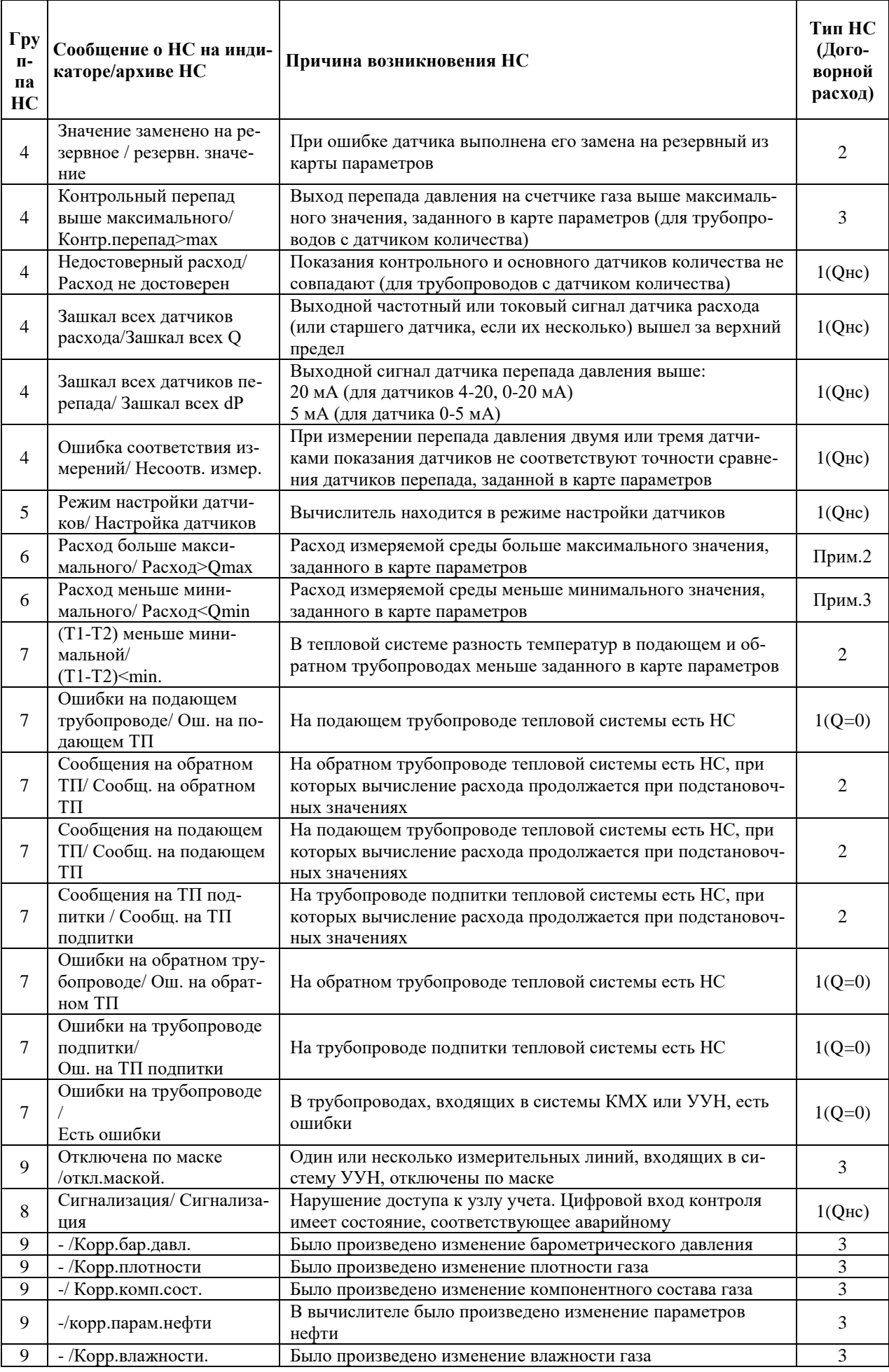

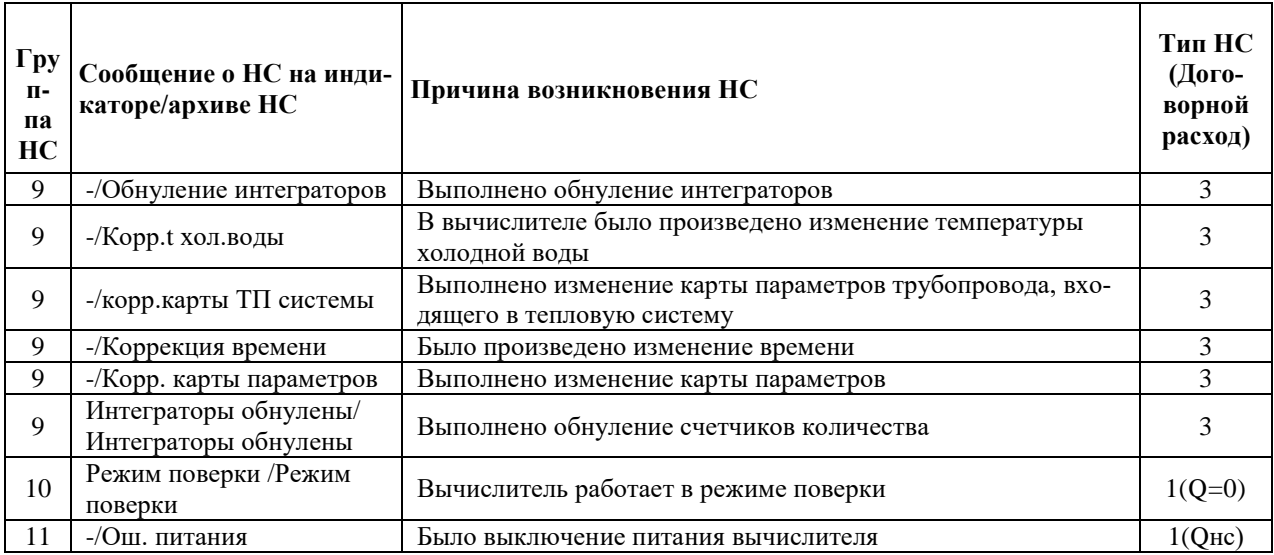

Описание групп НС (столбец 1 таблицы) и типов НС (столбец 4 таблицы) приведены выше в п.2.3.8. В столбце 4 таблицы обозначения договорного расхода соответствуют следующим значениям:

Qнс – значение расхода, указанное в карте параметров в строке «Договорной расход при НС»;

Qmin - значение расхода, указанное в карте параметров в строке «Договорной расход при расходе меньше минимального»;

Q=0 – договорной расход равен 0.

Примечания (прим.1, прим.2, прим.3) в столбце 4 таблицы расшифрованы ниже. **Прим 1.** 

При возникновении НС вычислитель продолжает работу как при НС 1-го типа по  $Q = Q_{\rm HC}$ , кроме следующих случаев:

- ошибка датчиков калорийности, контроля перепада давления в узлах учета газа (расчет расхода выполняется как при штатной работе, как при НС 3-го типа);

- ошибка влагосодержания нефти, барометрического давления (расчет расхода выполняется при подстановочном значении влагосодержания/барометрического давления, равному значению на момент возникновения НС, как при НС 2-го типа);

- ошибке любого датчика при наличии исправного резервного (расчет расхода выполняется при подстановочном значении резервного датчика, как при НС 2-го типа).

#### **Прим 2.**

При возникновении НС вычислитель продолжает работу как при НС 1 типа по Q = Qнс, кроме случая возникновения ошибки датчика количества. В этом случае НС считается НС 3-го типа.

#### **Прим 3.**

При возникновении НС вычислитель продолжает работу как при НС 1 типа по Q = Qmin, кроме случая возникновения ошибки датчика количества. В случае ошибки датчика количества НС считается НС 3-го типа.

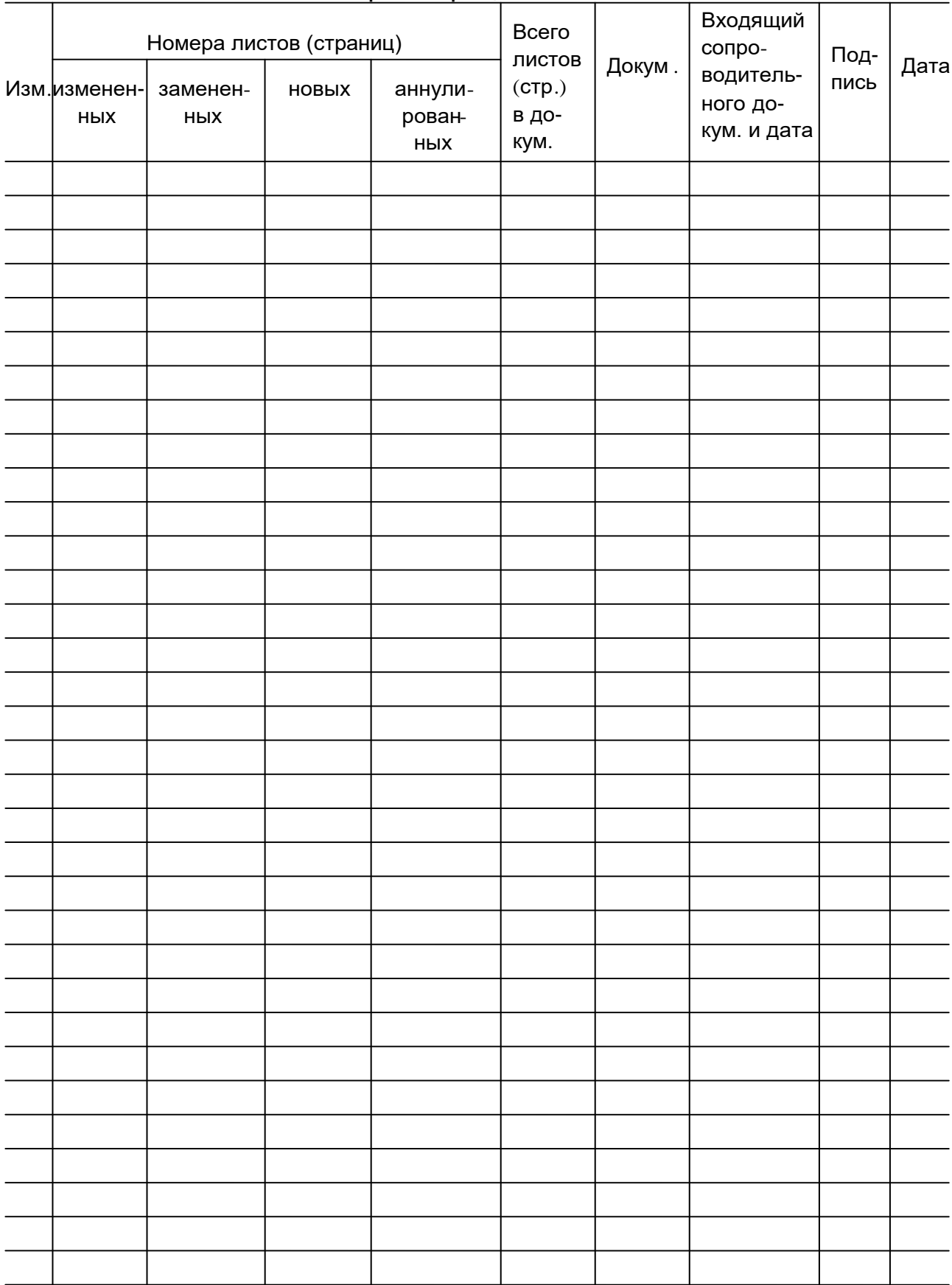

# Лист регистрации изменений